# **brother.**

Intern Ethernet-skrivarserver med flera funktioner för flera protokoll och trådlös (IEEE 802.11b/g) Ethernet-skrivarserver med flera funktioner

# **BRUKSANVISNING** FÖR NÄTVERKSANVÄNDARE

Läs igenom denna bruksanvisning noggrant innan du börjar använda maskinen i nätverket. Du kan skriva ut eller läsa bruksanvisningen från cd-skivan när som helst. Förvara skivan på en lättåtkomlig plats, så att du snabbt och enkelt kan använda den som referens vid behov.

På Brother Solutions Center [\(http://solutions.brother.com\)](http://solutions.brother.com) finns hjälp för alla dina utskriftsbehov. Där kan du hämta de senaste drivrutinerna och verktygen till din maskin, läsa igenom avsnittet med vanliga frågor och felsökningstips eller lära dig mer om särskilda skrivarlösningar.

# **Definitioner av varningar, försiktighetsuppmaningar och anmärkningar**

Följande symbol används i den här bruksanvisningen:

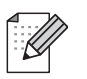

I anmärkningar får du information om hur du ska agera i olika situationer som kan uppstå samt tips på hur en funktion samverkar med andra funktioner.

# **Varumärken**

Brother och Brother-logotypen är registrerade varumärken och BRAdmin Professional är ett varumärke som tillhör Brother Industries, Ltd.

UNIX är ett registrerat varumärke som tillhör The Open Group.

Apple och Macintosh är registrerade varumärken som tillhör Apple Inc.

Microsoft och Windows är registrerade varumärken som tillhör Microsoft Corporation.

Windows Vista är antingen ett registrerat varumärke eller ett varumärke som tillhör Microsoft Corporation i USA och/eller andra länder.

BROADCOM, SecureEasySetup och SecureEasySetup-logotypen är varumärken eller registrerade varumärken som tillhör Broadcom Corporation.

AOSS är ett varumärke som tillhör Buffalo Inc.

Wi-Fi är ett registrerat varumärke och WPA och WPA2 är registrerade varumärken som tillhör Wi-Fi Alliance.

Firefox är ett registrerat varumärke som tillhör Mozilla Foundation.

Alla andra begrepp, varumärken och produktnamn som nämns i den här bruksanvisningen är registrerade varumärken eller varumärken som tillhör respektive företag.

# **Upphovsrätt och licens**

#### **Part of the software embedded in this product is gSOAP software.**

Portions created by gSOAP are Copyright (C) 2001–2004 Robert A. van Engelen, Genivia inc. All Rights Reserved.THE SOFTWARE IN THIS PRODUCT WAS IN PART PROVIDED BY GENIVIA INC AND ANY EXPRESS OR IMPLIED WARRANTIES, INCLUDING, BUT NOT LIMITED TO, THE IMPLIED WARRANTIES OF MERCHANTABILITY AND FITNESS FOR A PARTICULAR PURPOSE ARE DISCLAIMED. IN NO EVENT SHALL THE AUTHOR BE LIABLE FOR ANY DIRECT, INDIRECT, INCIDENTAL, SPECIAL, EXEMPLARY, OR CONSEQUENTIAL DAMAGES (INCLUDING, BUT NOT LIMITED TO, PROCUREMENT OF SUBSTITUTE GOODS OR SERVICES; LOSS OF USE, DATA, OR PROFITS; OR BUSINESS INTERRUPTION) HOWEVER CAUSED AND ON ANY THEORY OF LIABILITY, WHETHER IN CONTRACT, STRICT LIABILITY, OR TORT (INCLUDING NEGLIGENCE OR OTHERWISE) ARISING IN ANYWAY OUT OF THE USE OF THIS SOFTWARE, EVEN IF ADVISED OF THE POSSIBILITY OF SUCH DAMAGE.

# **Meddelande om sammanställning och publicering**

Den här bruksanvisningen, som omfattar beskrivning av och specifikationer för den senaste produkten, har sammanställts och publicerats under överinseende av Brother Industries Ltd.

Innehållet i bruksanvisningen och produktens specifikationer kan komma att ändras utan föregående meddelande.

Brother förbehåller sig rätten att göra ändringar i specifikationerna och innehållet utan föregående meddelande och kan inte hållas ansvariga för eventuella skador (eller följdskador) som uppstått på grund av att denna bruksanvisning har använts. Detta gäller också, men inte enbart, typografiska fel och andra fel som kan härledas till publiceringen.

© 2007 Brother Industries Ltd.

# **VIKTIGT MEDDELANDE**

- Denna produkt är endast godkänd för användning i det land där den inhandlades. Använd inte produkten i andra länder än inköpslandet, eftersom det kan strida mot det aktuella landets lagstiftning om trådlös telekommunikation och elnät.
- I det här dokumentet står Windows® XP för Windows® XP Professional, Windows® XP Professional x64 Edition och Windows® XP Home Edition.

# **Telefonnummer till Brother**

#### **VIKTIGT**

För att få hjälp med tekniska frågor och användningsfrågor måste du ringa till det land där du inhandlade maskinen. Samtalen måste ringas *inom* det aktuella landet.

# **Kundtjänst**

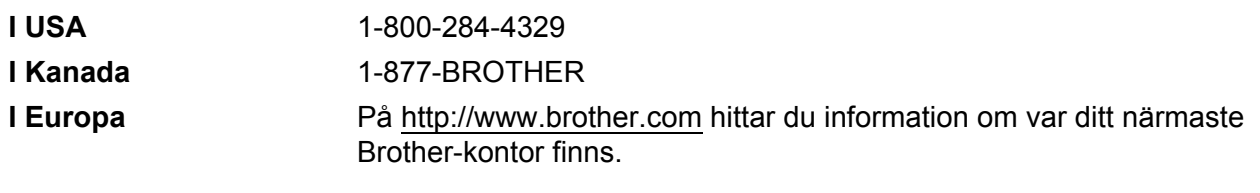

Service center locator (USA)

For the location of a Brother authorized service center, call 1-800-284-4357.

■ Service center locations (Kanada)

For the location of a Brother authorized service center, call 1-877-BROTHER.

Om du har några kommentarer eller förslag är du välkommen att skriva till oss:

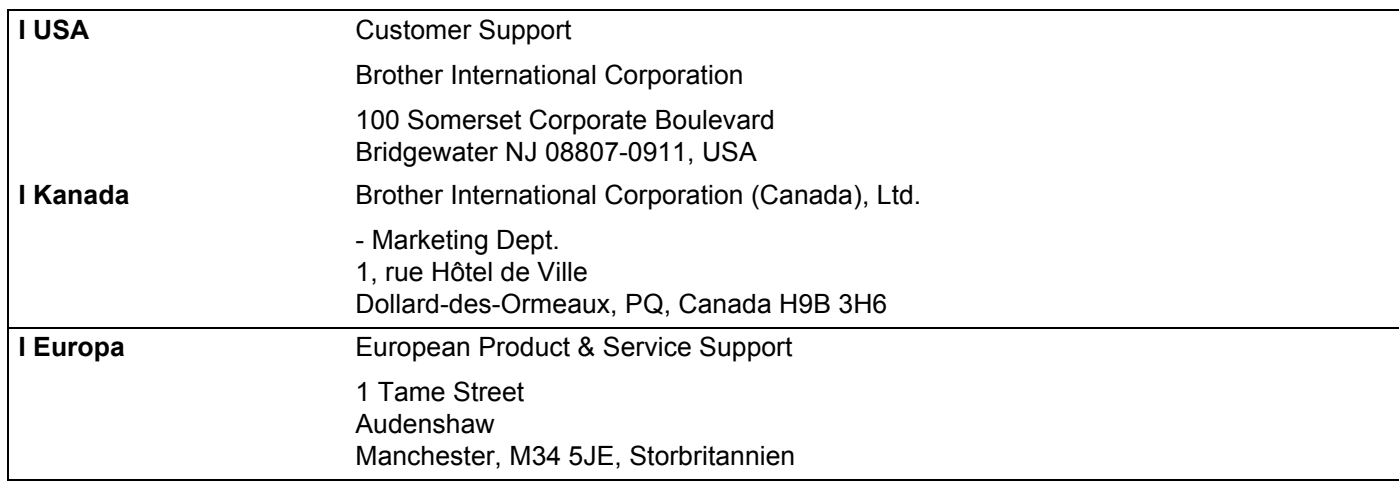

## **Internetadresser**

Brothers internationella webbplats:<http://www.brother.com>

Vanliga frågor (FAQs), produktsupport, verktyg och uppdateringar av drivrutiner: <http://www.brother.com>

(Endast i USA) Brother-tillbehör och förbrukningsartiklar:<http://www.brothermall.com>

# **Brother fax-back system (endast USA)**

Brother has set up an easy-to-use fax-back system so you can get instant answers to common technical questions and information about all our products. This is available 24 hours a day, seven days a week. You can use the system to send the information to any fax machine.

Call the number below and follow the recorded instructions to receive a fax about how to use the system and an Index of the subjects you can get information about.

**Endast i USA** 1-800-521-2846

# Innehållsförteckning

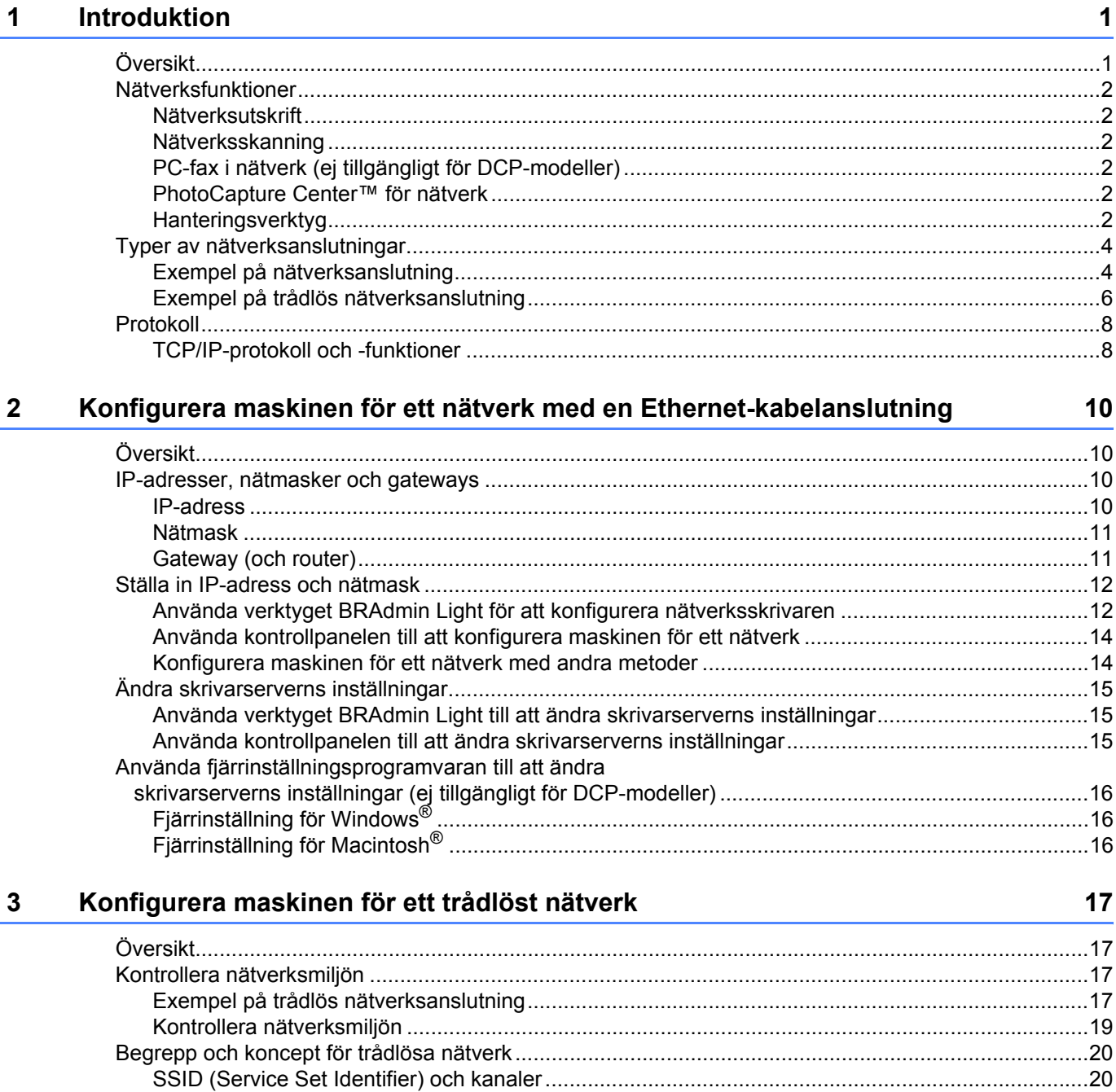

Använda programvaran SecureEasySetup™ eller AOSS™ till att konfigurera

Använda Brothers automatiska installationsprogram på cd-skivan till att konfigurera

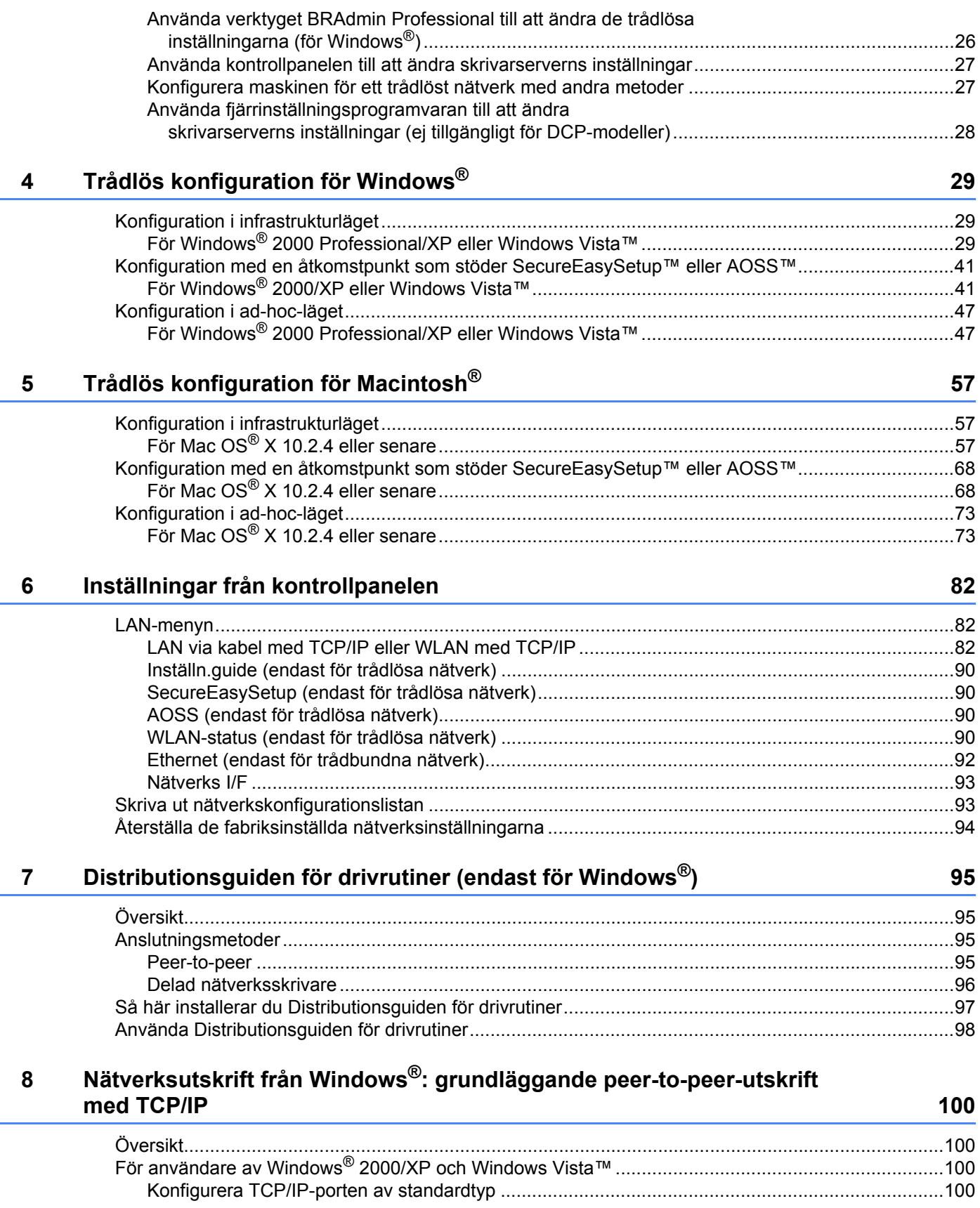

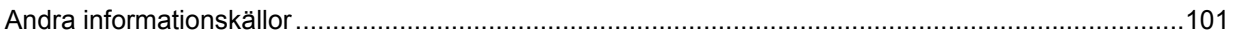

#### Nätverksutskrift från Macintosh®  $9$

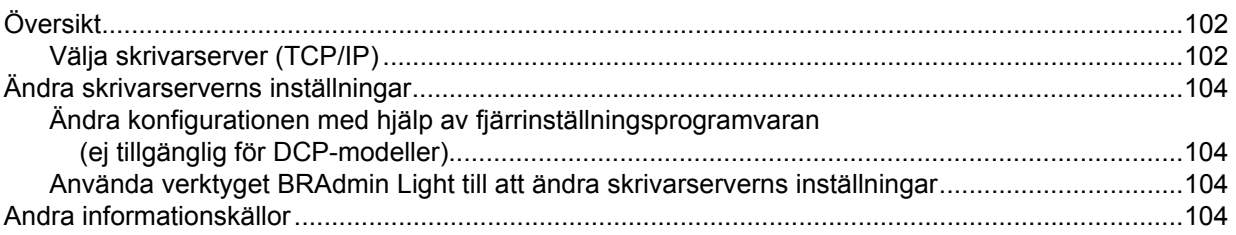

#### Felsökning  $10$

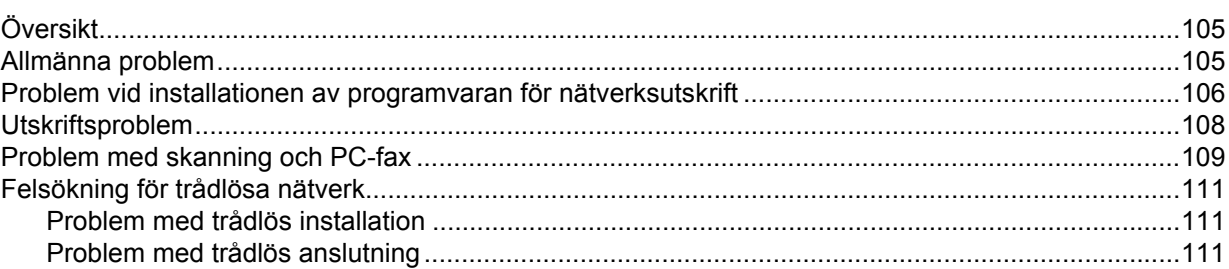

#### **Bilaga A**  $\mathbf{A}$

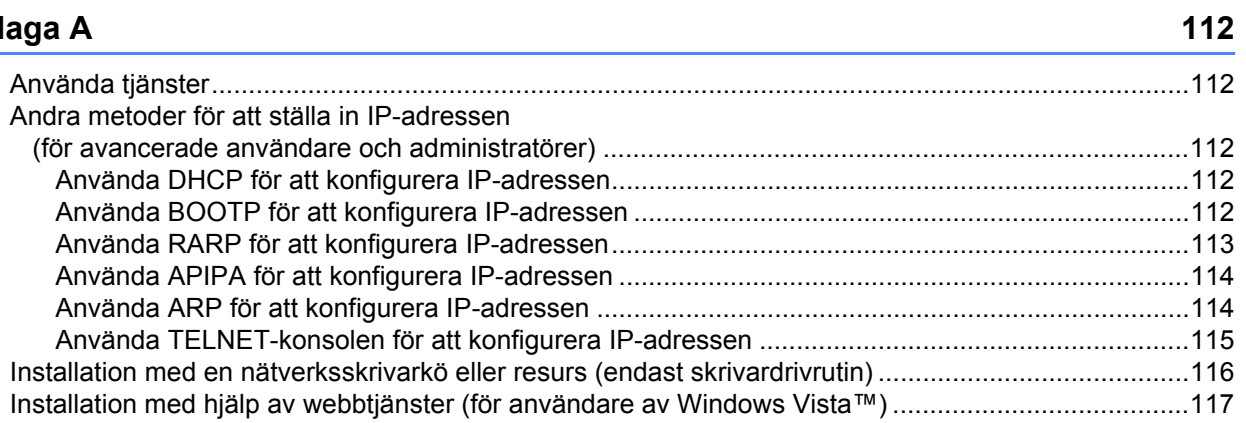

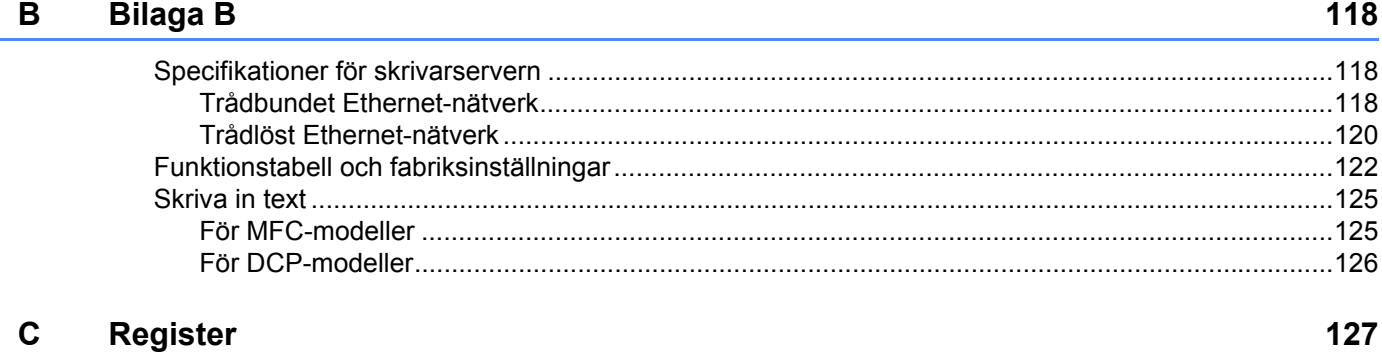

102

105

<span id="page-8-0"></span>**Introduktion <sup>1</sup>**

# <span id="page-8-1"></span>**Översikt <sup>1</sup>**

**1**

Brother-maskinen kan delas över ett 10/100 MB trådbundet eller trådlöst IEEE 802.11b/802.11g Ethernetnätverk med hjälp av den interna skrivarservern för nätverk. Skrivarservern stöder olika funktioner och anslutningsmetoder beroende på vilket operativsystem du använder i ett nätverk som stöder TCP/IP. Dessa funktioner omfattar utskrift, skanning, sändning och mottagning av PC-fax, PhotoCapture Center™, fjärrinställning samt statusövervakning. I tabellen nedan visas vilka nätverksfunktioner och anslutningar som stöds av de olika operativsystemen.

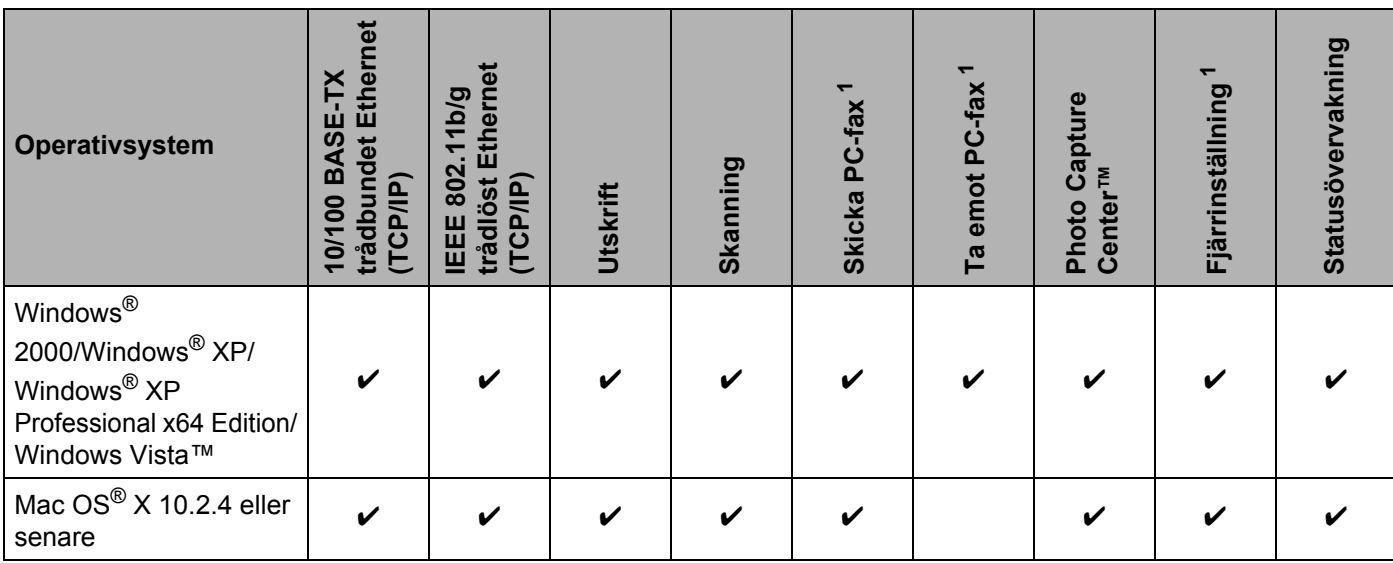

<span id="page-8-2"></span><sup>1</sup> Funktionen är inte tillgänglig i DCP-modeller.

För att du ska kunna använda Brother-maskinen i ett nätverk måste du konfigurera skrivarservern och ställa in de datorer som du använder.

Användare med trådlösa nätverk:

För att få bästa möjliga resultat vid vanliga, dagliga dokumentutskrifter ska du placera Brother-maskinen så nära nätverkets åtkomstpunkt (eller router) som möjligt, och se till att det finns så få hinder som möjligt mellan maskinen och åtkomstpunkten. Om det finns stora föremål eller väggar mellan de båda enheterna, eller om det förekommer störningar från andra elektroniska apparater, kan detta påverka dataöverföringshastigheten för dokumenten.

Av denna anledning är en trådlös anslutning kanske inte alltid den bästa anslutningsmetoden för alla typer av dokument och program. Om du skriver ut stora filer, som t.ex. foton på blankt papper eller flersidiga dokument med en blandning av text och stor grafik, bör du kanske överväga att välja trådbundet Ethernet i stället för att få en snabbare dataöverföring eller USB som ger den snabbaste datahastigheten.

# <span id="page-9-0"></span>**Nätverksfunktioner <sup>1</sup>**

I Brother-maskinen finns följande grundläggande nätverksfunktioner.

## <span id="page-9-1"></span>**Nätverksutskrift <sup>1</sup>**

Skrivarservern tillhandahåller utskriftstiänster för Windows® 2000/XP/XP Professional x64 Edition och Windows Vista™ som stöder TCP/IP-protokoll samt Macintosh<sup>®</sup> som stöder TCP/IP (Mac OS<sup>®</sup> X 10.2.4 eller senare).

## <span id="page-9-2"></span>**Nätverksskanning <sup>1</sup>**

Du kan skanna dokument över nätverket till din dator. (Se *Nätverksskanning* i bruksanvisningen för programanvändare.)

## <span id="page-9-3"></span>**PC-fax i nätverk (ej tillgängligt för DCP-modeller) <sup>1</sup>**

Du kan skicka en datorfil som ett PC-fax direkt i ditt nätverk. (En utförlig beskrivning finns i *Brother PC-FAX Software* för Windows® och *Sända ett fax* för Macintosh® i bruksanvisningen för programanvändare.) Windows®-användare kan också ta emot PC-fax. (Se *PC-FAX mottagning* i bruksanvisningen för programanvändare.)

## <span id="page-9-4"></span>**PhotoCapture Center™ för nätverk <sup>1</sup>**

Du kan visa, hämta och spara information från en USB-flashminnesenhet eller ett mediakort som du har satt in i Brother-maskinen. Programvaran installeras automatiskt när du väljer nätverksanslutning under programvaruinstallationen. Gå till fliken **PhotoCapture** i **ControlCenter3** för Windows®. Mer information finns i *ControlCenter3* i bruksanvisningen för programanvändare. Om du använder Macintosh® ska du starta en webbläsare med stöd för FTP och skriva in FTP://xxx.xxx.xxx.xxx (där xxx.xxx.xxx.xxx är Brothermaskinens IP-adress).

## <span id="page-9-5"></span>**Hanteringsverktyg <sup>1</sup>**

#### **BRAdmin Light**

BRAdmin Light är ett verktyg som används vid den inledande installationen av nätverksanslutna Brotherenheter. Verktyget kan användas för att söka efter Brother-produkter i nätverket, visa deras status och konfigurera grundläggande nätverksinställningar som t.ex. IP-adressen från en dator med Windows<sup>®</sup>operativsystem eller Mac OS $^{\circledR}$  X 10.2.4 eller senare. Information om hur du installerar BRAdmin Light i Windows<sup>®</sup> finns i den snabbguide som levererades med maskinen. Om du har en Macintosh<sup>®</sup>-dator installeras programvaran BRAdmin Light automatiskt när du installerar skrivardrivrutinen. Om du redan har installerat skrivardrivrutinen behöver du inte installera den på nytt.

Mer information om BRAdmin Light finns på [http://solutions.brother.com.](http://solutions.brother.com)

#### **BRAdmin Professional (för Windows®) <sup>1</sup>**

BRAdmin Professional är ett verktyg för mer avancerad hantering av nätverksanslutna Brother-enheter. Verktyget kan användas för att söka efter Brother-produkter i nätverket, visa deras status och konfigurera nätverksinställningarna från en dator med ett Windows®-operativsystem. BRAdmin Professional innehåller fler funktioner än BRAdmin Light.

Mer information finns på <http://solutions.brother.com>, där du även kan hämta verktyget.

#### **Web BRAdmin (för Windows®) <sup>1</sup>**

Web BRAdmin är ett verktyg för att hantera nätverksanslutna Brother-enheter i trådbundna och trådlösa nätverk. Verktyget kan användas för att söka efter Brother-produkter i nätverket, visa deras status och konfigurera nätverksinställningarna. Till skillnad från verktyget BRAdmin Professional, som endast har konstruerats för Windows®, kan man få tillgång till serververktyget Web BRAdmin från alla klientdatorer som har en webbläsare som stöder JRE (Java Runtime Environment). Genom att installera serverprogramvaran Web BRAdmin på en dator med IIS<sup>1</sup>, kan administratörer ansluta till Web BRAdmin-servern med hjälp av en webbläsare. Servern kommunicerar sedan direkt med enheten.

Mer information finns på <http://solutions.brother.com>, där du även kan hämta verktyget.

<span id="page-10-0"></span><sup>1</sup> Internet Information Server 4.0 eller Internet Information Service 5.0/5.1/6.0/7.0

#### **Fjärrinställning (ej tillgängligt för DCP-modeller) <sup>1</sup>**

Med hjälp av fjärrinställningsprogramvaran kan du konfigurera nätverksinställningar från Windows<sup>®</sup> eller Macintosh® (Mac OS® X 10.2.4 eller senare). (Se *Fjärrinställning* i bruksanvisningen för programanvändare.)

## **Obs**

Vi rekommenderar Microsoft Internet Explorer 6.0® (eller senare) eller Firefox® 1.0 (eller senare) för Windows<sup>®</sup> och Safari™ 1.0 för Macintosh<sup>®</sup>. Se alltid till att ha JavaScript och cookies aktiverade, oavsett vilken webbläsare du använder. Vi rekommenderar att du uppgraderar till Safari™ 1.2 eller senare för att aktivera JavaScript. Om en annan webbläsare används måste du kontrollera att den är kompatibel med HTTP 1.0 och HTTP 1.1.

# <span id="page-11-0"></span>**Typer av nätverksanslutningar <sup>1</sup>**

# <span id="page-11-1"></span>**Exempel på nätverksanslutning <sup>1</sup>**

#### **Peer-to-peer-utskrift med TCP/IP <sup>1</sup>**

I en peer-to-peer-miljö kan varje dator skicka och ta emot data direkt till och från varje enhet. Det finns ingen central server som kontrollerar filåtkomsten eller skrivardelningen.

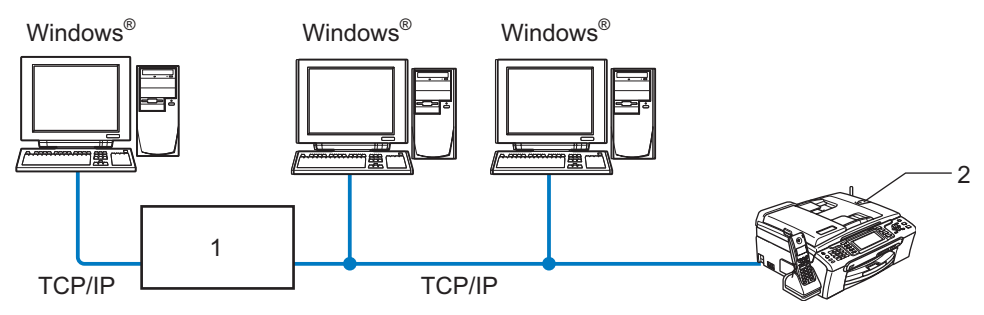

**1 Switch eller router**

#### **2 Nätverksskrivare (din maskin)**

- I ett mindre nätverk som består av två eller tre datorer rekommenderar vi att utskriftsmetoden med peerto-peer används, eftersom den är lättare att konfigurera än den utskriftsmetod för delad nätverksmiljö som beskrivs på nästa sida. Se *[Utskrift i delad nätverksmiljö](#page-12-0)* på sidan 5.
- TCP/IP-protokoll måste användas i alla datorer.
- Brother-maskinens IP-adress måste ha konfigurerats korrekt.
- Om du använder en router måste gateway-adressen konfigureras på datorerna och Brother-maskinen.

#### <span id="page-12-0"></span>**Utskrift i delad nätverksmiljö <sup>1</sup>**

I en delad nätverksmiljö kan varje dator skicka data via en centralstyrd dator. En sådan dator kallas ofta för en "server" eller "skrivarserver", och dess uppgift är att styra utskriften av alla utskriftsjobb.

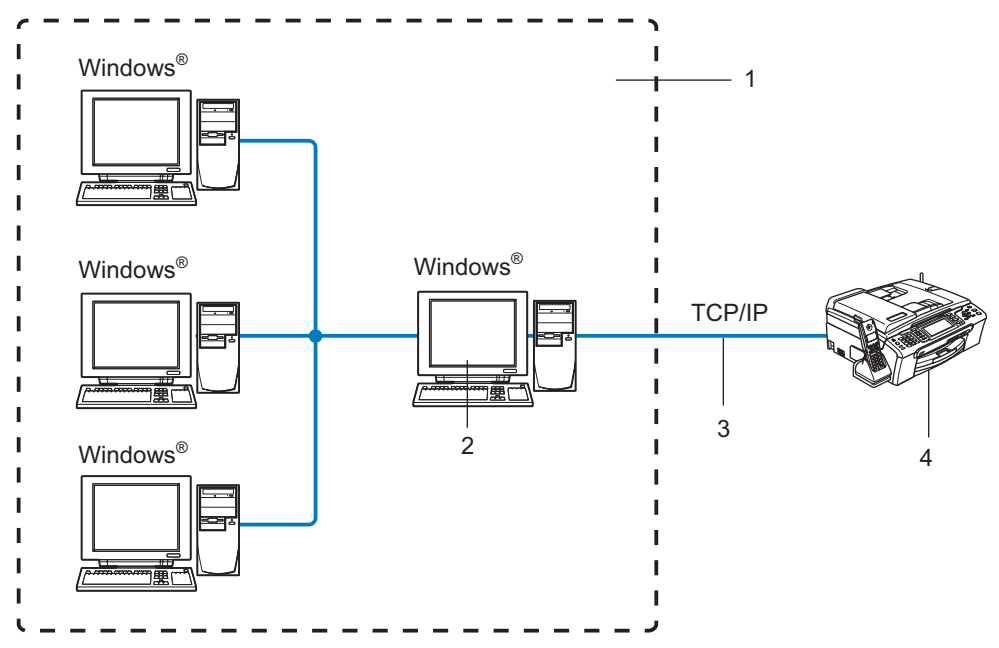

- **1 Delat nätverk**
- **2 Kallas även för "server" eller "skrivarserver"**
- **3 TCP/IP eller USB**
- **4 Nätverksskrivare (din maskin)**
- I större nätverk rekommenderar vi utskrift i delad nätverksmiljö.
- "Servern" eller "skrivarservern" måste använda TCP/IP-utskriftsprotokollet.
- Brother-maskinens IP-adress måste ha konfigurerats på lämpligt sätt, såvida inte maskinen delas via serverns USB-port.

# <span id="page-13-0"></span>**Exempel på trådlös nätverksanslutning <sup>1</sup>**

#### **Ansluten till en dator med trådlösa funktioner och en åtkomstpunkt i nätverket (infrastrukturläge)1**

I den här typen av nätverk finns en central åtkomstpunkt mitt i nätverket, som även kan fungera som en brygga eller gateway för ett trådbundet nätverk. Om den trådlösa Brother-maskinen (din maskin) är en del av det här nätverket, tar den emot alla utskriftsjobb via en åtkomstpunkt.

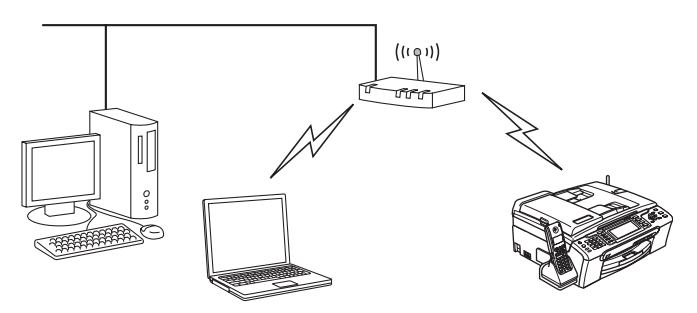

#### **Ansluten till en dator med trådlösa funktioner utan någon åtkomstpunkt i nätverket (ad-hoc-läge)1**

I nätverk av den här typen finns ingen central åtkomstpunkt, utan de olika trådlösa klienterna kommunicerar direkt med varandra. Om den trådlösa Brother-maskinen (din maskin) är en del av det här nätverket, tar den emot alla utskriftsjobb direkt från den dator som skickar utskriftsdata.

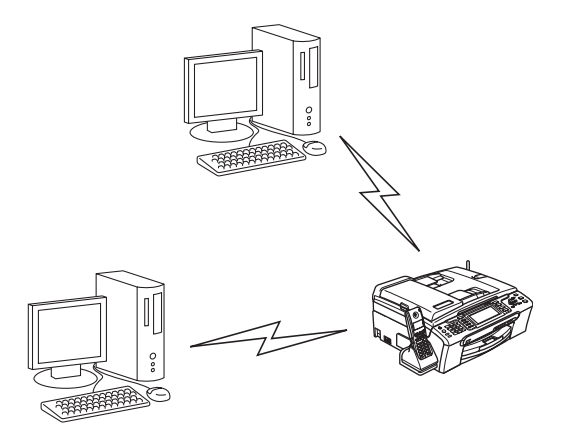

### **Det finns en åtkomstpunkt i nätverket, men datorn saknar trådlösa funktioner <sup>1</sup>**

I den här typen av nätverk finns en central åtkomstpunkt mitt i nätverket, och den är ansluten till en dator som inte har trådlösa funktioner via en Ethernet-kabel. Om den trådlösa Brother-maskinen (din maskin) är en del av det här nätverket, tar den emot alla utskriftsjobb via en åtkomstpunkt.

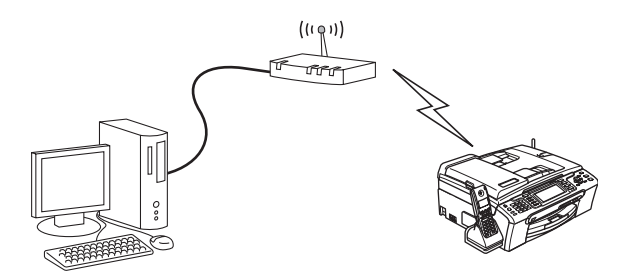

# <span id="page-15-0"></span>**Protokoll <sup>1</sup>**

## <span id="page-15-1"></span>**TCP/IP-protokoll och -funktioner <sup>1</sup>**

Protokoll är standardiserade regeluppsättningar för dataöverföring i nätverk. Med protokollen kan användarna få tillgång till de nätverksanslutna resurserna. Den skrivarserver som används i denna Brotherprodukt stöder TCP/IP-protokollen (Transmission Control Protocol/Internet Protocol). TCP/IP är den populäraste protokolluppsättningen för sådan kommunikation som Internet och e-post. Detta protokoll kan användas i nästan alla operativsystem, som exempelvis Windows®, Macintosh® och Linux. De TCP/IPprotokoll som beskrivs nedan finns tillgängliga i denna Brother-produkt.

#### **DHCP/BOOTP/RARP <sup>1</sup>**

Du kan konfigurera IP-adressen automatiskt genom att använda protokollen DHCP/BOOTP/RARP.

#### **Obs**

Kontakta din nätverksadministratör om du vill använda protokollen DHCP/BOOTP/RARP.

#### **APIPA <sup>1</sup>**

Om du inte tilldelar en IP-adress manuellt (med hjälp av maskinens kontrollpanel eller programvaran BRAdmin) eller automatiskt (med hjälp av en DHCP/BOOTP/RARP-server), tilldelar APIPA-protokollet (Automatic Private IP Addressing) automatiskt en IP-adress i intervallet 169.254.1.0 till 169.254.254.255.

#### **DNS-klient <sup>1</sup>**

Brother-skrivarservern stöder klientfunktionen Domain Name System (DNS). Med hjälp av den funktionen kan skrivarservern kommunicera med andra enheter genom att använda sitt DNS-namn.

#### **LPR/LPD <sup>1</sup>**

Vanliga utskriftsprotokoll i TCP/IP-nätverk.

#### **Port9100 <sup>1</sup>**

Även detta utskriftsprotokoll är vanligt i TCP/IP-nätverk.

#### **mDNS <sup>1</sup>**

Med mDNS kan Brother-skrivarservern automatiskt konfigurera sig till att fungera i ett enkelt nätverkskonfigurerat system i Mac OS X<sup>®</sup> (Mac OS<sup>®</sup> X 10.2.4 eller senare).

#### **TELNET <sup>1</sup>**

Brother-skrivarservern har inbyggt stöd för TELNET-server för konfiguration via kommandorad.

#### **SNMP <sup>1</sup>**

Simple Network Management Protocol (SNMP) används för att hantera nätverksenheter som datorer, routrar och nätverksförberedda Brother-maskiner.

## **LLTD <sup>1</sup>**

Med LLTD-protokollet (Link Layer Topology Discovery) går det lätt att hitta Brother-maskinen via **Nätverkskarta** i Windows Vista™. Brother-maskinen visas med en särskild ikon och ett nodnamn. Det här protokollet är avaktiverat som standard.

Du kan aktivera LLTD med hjälp av verktygsprogrammet BRAdmin Professional. Gå till hämtningssidan för din modell på<http://solutions.brother.com>för att hämta BRAdmin Professional.

#### **Webbtjänster <sup>1</sup>**

Med hjälp av protokollet Webbtjänster kan de som använder Windows Vista™ installera Brotherskrivardrivrutiner genom att högerklicka på maskinikonen i **Start**/**Nätverk**. (Se *[Installation med hjälp av](#page-124-0)  [webbtjänster \(för användare av Windows Vista™\)](#page-124-0)* på sidan 117.) Webbtjänster kan även användas till att kontrollera maskinens aktuella status från en dator.

# **2**

# <span id="page-17-0"></span>**Konfigurera maskinen för ett nätverk med en Ethernet-kabelanslutning <sup>2</sup>**

# <span id="page-17-1"></span>**Översikt <sup>2</sup>**

Innan du kan använda Brother-maskinen i ditt nätverk måste du installera Brother-programvaran och konfigurera rätt TCP/IP-nätverksinställningar på själva maskinen. Vi rekommenderar att du använder det automatiska installationsprogram som finns på cd-skivan från Brother för att göra detta. Det kommer att vägleda dig genom installationen av programvaran och inställningarna för nätverk.

Om du inte vill använda det automatiska installationsprogrammet, eller inte förstår några av de begrepp som används i programmet, hittar du mer information längre fram i det här kapitlet.

# **Obs**

Om du inte vill eller kan använda det automatiska installationsprogrammet eller något av Brothers programverktyg, kan du även ändra nätverksinställningarna via maskinens kontrollpanel. Mer information om det finns i *[Inställningar från kontrollpanelen](#page-89-0)* på sidan 82.

# <span id="page-17-2"></span>**IP-adresser, nätmasker och gateways**

För att du ska kunna använda maskinen i ett nätverk i TCP/IP-miljö måste du konfigurera dess IP-adress och nätmask. Den IP-adress som du tilldelar skrivarservern måste tillhöra samma logiska nätverk som värddatorerna. Om den inte gör det måste du konfigurera rätt nätmask och gateway-adress.

# <span id="page-17-3"></span>**IP-adress <sup>2</sup>**

En IP-adress är en nummerserie som används för att identifiera varje enhet som är ansluten till ett nätverk. IP-adressen består av fyra nummer som skiljs åt av punkter. Varje nummer ligger mellan 0 och 255.

Exempel: I ett litet nätverk byter du vanligen ut det sista numret.

```
192.168.1.1, 192.168.1.2, 192.168.1.3
```
Om du har en DHCP/BOOTP/RARP-server i ditt nätverk (vanligen ett UNIX<sup>®</sup>-/Linux-, Windows<sup>®</sup> 2000/XPeller Windows Vista™-nätverk) får skrivarservern automatiskt sin IP-adress från den aktuella servern.

**Obs**

I mindre nätverk kan DHCP-servern vara routern.

Mer information om DHCP, BOOTP och RARP finns i *[Använda DHCP för att konfigurera IP](#page-119-3)adressen* [på sidan 112](#page-119-3), *[Använda BOOTP för att konfigurera IP-adressen](#page-119-4)* på sidan 112 och *[Använda RARP](#page-120-0)  [för att konfigurera IP-adressen](#page-120-0)* på sidan 113.

Om du inte har en DHCP/BOOTP/RARP-server så kommer APIPA-protokollet (Automatic Private IP Addressing) att tilldela en IP-adress automatiskt inom intervallet 169.254.1.0 till 169.254.254.255. Mer information om APIPA ges i *[Använda APIPA för att konfigurera IP-adressen](#page-121-0)* på sidan 114.

Om APIPA-protokollet har avaktiverats blir standard-IP-adressen för en Brother-skrivarserver 192.0.0.192. Du kan dock enkelt ändra den här IP-adressen så att den stämmer överens med IPadressuppgifterna i ditt nätverk. Mer information om att ändra IP-adressen ges i *[Ställa in IP-adress och](#page-19-2)  nätmask* [på sidan 12](#page-19-2).

#### <span id="page-18-0"></span>**Nätmask <sup>2</sup>**

Nätmasker begränsar nätverkskommunikationen.

■ Exempel: Dator 1 kan kommunicera med dator 2

```
• Dator 1
IP-adress: 192.168.1.2
Nätmask: 255.255.255.0
```
• Dator 2 IP-adress: 192.168.1.3

Nätmask: 255.255.255.0

```
Obs
```
0 betecknar att det inte finns någon gräns för kommunikationen i den här delen av adressen.

I exemplet ovan kan vi kommunicera med alla enheter vars IP-adress börjar med 192.168.1.X.

## <span id="page-18-1"></span>**Gateway (och router) <sup>2</sup>**

En gateway är en nätverkspunkt som fungerar som en ingång till ett annat nätverk och skickar data som sänds via nätverket till en exakt destination. Routern vet vart de data som kommer in till gatewayen ska skickas. Om en destination är belägen i ett externt nätverk så skickar routern data till det externa nätverket. Du kan behöva konfigurera IP-adressen för din gateway om ditt nätverk kommunicerar med andra nätverk. Kontakta din nätverksadministratör om du inte känner till IP-adressen för din gateway.

# <span id="page-19-2"></span><span id="page-19-0"></span>**Ställa in IP-adress och nätmask <sup>2</sup>**

# <span id="page-19-1"></span>**Använda verktyget BRAdmin Light för att konfigurera nätverksskrivaren <sup>2</sup>**

#### **BRAdmin Light <sup>2</sup>**

BRAdmin Light är ett verktyg som används vid den inledande installationen av nätverksanslutna Brotherenheter. Dessutom kan verktyget användas för att söka efter Brother-produkter i en TCP/IP-miljö, visa deras status och konfigurera grundläggande nätverksinställningar som t.ex. IP-adressen. Verktyget BRAdmin Light är tillgängligt för datorer med operativsystemen Windows® 2000/XP, Windows Vista™ och Mac OS® X 10.2.4 eller senare.

#### **Konfigurera maskinen med verktyget BRAdmin Light <sup>2</sup>**

#### **Obs**

- Använd den version av verktyget BRAdmin Light som finns på den cd-skiva som följde med din Brotherprodukt. Du kan även hämta den senaste versionen av Brother BRAdmin Light från [http://solutions.brother.com.](http://solutions.brother.com)
- Om du behöver mer avancerade skrivarhanteringsfunktioner bör du använda den senaste versionen av verktyget Brother BRAdmin Professional. Det kan hämtas på [http://solutions.brother.com.](http://solutions.brother.com) Verktyget är endast tillgängligt för användare av Windows<sup>®</sup>.
- Om du använder en personlig brandvägg ska du avaktivera den. Starta om din personliga brandvägg igen när du är säker på att du kan skriva ut.
- Nodnamn: Nodnamnet visas i det aktuella BRAdmin Light. Standardnodnamnet på nätverkskortet i maskinen är "BRNxxxxxxxxxxxx" (där "xxxxxxxxxxxx" är maskinens Ethernet-adress).
- Det krävs inget lösenord som standard, men om du vill ange ett lösenord ska du dubbelklicka på den enhet som du vill lösenordsskydda. Klicka på fliken **Kontroll** och sedan på **Ändra lösenord**. Ange det nya lösenordet.
- Starta verktyget BRAdmin Light.
	- För Windows<sup>®</sup> 2000/XP och Windows Vista™

Klicka på **Start**/**Alla program** [1/](#page-19-3)**Brother**/**BRAdmin Light**/**BRAdmin Light**.

- <sup>1</sup> **Program** för användare av Windows® 2000
- <span id="page-19-3"></span>För användare av Mac OS $^{\circledR}$  X 10.2.4 eller senare

Dubbelklicka på **Macintosh HD** (startskiva)/**Bibliotek**/**Printers**/**Brother**/**Utilities**/**BRAdmin Light.jar**-filen.

b BRAdmin Light söker automatiskt efter nya enheter.

**2**

**12**

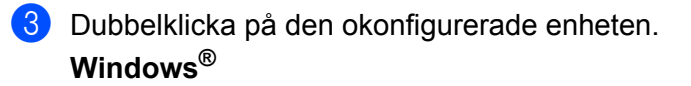

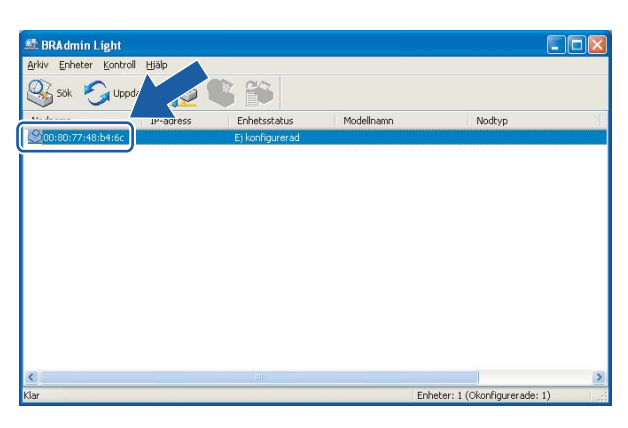

#### **Macintosh**®

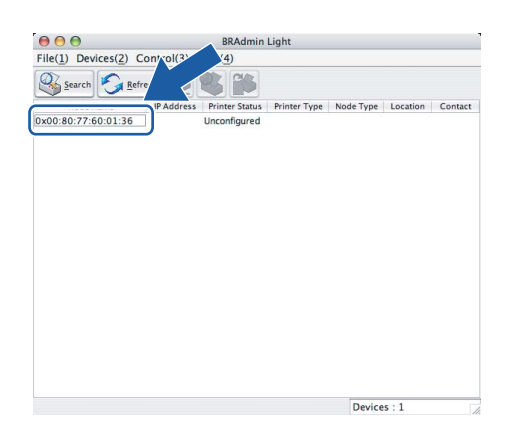

# **Obs**

- Om skrivarservern är inställd på de ursprungliga fabriksinställningarna, och du inte använder en DHCP/BOOTP/RARP-server, visas enheten som **Ej konfigurerad/Unconfigured** på skärmen för verktyget BRAdmin Light.
- Du hittar nodnamnet och Ethernet-adressen genom att skriva ut nätverkskonfigurationslistan. Information om hur du skriver ut nätverkskonfigurationslistan på din skrivarserver ges i *[Skriva ut](#page-100-1)  [nätverkskonfigurationslistan](#page-100-1)* på sidan 93.

**2**

d Välj **Static** som **Bootmetod/BOOT Method**. Skriv in skrivarserverns **IP-adress**, **nätmask** och (vid behov) **gateway**.

# **Windows®**

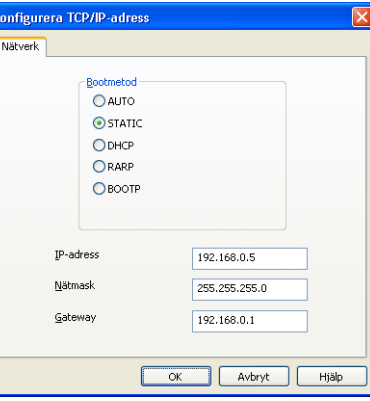

#### **Macintosh®**

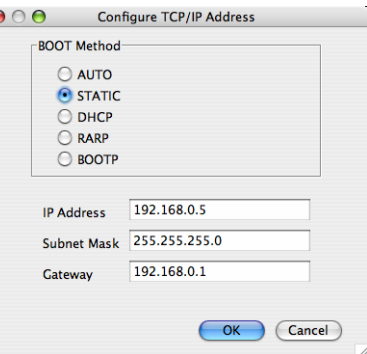

**6** Klicka på **OK**.

**6** Om du har programmerat in IP-adressen rätt ser du nu Brother-skrivarservern i enhetslistan.

## <span id="page-21-0"></span>**Använda kontrollpanelen till att konfigurera maskinen för ett nätverk <sup>2</sup>**

Du kan konfigurera maskinen för ett nätverk med hjälp av LAN-menyn på kontrollpanelen. Se *[Inställningar](#page-89-0)  [från kontrollpanelen](#page-89-0)* på sidan 82.

## <span id="page-21-1"></span>**Konfigurera maskinen för ett nätverk med andra metoder <sup>2</sup>**

 $\epsilon$ 

Du kan konfigurera maskinen för ett nätverk med flera andra metoder. Se *[Andra metoder för att ställa in IP](#page-119-2)[adressen \(för avancerade användare och administratörer\)](#page-119-2)* på sidan 112.

# <span id="page-22-0"></span>**Ändra skrivarserverns inställningar <sup>2</sup>**

# <span id="page-22-1"></span>**Använda verktyget BRAdmin Light till att ändra skrivarserverns inställningar <sup>2</sup>**

Starta verktyget BRAdmin Light.

■ För användare av Windows® 2000/XP och Windows Vista™

Klicka på **Start**/**Alla program** [1/](#page-22-3)**Brother**/**BRAdmin Light**/**BRAdmin Light**.

- <sup>1</sup> **Program** för användare av Windows® 2000
- <span id="page-22-3"></span>För användare av Mac OS $^{\circledR}$  X 10.2.4 eller senare Dubbelklicka på **Macintosh HD** (startskiva)/**Bibliotek**/**Printers**/**Brother**/**Utilities**/**BRAdmin Light.jar**-filen.

Välj den skrivarserver som du vill ändra inställningar för.

- c Välj **Nätverkskonfiguration/Network Configuration** på menyn **Kontroll/Control**.
- Om du har angivit ett lösenord ska du skriva in det.
- Därefter kan du ändra skrivarserverns inställningar.
- **Obs**

Om du vill ändra mer avancerade inställningar bör du använda den senaste versionen av verktyget BRAdmin Professional. Det kan hämtas på [http://solutions.brother.com.](http://solutions.brother.com)

## <span id="page-22-2"></span>**Använda kontrollpanelen till att ändra skrivarserverns inställningar <sup>2</sup>**

Du kan konfigurera och ändra skrivarserverns inställningar med hjälp av LAN-menyn på kontrollpanelen. Se *[Inställningar från kontrollpanelen](#page-89-0)* på sidan 82.

# <span id="page-23-0"></span>**Använda fjärrinställningsprogramvaran till att ändra skrivarserverns inställningar (ej tillgängligt för DCP-modeller) <sup>2</sup>**

# <span id="page-23-1"></span>**Fjärrinställning för Windows® <sup>2</sup>**

Med hjälp av fjärrinställningsprogramvaran kan du konfigurera nätverksinställningar från ett Windows<sup>®</sup>program. När du startar det här programmet kommer maskinens inställningar att hämtas automatiskt till datorn och visas på datorskärmen. Om du ändrar inställningarna kan du överföra dem direkt till maskinen.

- a Klicka på **Start**-knappen, **Alla program**, **Brother**, **MFC-XXXX LAN** och **Fjärrinställning** (där XXXX är namnet på din modell).
- **2** Om du har angivit ett lösenord ska du skriva in det.
- c Klicka på **TCP/IP(kabel)** eller **Övrig inställ.**.
- Därefter kan du ändra skrivarserverns inställningar.

# <span id="page-23-2"></span>**Fjärrinställning för Macintosh® <sup>2</sup>**

Med hjälp av fjärrinställningsprogramvaran kan du konfigurera många MFC-inställningar från ett Macintosh<sup>®</sup>program. När du startar det här programmet kommer maskinens inställningar att hämtas automatiskt till din Macintosh®-dator och visas på dess skärm. Om du ändrar inställningarna kan du överföra dem direkt till maskinen.

- a Dubbelklicka på **Macintosh HD**-symbolen på skrivbordet, och välj **Bibliotek**, **Printers**, **Brother** och sedan **Utilities**.
- b Dubbelklicka på symbolen **Remote setup**.
- 3 Om du har angivit ett lösenord ska du skriva in det.
- d Klicka på **TCP/IP(kabel)** eller **Övrig inställ.**.
- Därefter kan du ändra skrivarserverns inställningar.

**3**

# <span id="page-24-0"></span>**Konfigurera maskinen för ett trådlöst nätverk3**

# <span id="page-24-1"></span>**Översikt <sup>3</sup>**

Följ anvisningarna i snabbguiden om du vill ansluta maskinen till ett trådlöst nätverk. Vi rekommenderar att du använder alternativet Inställn.guide i LAN-menyn på maskinens kontrollpanel. Om du gör det går det lätt att ansluta maskinen till ett trådlöst nätverk. Följ anvisningarna i den medföljande snabbguiden.

I det här kapitlet ges mer information om hur du konfigurerar inställningarna för trådlösa nätverk. Information om TCP/IP-inställningar finns i *[Ställa in IP-adress och nätmask](#page-19-0)* på sidan 12. I *[Nätverksutskrift från](#page-107-0)  [Windows®: grundläggande peer-to-peer-utskrift med TCP/IP](#page-107-0)* på sidan 100 och *[Nätverksutskrift från](#page-109-0)  Macintosh®* [på sidan 102](#page-109-0) får du sedan veta hur nätverksprogramvaran och drivrutinerna installeras i det operativsystem som körs på din dator.

# <span id="page-24-2"></span>**Kontrollera nätverksmiljön**

## <span id="page-24-3"></span>**Exempel på trådlös nätverksanslutning <sup>3</sup>**

#### **Ansluten till en dator med trådlösa funktioner och en åtkomstpunkt i nätverket (infrastrukturläge) <sup>3</sup>**

I den här typen av nätverk finns en central åtkomstpunkt mitt i nätverket, som även kan fungera som en brygga eller gateway för ett trådbundet nätverk. Om den trådlösa Brother-maskinen (din maskin) är en del av det här nätverket, tar den emot alla utskriftsjobb via en åtkomstpunkt.

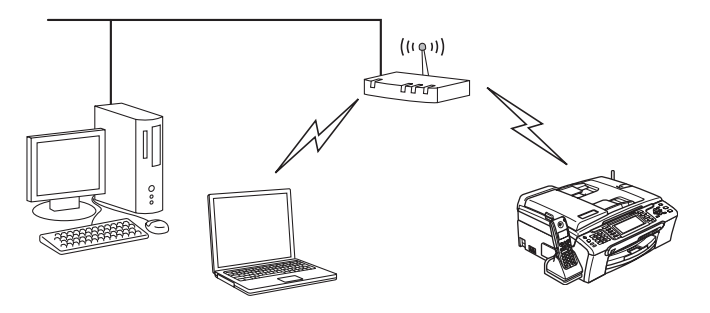

#### **Ansluten till en dator med trådlösa funktioner utan någon åtkomstpunkt i nätverket (ad-hoc-läge)3**

I nätverk av den här typen finns ingen central åtkomstpunkt, utan de olika trådlösa klienterna kommunicerar direkt med varandra. Om den trådlösa Brother-maskinen (din maskin) är en del av det här nätverket, tar den emot alla utskriftsjobb direkt från den dator som skickar utskriftsdata.

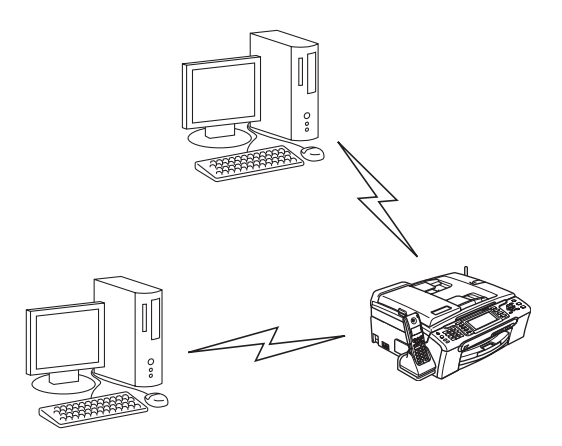

#### **Det finns en åtkomstpunkt i nätverket, men datorn saknar trådlösa funktioner <sup>3</sup>**

I den här typen av nätverk finns en central åtkomstpunkt mitt i nätverket, och den är ansluten till en dator som inte har trådlösa funktioner via en Ethernet-kabel. Om den trådlösa Brother-maskinen (din maskin) är en del av det här nätverket, tar den emot alla utskriftsjobb via en åtkomstpunkt.

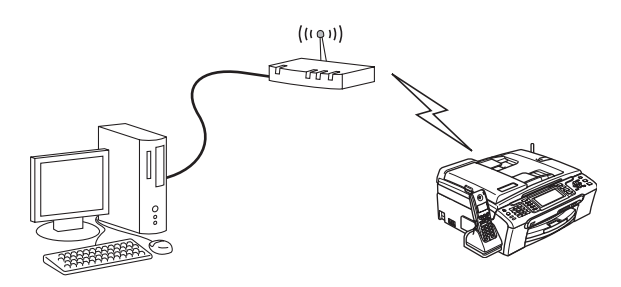

# <span id="page-26-0"></span>**Kontrollera nätverksmiljön <sup>3</sup>**

Installationsprocessen varierar beroende på vilken typ av nätverk du har.

#### **Konfiguration med hjälp av SecureEasySetup™ eller AOSS™ <sup>3</sup>**

Om din trådlösa åtkomstpunkt (A) stöder SecureEasySetup™ eller AOSS™ behöver du inte använda en dator för att konfigurera skrivaren. Åtkomstpunkten (routern) och maskinen kan kommunicera automatiskt med hjälp av SecureEasySetup™- eller AOSS™-proceduren.

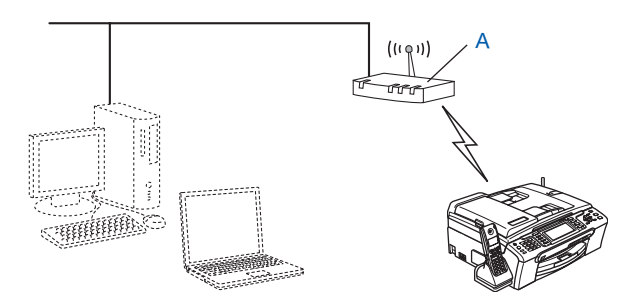

#### **Konfiguration med tillfällig användning av en nätverkskabel <sup>3</sup>**

Om det finns en Ethernet-hubb eller router i samma nätverk som maskinens trådlösa åtkomstpunkt, kan du ansluta hubben eller routern tillfälligt till maskinen via en Ethernet-kabel (B). På så vis går det sedan lätt att fjärrkonfigurera maskinen från en dator i nätverket.

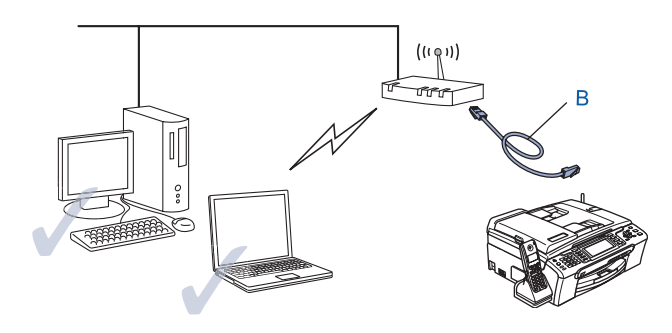

#### **Konfiguration med hjälp av en trådlös dator <sup>3</sup>**

Om du har en dator med trådlösa funktioner måste du ändra datorns trådlösa inställningar till ad-hoc-läge, så att du kan ansluta och konfigurera maskinen direkt.

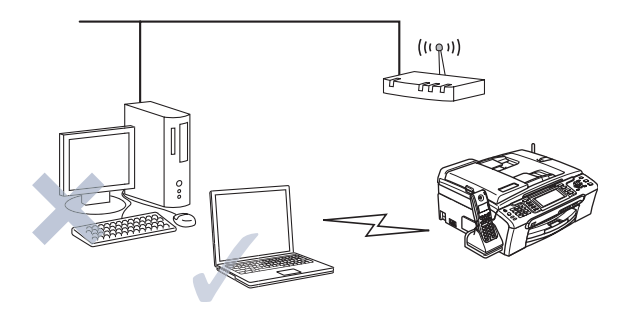

# <span id="page-27-0"></span>**Begrepp och koncept för trådlösa nätverk**

När du konfigurerar maskinen för ett trådlöst nätverk måste du göra det så att konfigurationen matchar inställningarna för det befintliga trådlösa nätverket. I det här avsnittet ges information om vissa av de viktigaste begreppen och koncepten för de här inställningarna, vilket kan komma till nytta när du konfigurerar maskinen för trådlösa nätverk.

# <span id="page-27-1"></span>**SSID (Service Set Identifier) och kanaler <sup>3</sup>**

Du måste konfigurera ett SSID och en kanal för att ange vilket trådlöst nätverk du vill ansluta till.

#### **SSID <sup>3</sup>**

Alla trådlösa nätverk har ett eget unikt nätverksnamn som tekniskt kallas för SSID eller ESSID (Extended Service Set Identifier). SSID är ett värde på max 32 byte som tilldelas åtkomstpunkten. De enheter för trådlösa nätverk som du vill koppla till det trådlösa nätverket måste matcha åtkomstpunkten. Åtkomstpunkten och enheterna för trådlösa nätverk skickar regelbundet trådlösa paket (så kallade beacon-paket) som innehåller SSID-informationen. Om din enhet för trådlösa nätverk mottar ett beacon-paket kan du identifiera det trådlösa nätverk som är tillräckligt nära för att radiovågorna ska kunna nå enheten.

#### **Kanaler <sup>3</sup>**

I trådlösa nätverk används kanaler, och varje trådlös kanal ligger på en egen frekvens. När du konfigurerar Brother-enheten för ett trådlöst nätverk måste du ställa in den på den kanal som används i det trådlösa nätverk som du vill ansluta till. Det finns upp till 14 olika kanaler som kan användas för trådlösa nätverk. I många länder begränsas dock det antal kanaler som är tillgängliga. Ytterligare information ges i *[Trådlöst](#page-127-0)  [Ethernet-nätverk](#page-127-0)* på sidan 120.

# <span id="page-27-2"></span>**Verifiering och kryptering <sup>3</sup>**

I de flesta trådlösa nätverk används säkerhetsinställningar av något slag. I dessa säkerhetsinställningar definieras hur verifieringen (hur enheten identifierar sig själv i nätverket) och krypteringen (hur data krypteras då de skickas över nätverket) ska gå till. Om alternativen inte ställs in på rätt sätt när den trådlösa Brotherenheten konfigureras, kommer den inte att kunna ansluta till det trådlösa nätverket. Därför måste dessa

alternativ konfigureras noga. Läs nedan för att få information om vilka verifierings- och krypteringsmetoder som din trådlösa Brother-enhet stöder.

#### **Verifieringsmetoder <sup>3</sup>**

Brother-maskinen stöder följande metoder:

■ Öppet system

Trådlösa enheter får åtkomst till nätverket utan verifiering.

Delad key

En hemlig nyckel som har bestämts i förväg delas av alla enheter som får åtkomst till det trådlösa nätverket.

Brother-maskinen använder WEP-nycklarna som förinställd nyckel.

■ WPA-PSK/WPA2-PSK

Aktiverar en WPA-PSK/WPA2-PSK-nyckel (Wi-Fi® Protected Access Pre-shared key), som gör det möjligt att koppla den trådlösa Brother-maskinen till åtkomstpunkter med TKIP för WPA-PSK- eller AES för WPA-PSK- och WPA2-PSK-kryptering (WPA-Personal).

#### **Krypteringsmetoder <sup>3</sup>**

Kryptering används för att skydda data när de skickas över ett trådlöst nätverk. Brother-maskinen stöder följande krypteringsmetoder:

 $\blacksquare$  Ingen

Ingen krypteringsmetod används.

■ WEP

Då WEP (Wired Equivalent Privacy) används, skickas och mottas data med hjälp av en säker nyckel.

 $\blacksquare$  TKIP

TKIP (Temporal Key Integrity Protocol) ger en ny nyckel till varje paket, genom att kombinera en meddelandeintegritetskontroll med en dynamisk nyckelmekanism.

AES

AES (Advanced Encryption Standard) är en stark, Wi-Fi®-auktoriserad krypteringsstandard.

#### **Nätverksnyckel <sup>3</sup>**

Det finns vissa regler för de olika säkerhetsmetoderna:

■ Öppet system/delad nyckel med WEP

Denna nyckel utgörs av ett 64 eller 128 bitars värde som måste anges i ett ASCII- eller hexadecimalformat.

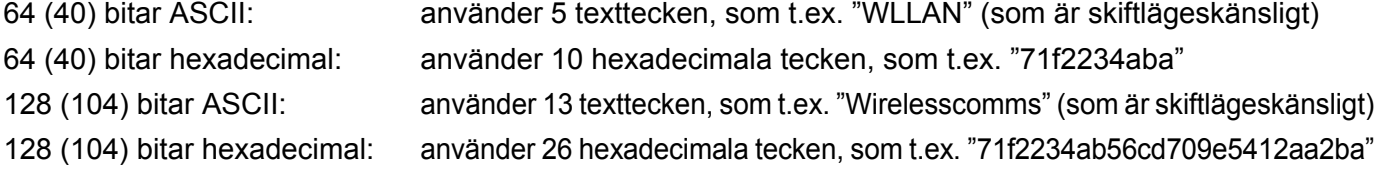

WPA-PSK/WPA2-PSK och TKIP eller AES

Använder en PSK-nyckel (Pre-Shared Key) som består av fler än 8 och maximalt 63 tecken.

# <span id="page-29-0"></span>**Konfigurera maskinen för ett trådlöst nätverk**

Du kan konfigurera din maskin för trådlösa nätverk på tre olika sätt: med hjälp av maskinens kontrollpanel (rekommenderas), programvaran SecureEasySetup™ eller AOSS™ eller med det automatiska installationsprogrammet som finns på cd-skivan.

## <span id="page-29-1"></span>**Använda inställningsguiden på kontrollpanelen <sup>3</sup>**

Du kan konfigurera skrivarservern med hjälp av funktionen Inställn. guide. Den finns i LAN-menyn på maskinens kontrollpanel. Se stegen nedan för ytterligare information.

- <span id="page-29-3"></span>**and Tryck på Menu.**
- **2** Tryck på ▲ eller ▼ för att välja LAN. Tryck på **OK**.
- **3** Tryck på ▲ eller ▼ för att välja Nätverks I/F. Tryck på **OK**.
- **4** Tryck på ▲ eller ▼ för att välja WLAN. Tryck på **OK**. Gränssnittet för trådlöst nätverk aktiveras.
- **5** Tryck på ▲ eller ▼ för att välja WLAN. Tryck på **OK**.
- **6** Tryck på ▲ eller ▼ för att välja Inställn.guide. Tryck på **OK**.
- **7** Börja söka efter ett SSID runt maskinen.
- <span id="page-29-2"></span>h Efter några sekunder kan du välja ett SSID i listan med hjälp av **a** eller **b**. Tryck på **OK** för att välja SSID. Gå ti[l](#page-30-0)l @ om du väljer det SSID som visas. Om du v[i](#page-30-1)ll lägga till ett nytt SSID-namn går du till  $\odot$ .

<span id="page-30-8"></span><span id="page-30-5"></span><span id="page-30-4"></span><span id="page-30-3"></span><span id="page-30-2"></span><span id="page-30-1"></span><span id="page-30-0"></span>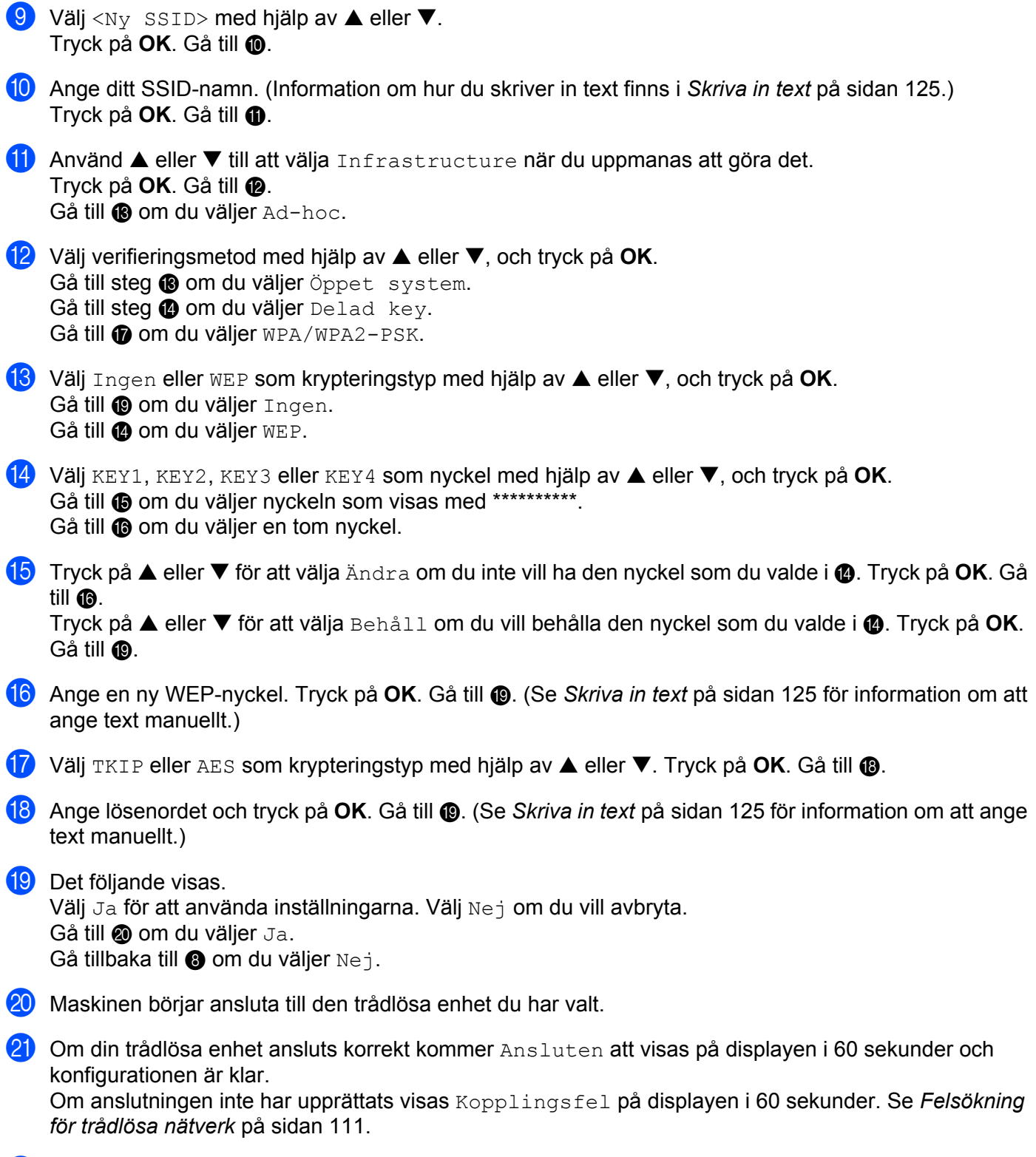

<span id="page-30-11"></span><span id="page-30-10"></span><span id="page-30-9"></span><span id="page-30-7"></span><span id="page-30-6"></span>22 Tryck på OK.

## <span id="page-31-0"></span>**Använda programvaran SecureEasySetup™ eller AOSS™ till att konfigurera maskinen för ett trådlöst nätverk <sup>3</sup>**

Det är lättare att konfigurera det trådlösa nätverket med hjälp av programvaran SecureEasySetup™ eller AOSS™ än att göra det manuellt. Genom att trycka på en knapp på den trådlösa routern eller åtkomstpunkten kan du slutföra inställningarna av ditt trådlösa nätverk och göra det säkert. Din router eller åtkomstpunkt måste även stödja SecureEasySetup™ eller AOSS™. Se bruksanvisningen till routern eller åtkomstpunkten i ditt trådlösa nätverk för att få information om hur du använder SecureEasySetup™- eller AOSS™-läget.

## **Obs**

Routrar och åtkomstpunkter som stöder SecureEasySetup™ eller AOSS™ har märkts med den SecureEasySetup™- eller AOSS™-symbol som visas nedan.

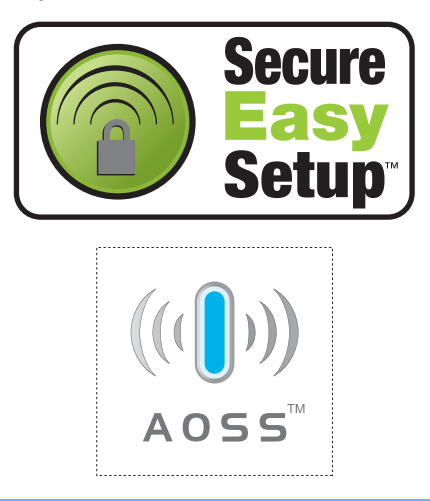

- a Tryck på SecureEasySetup™- eller AOSS™-knappen på din trådlösa router eller åtkomstpunkt. Anvisningar om detta finns i bruksanvisningen till din trådlösa router eller åtkomstpunkt.
- **2** Tryck på Menu på Brother-maskinens kontrollpanel.
- **3** Tryck på ▲ eller ▼ för att välja LAN. Tryck på **OK**.
- **4** Tryck på ▲ eller ▼ för att välja WLAN. Tryck på **OK**.
- **6** Tryck på ▲ eller ▼ för att välja SecurEasySetup eller AOSS. Tryck på **OK**.
- f Den trådlösa nätverksanslutningens status med programvaran SecureEasySetup™ eller AOSS™ visas som Kopplar WLAN, Inställning AOSS eller Ansluter AOSS. Vänta tills antingen Ansluten eller Kopplingsfel (Anslutningsfel) visas. Ansluten visas när skrivarservern har anslutits till routern eller åtkomstpunkten. Du kan då använda maskinen i det trådlösa nätverket. Kopplingsfel (Anslutningsfel) visas när skrivarservern inte har anslutits till routern eller

åtkomstpunkten. Försök med [a](#page-29-3)tt börja om från  $\bigoplus$  igen. Om samma meddelande visas en gång till ska du återställa skrivarserverns fabriksinställningar och försöka på nytt.

g Tryck på **OK**.

# <span id="page-32-0"></span>**Använda Brothers automatiska installationsprogram på cd-skivan till att konfigurera maskinen för ett trådlöst nätverk <sup>3</sup>**

I *[Trådlös konfiguration för Windows®](#page-36-0)* på sidan 29 och *[Trådlös konfiguration för Macintosh®](#page-64-0)* på sidan 57 finns information om hur du använder Brothers automatiska installationsprogram som finns på den cd-skiva som levererades med maskinen.

# <span id="page-33-0"></span>**Ändra skrivarserverns inställningar <sup>3</sup>**

När du har konfigurerat din maskin för ett trådlöst nätverk kan du ändra de trådlösa inställningarna med hjälp av verktyget BRAdmin Professional, fjärrinställningsprogramvaran eller kontrollpanelen på framsidan av Brother-maskinen.

## <span id="page-33-1"></span>**Använda verktyget BRAdmin Professional till att ändra de trådlösa inställningarna (för Windows®) <sup>3</sup>**

## **Obs**

- Använd den senaste versionen av verktyget BRAdmin Professional. Det kan hämtas från [http://solutions.brother.com.](http://solutions.brother.com) Verktyget är endast tillgängligt för användare av Windows<sup>®</sup>.
- Om du använder en personlig brandvägg ska du avaktivera den. Starta om din personliga brandvägg igen när du är säker på att du kan skriva ut.
- Nodnamn: Nodnamnet visas i det aktuella BRAdmin Professional-fönstret. Standardnodnamnet är "BRNxxxxxxxxxxxxx" eller "BRWxxxxxxxxxxxxxx" ("xxxxxxxxxxxxxx" är Ethernet-adressen).
- 61 Starta verktyget BRAdmin Professional (från Windows<sup>®</sup> 2000/XP eller Windows Vista™) genom att klicka på **Start**/**Alla program**/**Brother Administrator Utilities**/**Brother BRAdmin Professional Utilities**/ **BRAdmin Professional**.

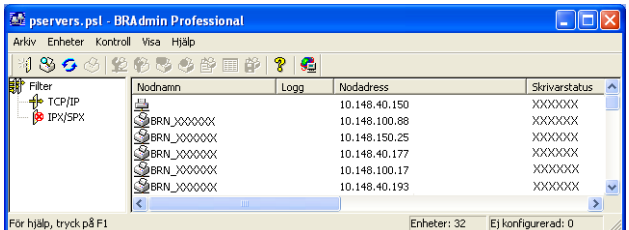

- **2) Välj TCP/IP** i den vänstra ramen i BRAdmins huvudfönster.
- **3** Välj den skrivarserver som du vill konfigurera i den högra ramen i huvudfönstret till BRAdmin.
- d Välj **Konfigurera trådlösa inställningar** i menyn **Kontroll**.
- Om du har angivit ett lösenord ska du skriva in det.

#### **Obs**

Som standard krävs inget lösenord för att ändra skrivarserverns inställningar, men det går att ange ett lösenord om så önskas. Dubbelklicka i så fall på den enhet som du vill ange ett lösenord för. Klicka på fliken **Kontroll** och sedan på **Ändra lösenord**. Ange det nya lösenordet.

6) Därefter kan du ändra de trådlösa inställningarna.

# **Obs**

- Om skrivarservern är inställd på de ursprungliga fabriksinställningarna, och du inte använder en DHCP/BOOTP/RARP-server, visas enheten som APIPA på skärmen för verktyget BRAdmin Professional.
- Du hittar nodnamnet och Ethernet-adressen (**nodadressen** ovan) genom att skriva ut nätverkskonfigurationslistan. Information om hur du skriver ut nätverkskonfigurationslistan på din skrivarserver ges i *[Skriva ut nätverkskonfigurationslistan](#page-100-1)* på sidan 93.

## <span id="page-34-0"></span>**Använda kontrollpanelen till att ändra skrivarserverns inställningar <sup>3</sup>**

Du kan konfigurera och ändra skrivarserverns inställningar med hjälp av LAN-menyn på kontrollpanelen. Se *[Inställningar från kontrollpanelen](#page-89-0)* på sidan 82.

## <span id="page-34-1"></span>**Konfigurera maskinen för ett trådlöst nätverk med andra metoder <sup>3</sup>**

Du kan konfigurera maskinen för ett trådlöst nätverk med flera andra metoder. Se *[Andra metoder för att ställa](#page-119-2)  [in IP-adressen \(för avancerade användare och administratörer\)](#page-119-2)* på sidan 112.

## <span id="page-35-0"></span>**Använda fjärrinställningsprogramvaran till att ändra skrivarserverns inställningar (ej tillgängligt för DCP-modeller) <sup>3</sup>**

#### **Fjärrinställning för Windows® <sup>3</sup>**

Med hjälp av fjärrinställningsprogramvaran kan du konfigurera nätverksinställningar från en Windows<sup>®</sup>-dator. När du startar det här programmet kommer maskinens inställningar att hämtas automatiskt till datorn och visas på datorskärmen. Om du ändrar inställningarna kan du överföra dem direkt till maskinen.

- a Klicka på **Start**-knappen, **Alla program**, **Brother**, **MFC-XXXX LAN** och **Fjärrinställning** (där XXXX är namnet på din modell).
- 2 Om du har angivit ett lösenord ska du skriva in det.
- c Klicka på **TCP/IP (WLAN)**.
- Därefter kan du ändra skrivarserverns inställningar.

### **Fjärrinställning för Macintosh® <sup>3</sup>**

Med hjälp av fjärrinställningsprogramvaran kan du konfigurera många MFC-inställningar från en Macintosh® dator. När du startar det här programmet kommer maskinens inställningar att hämtas automatiskt till din Macintosh®-dator och visas på dess skärm. Om du ändrar inställningarna kan du överföra dem direkt till maskinen.

- a Dubbelklicka på **Macintosh HD**-symbolen på skrivbordet, och välj **Bibliotek**, **Printers**, **Brother** och sedan **Utilities**.
- **2** Dubbelklicka på symbolen **Remote setup**.
- **3** Om du har angivit ett lösenord ska du skriva in det.
- 4 Klicka på **TCP/IP (WLAN)**.
- Därefter kan du ändra skrivarserverns inställningar.
# **Trådlös konfiguration för Windows® 4**

## **Konfiguration i infrastrukturläget <sup>4</sup>**

## **För Windows® 2000 Professional/XP eller Windows Vista™ <sup>4</sup>**

#### **VIKTIGT**

Om du har konfigurerat maskinens trådlösa inställningar tidigare, måste du återställa inställningarna för det lokala nätverket innan du kan konfigurera de trådlösa inställningarna på nytt. Tryck på **Menu**, **a** eller **b** för att välja LAN, Fabriksinst. och Ja för att acceptera ändringen. Maskinen startas om automatiskt.

Starta maskinen genom att sätta i nätkabeln i ett eluttag.

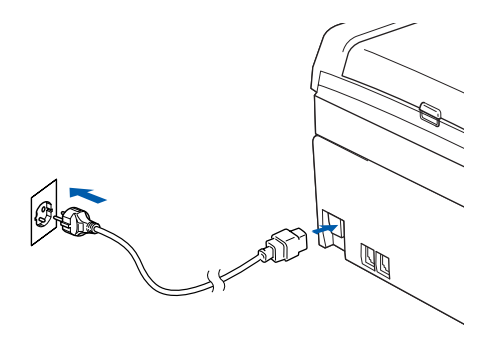

Starta datorn.

**Obs**

Om du använder en personlig brandvägg ska du avaktivera den före konfigurationen. Starta om din personliga brandvägg igen efter installationen, när du har försäkrat dig om att du kan skriva ut.

8) Sätt i den medföljande cd-skivan i cd-läsaren. Välj din maskin om skärmen med modellnamn visas. Välj språk om skärmen för språkval visas.

d Cd-skivans huvudmeny visas då. Klicka på **Installera andra drivrutiner/verktyg**.

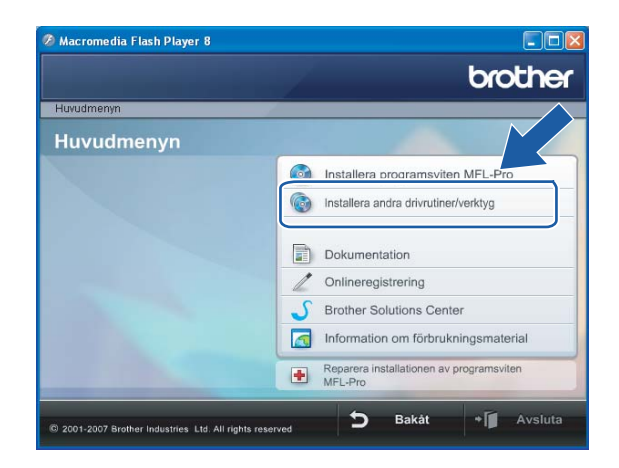

### **Obs**

Kör programmet start.exe (som finns i rotmappen på cd-skivan från Brother) i Windows® Explorer om fönstret inte visas.

**6** Klicka på Installationsguide för trådlöst LAN.

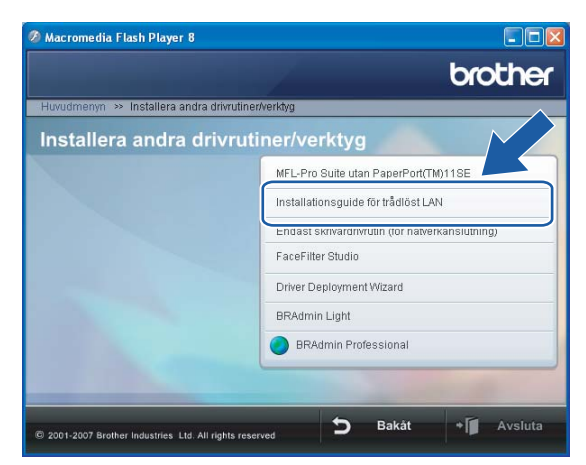

f Välj **Manuellt** och klicka sedan på **Nästa**.

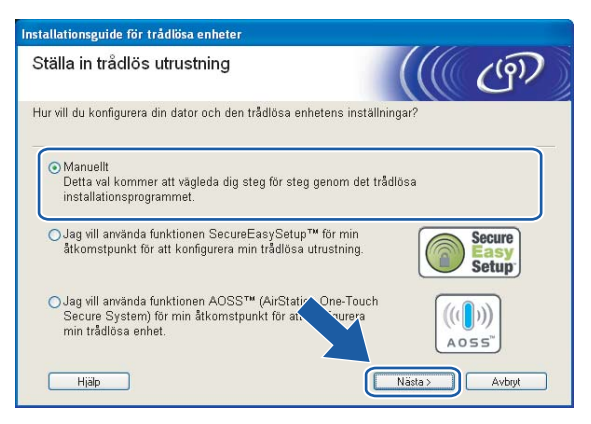

<span id="page-39-1"></span>Då du ska konfigurera maskinen rekommenderar vi att du tillfälligt ansluter din trådlösa Brother-enhet direkt till en ledig port på din åtkomstpunkt, hubb eller router med hjälp av en nätverkskabel.

Om du har möjlighet att ansluta enheten tillfälligt via en nätverkskabel:

Välj **Jag kan temporärt ansluta min enhet till min åtkomstpunkt med en nätverkskabel** och klicka sedan på **Nästa**.

Gå till **@**.

 Om du inte har någon nätverkskabel eller inte kan ansluta den trådlösa Brother-enheten till åtkomstpunkten tillfälligt:

Välj **Jag kan inte koppla min utrustning till min åtkomstpunkt med en nätverkskabel** och klicka sedan på **Nästa**.

Gå till  $\circledR$ .

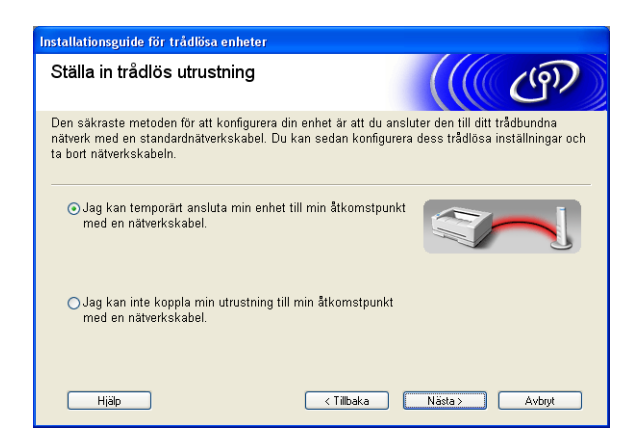

<span id="page-39-0"></span>h Läs informationen under **Viktigt** och klicka på **Nästa**.

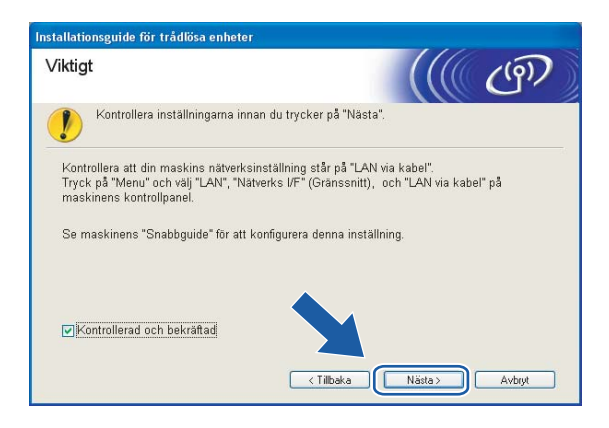

<sup>9</sup> Anslut den trådlösa Brother-enheten till åtkomstpunkten med hjälp av en nätverkskabel och klicka på **Nästa**. Gå till  $\mathbf{\odot}$ .

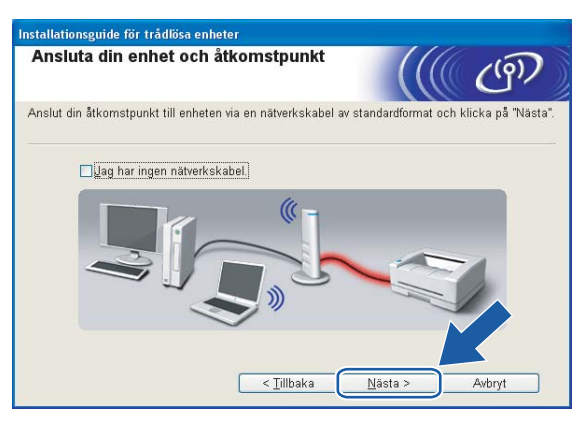

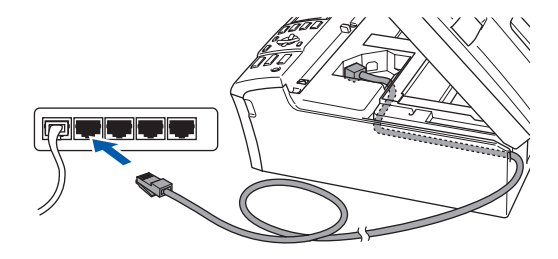

<span id="page-41-0"></span>j Om du väljer **Denna dator har en trådlös funktion**, ska du markera **Jag använder en åtkomstpunkt i infrastrukturläge** och sedan klicka på **Nästa**. Gå till [k](#page-41-1).

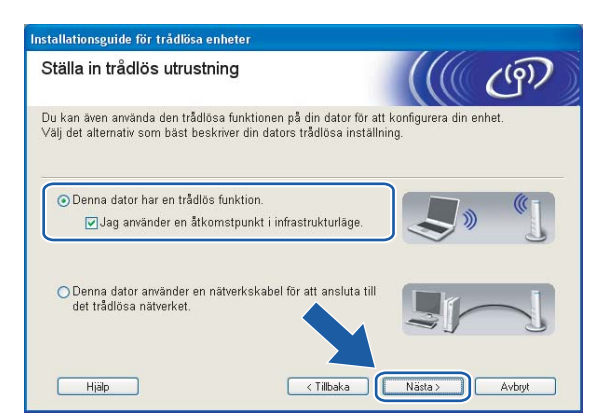

Om du använder en trådbunden dator väljer du **Denna dator använder en nätverkskabel för att ansluta till det trådlösa nätverket**, och du måste då konfigurera de trådlösa inställningarna från kontrollpanelen. Klicka på **Nästa** och följ anvisningarna på skärmen för att slutföra installationen. Se *[Använda inställningsguiden på kontrollpanelen](#page-29-0)* på sidan 22.

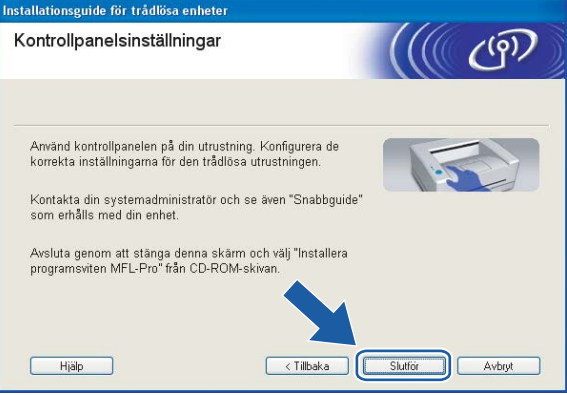

<span id="page-41-1"></span>k Läs informationen under **Viktigt** och klicka på **Nästa**.

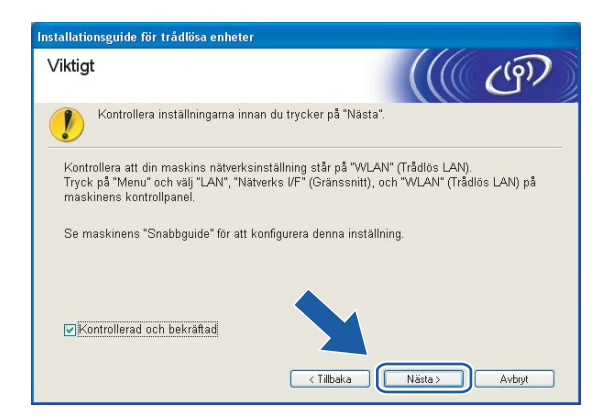

<span id="page-42-0"></span>12 Du måste ändra datorns trådlösa inställningar tillfälligt. Följ anvisningarna på skärmen och glöm inte att anteckna alla inställningar, som t.ex. SSID och datorns kanal. Du kommer att behöva dessa uppgifter för att återställa datorns ursprungliga trådlösa inställningar.

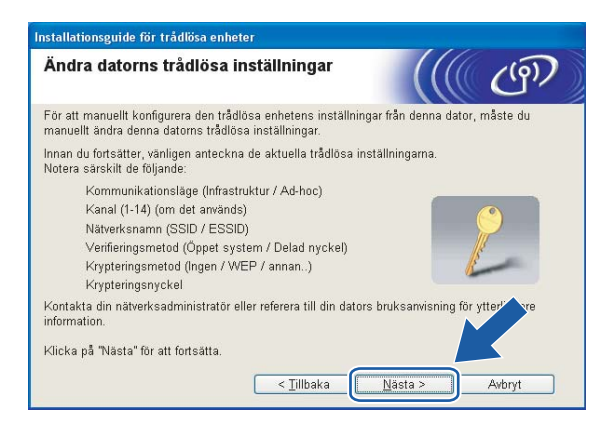

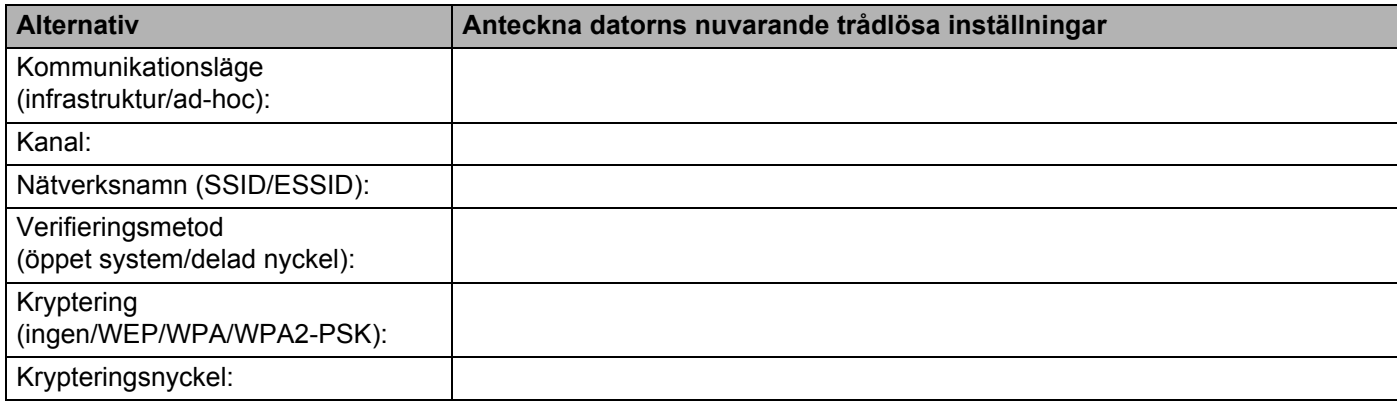

**4**

13 För att datorn ska kunna kommunicera med den okonfigurerade trådlösa maskinen måste du tillfälligt ändra datorns trådlösa inställningar till maskinens standardinställningar, vilka visas på skärmen. Klicka på **Nästa**.

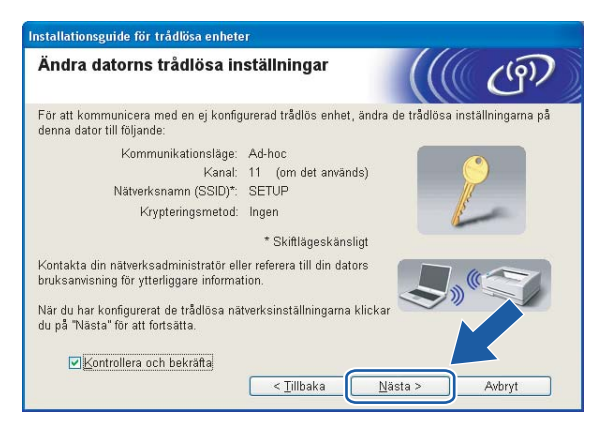

## **Obs**

- Om det visas ett meddelande om att du bör starta om din dator när de trådlösa inställningarna har ändrats, ska du starta om datorn och fortsätta med installationen från steg 4 men hoppa över steg 11, 12 och 13.
- Om du använder Windows® XP SP2 kan du ändra de trådlösa inställningarna för datorn tillfälligt genom att följa nedanstående steg:
	- **1** Klicka på **Start** och sedan på **Kontrollpanelen**.
	- **2** Klicka på ikonen **Nätverksanslutningar**.
	- **3** Välj och högerklicka på **Trådlös nätverksanslutning**. Klicka på **Visa tillgängliga trådlösa nätverk**.
	- **4** Den trådlösa Brother-maskinen visas i listan. Välj **SETUP** och klicka på **Anslut**.
	- **5** Kontrollera statusen för den **trådlösa nätverksanslutningen**. Det kan ta några minuter innan IPadressen ändras från 0.0.0.0 till 169.254.x.x på skärmen (där x.x är tal mellan 1 och 254).
- För användare av Windows Vista™:

Du kan ändra de trådlösa inställningarna för datorn tillfälligt genom att följa nedanstående steg:

- **1** Klicka på **Start** och sedan på **Kontrollpanelen**.
- **2** Klicka på **Nätverk och Internet** och sedan på ikonen **Nätverk- och delningscenter**.
- **3** Klicka på **Anslut till ett nätverk**.
- **4** Då visas den trådlösa skrivarens SSID i listan. Välj **SETUP** och klicka på **Anslut**.
- **5** Klicka på **Anslut ändå** och sedan på **Stäng**.
- **6** Klicka på **Visa status** för **Trådlös nätverksanslutning (SETUP)**.
- **7** Klicka på **Information...** och kontrollera **Information om nätverksanslutningen**. Det kan ta några minuter innan IP-adressen ändras från 0.0.0.0 till 169.254.x.x på skärmen (där x.x är tal mellan 1 och 254).

<span id="page-44-0"></span>n Följande lista visas. Om listan är tom ska du kontrollera att åtkomstpunkten och maskinen har slagits på och sedan klicka på **Uppdatera**. Välj den maskin som du vill konfigurera och klicka på **Nästa**.

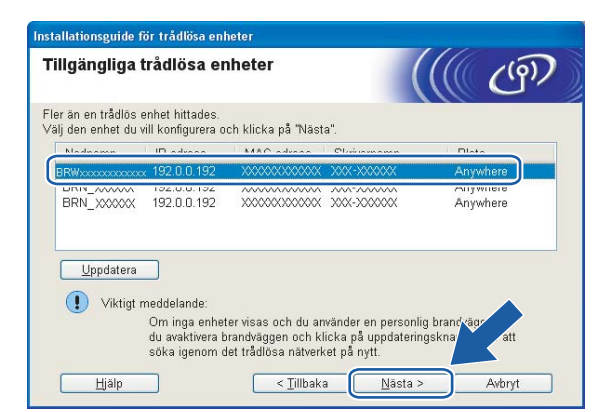

## **Obs**

Standardnodnamnet för NC-xxxx (där "xxxx" är ditt modellnamn) är "BRNxxxxxxxxxxxxx" eller "BRWxxxxxxxxxxxx" (där "xxxxxxxxxxxx" är Ethernet-adressen).

<sup>6</sup> Guiden söker efter trådlösa nätverk som är tillgängliga från din maskin. Välj den åtkomstpunkt som du vill ansluta maskinen till, och klicka sedan på **Nästa**.

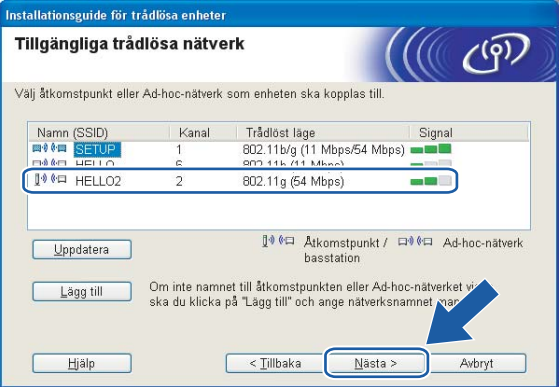

## **Obs**

- Om åtkomstpunkten är inställd på att inte sända ett SSID kan du lägga till det manuellt genom att klicka på **Lägg till**. Följ anvisningarna på skärmen för att ange **Namn (SSID)** och Kanal.
- Om listan är tom bör du kontrollera strömförsörjningen till åtkomstpunkten samt att den sänder SSIDinformationen. Kontrollera även att maskinen och åtkomstpunkten står tillräckligt nära varandra för att kunna kommunicera trådlöst. Klicka sedan på **Uppdatera**.
- Maskinens standard-SSID är "SETUP". Välj inte detta SSID.

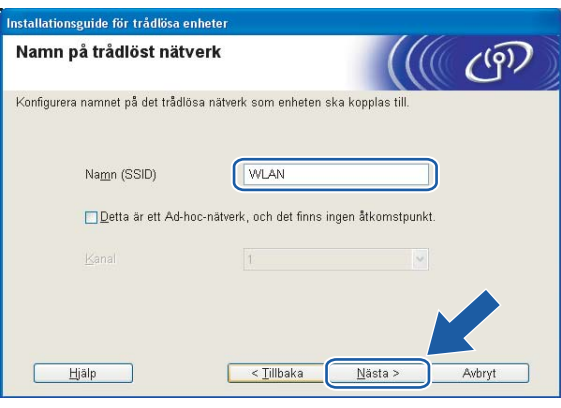

**16** Om nätverket inte är konfigurerat för verifiering och kryptering kommer följande skärmbild att visas. Om du vill fo[r](#page-46-0)tsätta med konfigurationen ska du klicka på OK och gå till **®**.

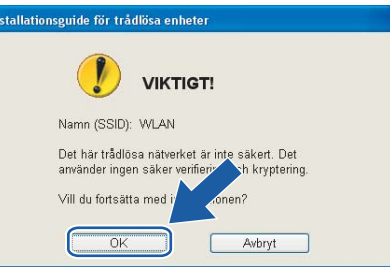

**[7]** Om nätverket har konfigurerats för verifiering och kryptering kommer följande skärmbild att visas. När du konfigurerar din trådlösa Brother-maskin måste du se till att den är konfigurerad så att den överensstämmer med verifierings- och krypteringsinställningarna för det befintliga trådlösa nätverket. Välj **Verifieringsmetod** och **Krypteringsmetod** i rullgardinsmenyerna i inställningsrutorna. Ange sedan din **Nätverksnyckel** och klicka på **Nästa**.

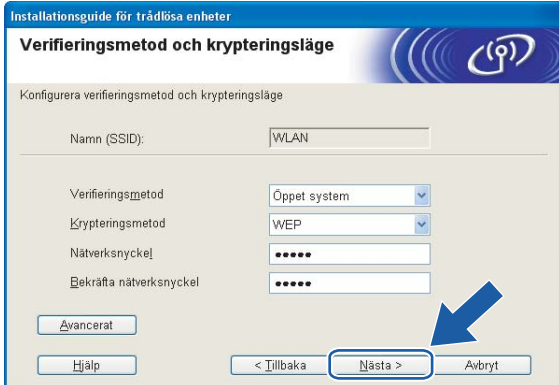

### **Obs**

- Klicka på **Avancerat** om du vill ställa in mer än en WEP-nyckel.
- Kontakta din nätverksadministratör om du inte känner till verifierings- eller krypteringsinställningarna för nätverket.
- <span id="page-46-0"></span>r Klicka på **Nästa**. Inställningarna skickas till din maskin. Om du klickar på **Avbryt** ändras inte inställningarna.

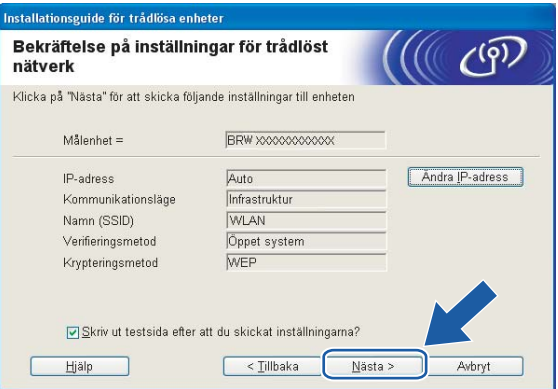

## **Obs**

- Om du vill ställa in maskinens IP-adress manuellt, klickar du på **Ändra IP-adress** och gör de IPadressinställningar som krävs för ditt nätverk.
- Kontrollpanelsinställningarna ändras automatiskt till WLAN när de trådlösa inställningarna skickas till maskinen.

**4**

Trådlös konfiguration för Windows®

<sup>19</sup> Om du valde Jag kan temporärt ansluta min enhet till min åtkomstpunkt med en nätverkskabel i ste[g](#page-39-1)  $\bullet$  ska du göra på följande vis:

Koppla bort nätverkskabeln mellan åtkomstpunkten (hubben eller routern) och maskinen, och klicka sedan på **Nästa**.

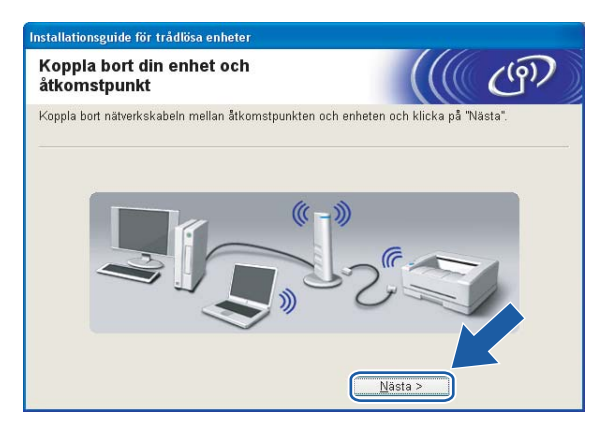

**20** Om du valde **Denna dator har en trådlös funktion** i steg @ ska du göra på föl[j](#page-41-0)ande vis: Använd den information du antecknade i steg @ för att återstä[l](#page-42-0)la datorns ursprungliga trådlösa inställningar. Klicka på **Nästa**.

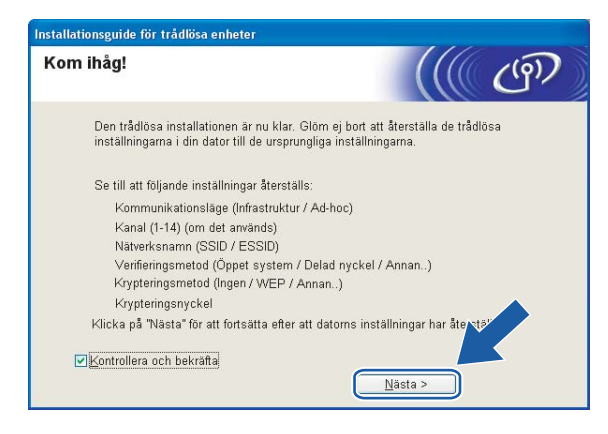

u Du har nu slutfört den trådlösa installationen. Klicka på **Slutför**. Välj **Installera programsviten MFL-Pro** i menyn på cd-skivan om du vill fortsätta installera de drivrutiner och den programvara som krävs för att använda enheten.

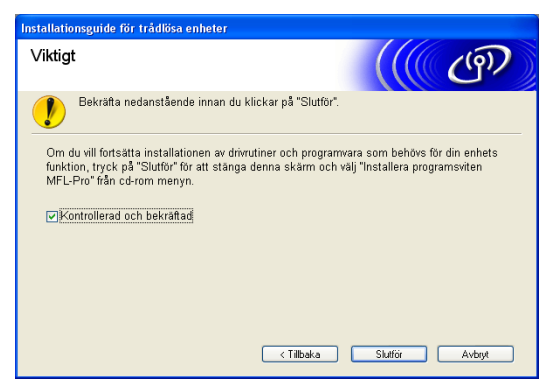

## **Konfiguration med en åtkomstpunkt som stöder SecureEasySetup™ eller AOSS™ <sup>4</sup>**

## **För Windows® 2000/XP eller Windows Vista™ <sup>4</sup>**

#### **VIKTIGT**

Om du har konfigurerat maskinens trådlösa inställningar tidigare, måste du återställa inställningarna för det lokala nätverket innan du kan konfigurera de trådlösa inställningarna på nytt. Tryck på **Menu**, **a** eller ▼ för att välja LAN, Fabriksinst. och Ja för att acceptera ändringen. Maskinen startas om automatiskt.

Starta maskinen genom att sätta i nätkabeln i ett eluttag.

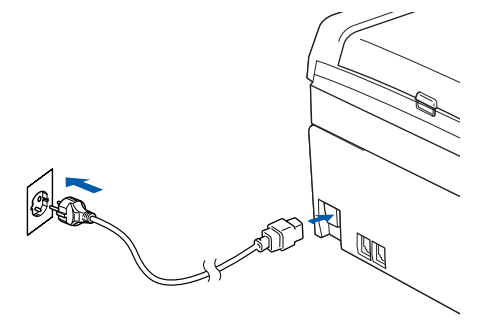

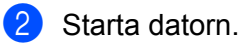

**Obs**

Om du använder en personlig brandvägg ska du avaktivera den före konfigurationen. Starta om din personliga brandvägg igen efter installationen, när du har försäkrat dig om att du kan skriva ut.

8) Sätt i den medföljande cd-skivan i cd-läsaren. Välj din maskin om skärmen med modellnamn visas. Välj språk om skärmen för språkval visas.

d Cd-skivans huvudmeny visas då. Klicka på **Installera andra drivrutiner/verktyg**.

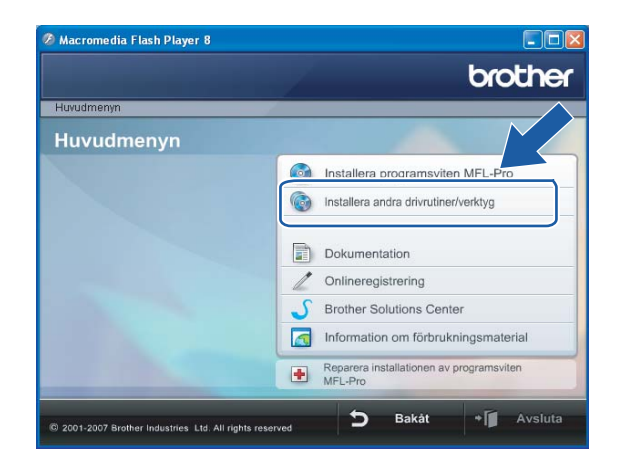

### **Obs**

Kör programmet start.exe (som finns i rotmappen på cd-skivan från Brother) i Windows® Explorer om fönstret inte visas.

Klicka på Installationsguide för trådlöst LAN.

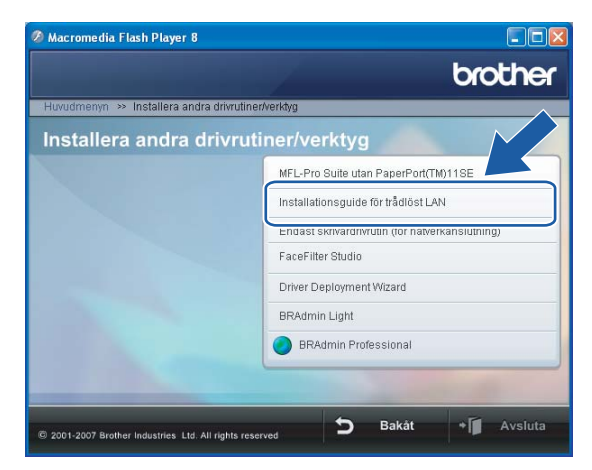

f Gör följande val och klicka på **Nästa**.

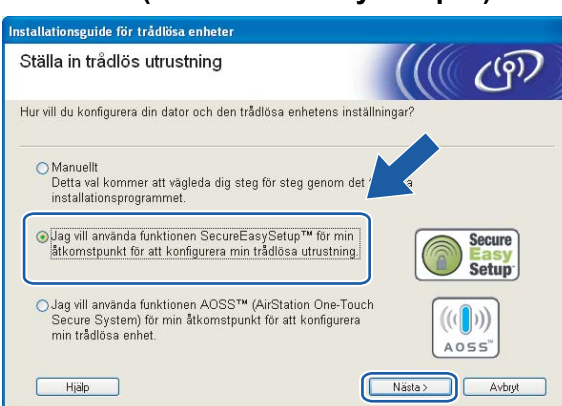

### **(För SecureEasySetup™) <sup>4</sup>**

**(För AOSS™) <sup>4</sup>**

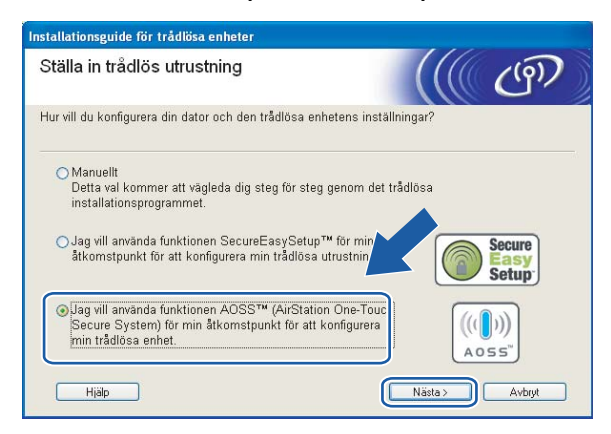

g Läs informationen under **Viktigt** och klicka på **Nästa**.

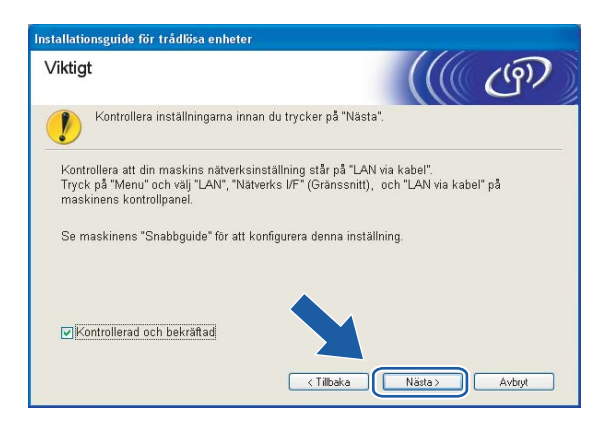

h Kontrollera meddelandet på skärmen och klicka på **Nästa**.

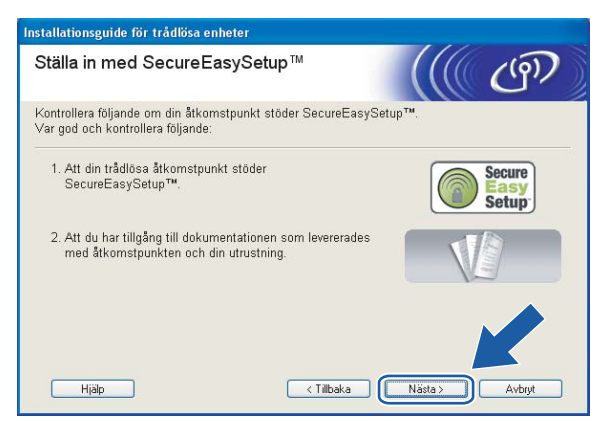

#### **(För SecureEasySetup™) <sup>4</sup>**

### **(För AOSS™) <sup>4</sup>**

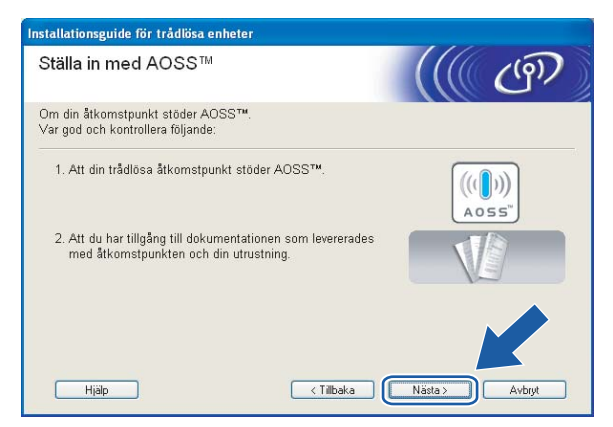

- <sup>(9)</sup> Läs i den bruksanvisning som levererades med åtkomstpunkten för information om hur du ställer in åtkomstpunktens SecureEasySetup™- eller AOSS™-läge.
- j Ställ maskinen i SecureEasySetup™- eller AOSS™-läget. Tryck på **Menu**, **a** eller **b** för att välja LAN och tryck sedan på **OK**. Tryck på **a** eller **b** för att välja WLAN och tryck på **OK**. Tryck på **a** eller **b** för att välja SecureEasySetup eller AOSS och tryck på **OK**.

## **Obs**

Försök igen om Kopplingsfel (Anslutningsfel) visas på LCD-displayen.

### k Klicka på **Slutför**.

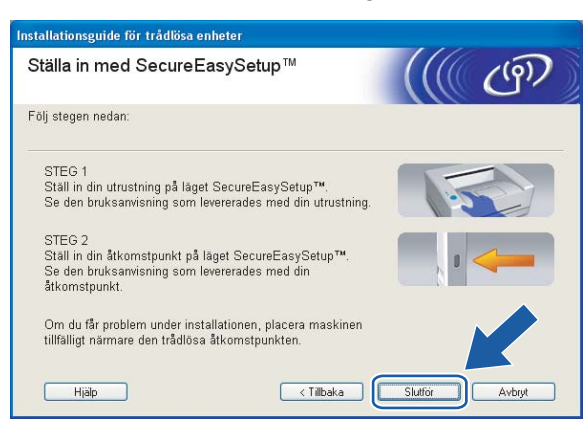

#### **(För SecureEasySetup™) <sup>4</sup>**

#### **(För AOSS™) <sup>4</sup>**

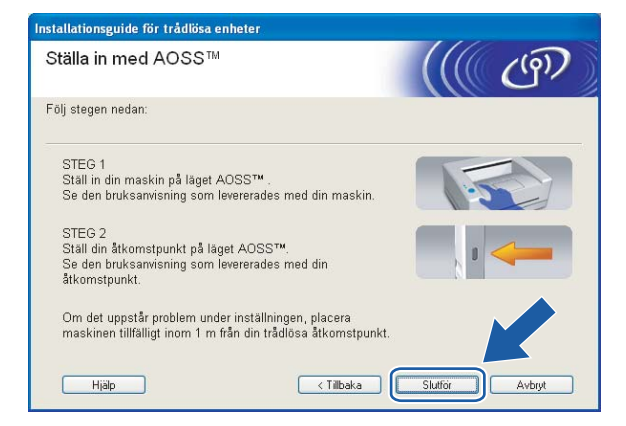

l Konfigurationen har slutförts. Flytta maskinen till en plats där den står inom räckhåll för åtkomstpunkten. Du har nu slutfört den trådlösa installationen. Välj **Installera programsviten MFL-Pro** i menyn på cdskivan om du vill fortsätta installera de drivrutiner och den programvara som krävs för att använda enheten.

## **Konfiguration i ad-hoc-läget <sup>4</sup>**

## **För Windows® 2000 Professional/XP eller Windows Vista™ <sup>4</sup>**

#### **VIKTIGT**

Om du har konfigurerat maskinens trådlösa inställningar tidigare, måste du återställa inställningarna för det lokala nätverket innan du kan konfigurera de trådlösa inställningarna på nytt. Tryck på **Menu**, **a** eller ▼ för att välja LAN, Fabriksinst. och Ja för att acceptera ändringen. Maskinen startas om automatiskt.

Starta maskinen genom att sätta i nätkabeln i ett eluttag.

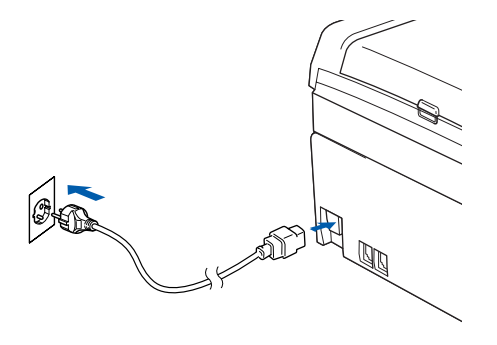

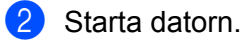

#### **Obs**

Om du använder en personlig brandvägg ska du avaktivera den före konfigurationen. Starta om din personliga brandvägg igen efter installationen, när du har försäkrat dig om att du kan skriva ut.

3) Sätt i den medföljande cd-skivan i cd-läsaren. Välj din maskin om skärmen med modellnamn visas. Välj språk om skärmen för språkval visas.

d Cd-skivans huvudmeny visas då. Klicka på **Installera andra drivrutiner/verktyg**.

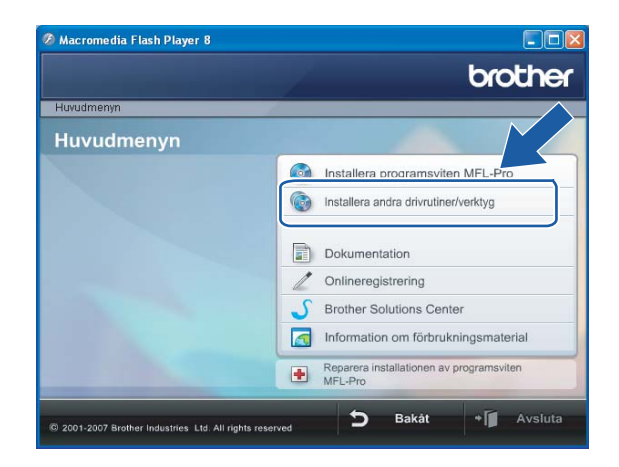

### **Obs**

Kör programmet start.exe (som finns i rotmappen på cd-skivan från Brother) i Windows® Explorer om fönstret inte visas.

**5** Klicka på Installationsguide för trådlöst LAN.

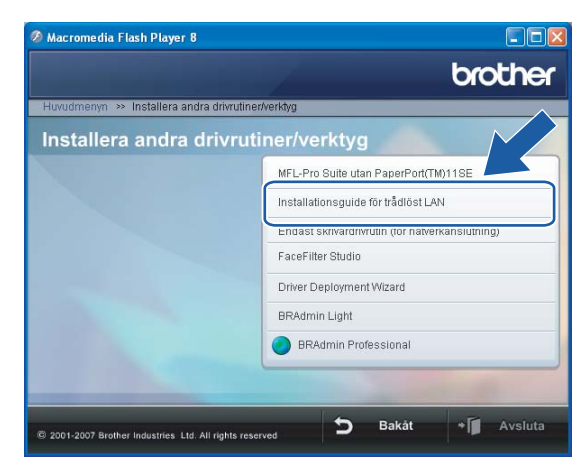

f Välj **Manuellt** och klicka sedan på **Nästa**.

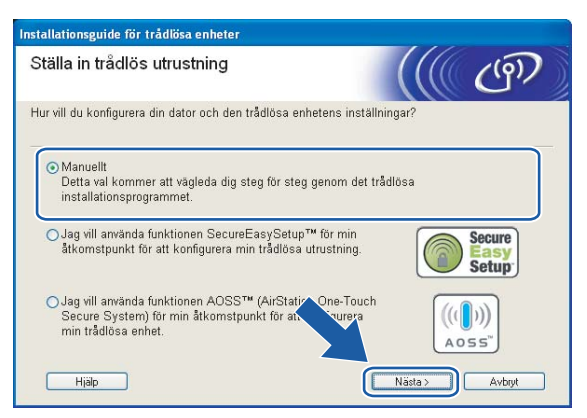

g Välj **Jag kan inte koppla min utrustning till min åtkomstpunkt med en nätverkskabel.** Klicka på **Nästa**.

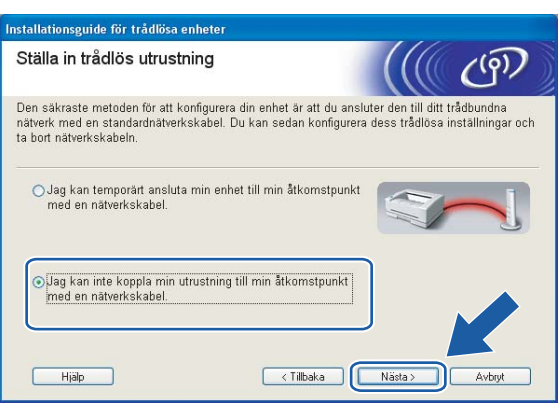

**(8)** Markera Denna dator har en trådlös funktion, och försäkra dig om att Jag använder en **åtkomstpunkt i infrastrukturläge** inte har markerats. Klicka på **Nästa**.

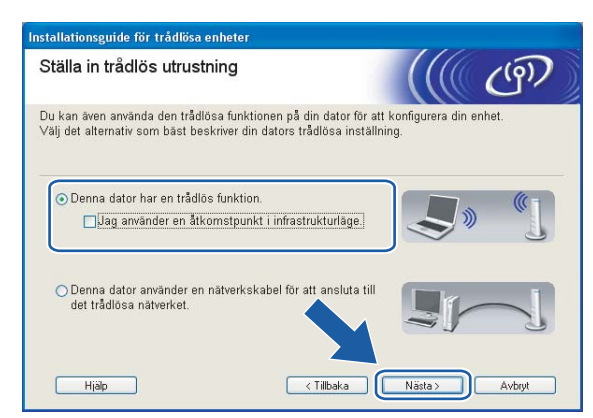

i Läs informationen under **Viktigt** och klicka på **Nästa**.

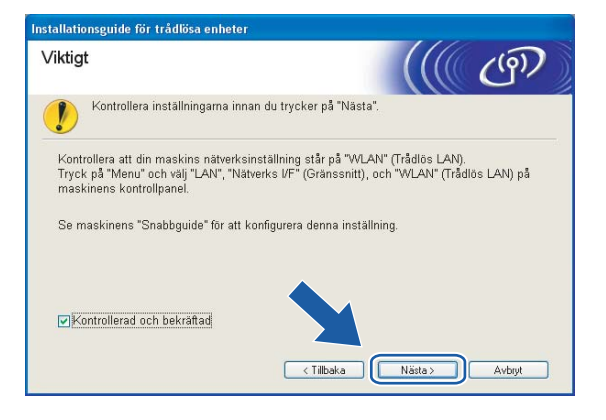

j Du måste ändra datorns trådlösa inställningar tillfälligt. Följ anvisningarna på skärmen och glöm inte att anteckna alla inställningar, som t.ex. SSID och datorns kanal. Du kommer att behöva dessa uppgifter för att återställa datorns ursprungliga trådlösa inställningar.

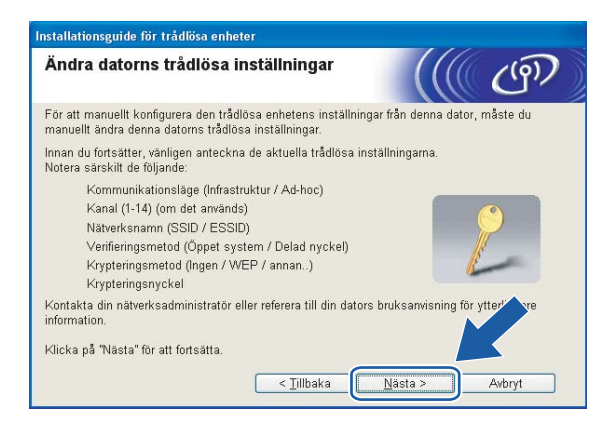

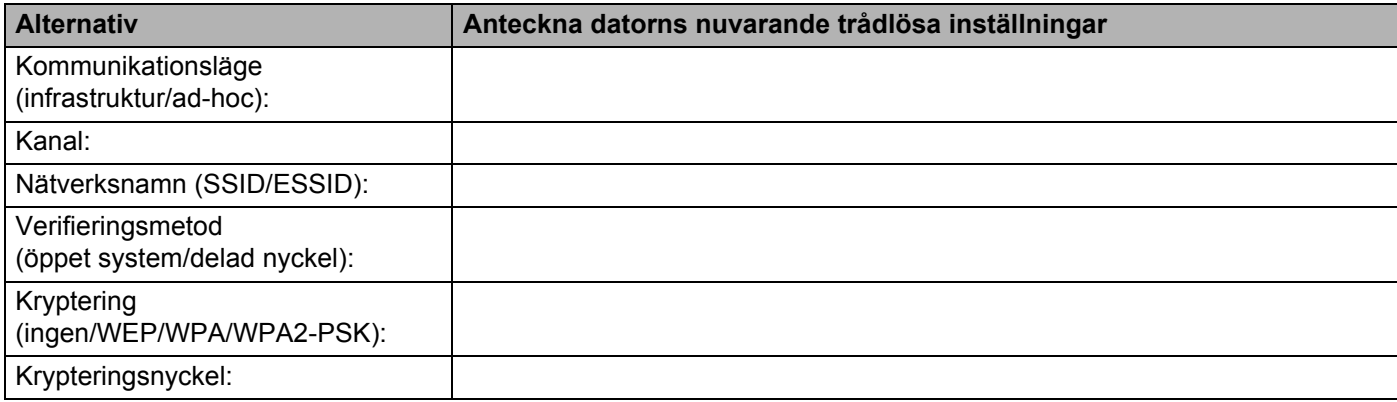

**4**

**(1)** För att datorn ska kunna kommunicera med den okonfigurerade trådlösa maskinen måste du tillfälligt ändra datorns trådlösa inställningar till maskinens standardinställningar, vilka visas på skärmen. Klicka på **Nästa**.

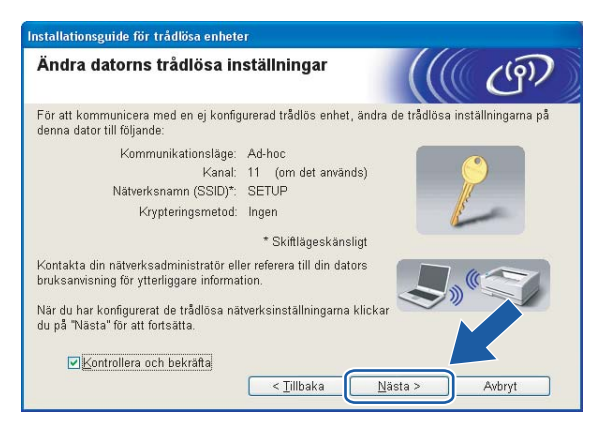

## **Obs**

- Om det visas ett meddelande om att du bör starta om din dator när de trådlösa inställningarna har ändrats, ska du starta om datorn och fortsätta med installationen från steg 4 men hoppa över steg 9, 10 och 11.
- Om du använder Windows® XP SP2 kan du ändra de trådlösa inställningarna för datorn tillfälligt genom att följa nedanstående steg:
	- **1** Klicka på **Start** och sedan på **Kontrollpanelen**.
	- **2** Klicka på ikonen **Nätverksanslutningar**.
	- **3** Välj och högerklicka på **Trådlös nätverksanslutning**. Klicka på **Visa tillgängliga trådlösa nätverk**.
	- **4** Den trådlösa Brother-maskinen visas i listan. Välj **SETUP** och klicka på **Anslut**.
	- **5** Kontrollera statusen för den **trådlösa nätverksanslutningen**. Det kan ta några minuter innan IPadressen ändras från 0.0.0.0 till 169.254.x.x på skärmen (där x.x är tal mellan 1 och 254).
- För användare av Windows Vista™:

Du kan ändra de trådlösa inställningarna för datorn tillfälligt genom att följa anvisningarna nedan:

- **1** Klicka på **Start** och sedan på **Kontrollpanelen**.
- **2** Klicka på **Nätverk och Internet** och sedan på ikonen **Nätverk- och delningscenter**.
- **3** Klicka på **Anslut till ett nätverk**.
- **4** Då visas den trådlösa skrivarens SSID i listan. Välj **SETUP** och klicka på **Anslut**.
- **5** Klicka på **Anslut ändå** och sedan på **Stäng**.
- **6** Klicka på **Visa status** för **Trådlös nätverksanslutning (SETUP)**.
- **7** Klicka på **Information...** och kontrollera **Information om nätverksanslutningen**. Det kan ta några minuter innan IP-adressen ändras från 0.0.0.0 till 169.254.x.x på skärmen (där x.x är tal mellan 1 och 254).

12 Följande lista visas. Om listan är tom ska du kontrollera att maskinen har slagits på och sedan klicka på **Uppdatera**. Välj den maskin som du vill konfigurera och klicka på **Nästa**.

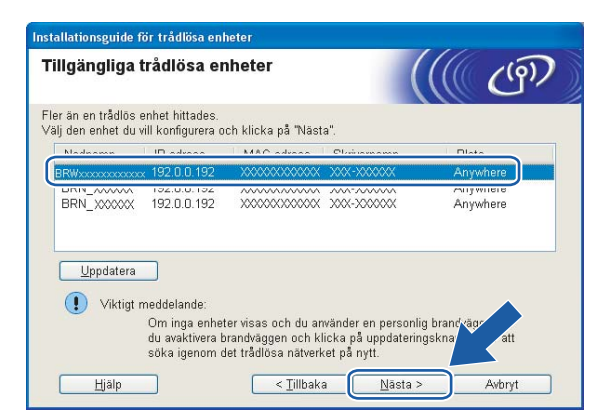

## **Obs**

Standardnodnamnet för NC-xxxx (där "xxxx" är ditt modellnamn) är "BRWxxxxxxxxxxxx" (där "xxxxxxxxxxxx" är Ethernet-adressen).

<sup>6</sup> Guiden söker efter trådlösa nätverk som är tillgängliga från din maskin. Välj det ad-hoc-nätverk som du vill koppla maskinen till, och klicka sedan på **Nästa**.

Om det inte finns några tillgängliga trådlösa ad-hoc-nätverk får du ska[p](#page-62-0)a ett nytt trådlöst nätverk. Gå till  $\circled{e}$ .

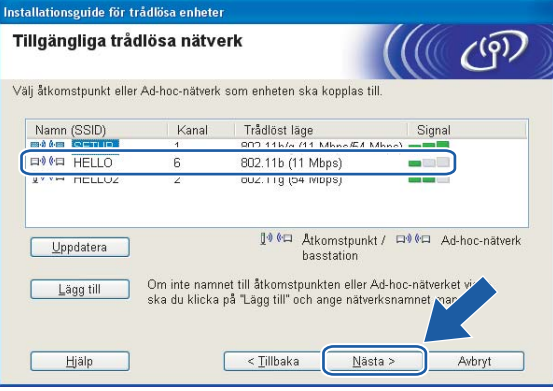

## **Obs**

- Om det önskade ad-hoc-nätverket inte sänder SSID-namnet och inte visas i listan, kan du lägga till det manuellt genom att klicka på **Lägg till**. Följ anvisningarna på skärmen för att ange **Namn (SSID)** och **Kanal**.
- Om listan är tom bör du kontrollera att maskinen står inom räckhåll för att kunna kommunicera trådlöst. Klicka sedan på **Uppdatera**.

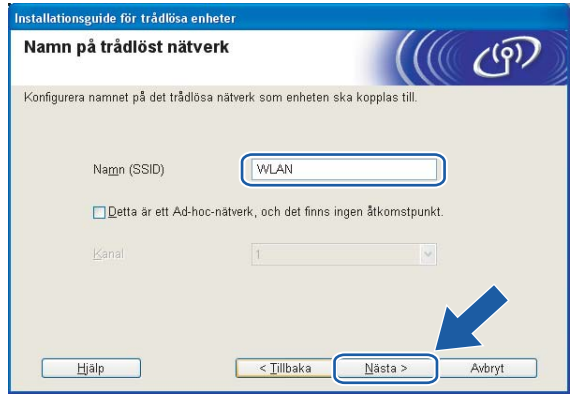

n Om nätverket inte är konfigurerat för verifiering och kryptering kommer följande skärmbild att visas. Om du vill fortsätta med konfigurationen ska du klicka på OK och gå till **@**.

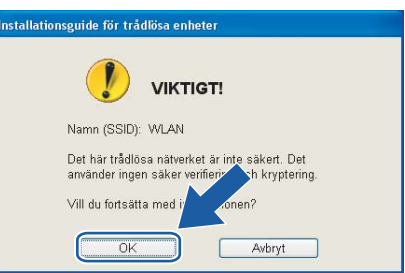

**(5)** Om nätverket har konfigurerats för verifiering och kryptering kommer följande skärmbild att visas. När du konfigurerar din trådlösa Brother-maskin måste du se till att den är konfigurerad så att den överensstämmer med verifierings- och krypteringsinställningarna för det befintliga trådlösa nätverket. Välj **Verifieringsmetod** och **Krypteringsmetod** i rullgardinsmenyerna i inställningsrutorna. Ange sedan din Nätverksnyckel och klicka på Nästa. Gå till  $\circledR$ .

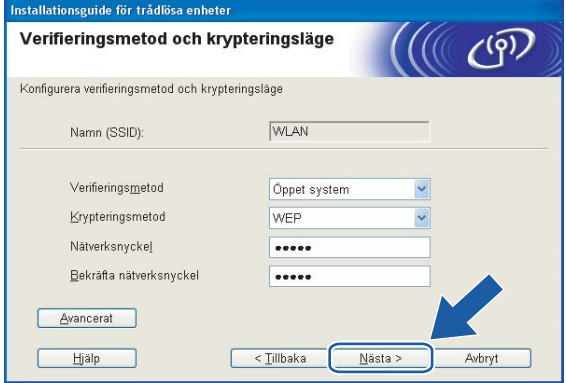

### **Obs**

- Klicka på **Avancerat** om du vill ställa in mer än en WEP-nyckel.
- Kontakta din nätverksadministratör om du inte känner till verifierings- eller krypteringsinställningarna för nätverket.
- <span id="page-62-0"></span>p Ange ett nytt SSID-namn och välj **Verifieringsmetod** och **Krypteringsmetod** i rullgardinsmenyerna i inställningsrutorna. Ange sedan din **Nätverksnyckel** och klicka på **Nästa**.

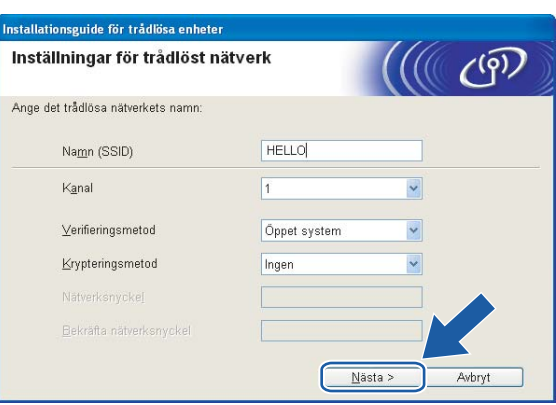

### **Obs**

Kontakta din nätverksadministratör om du inte känner till verifierings- eller krypteringsinställningarna för nätverket.

<span id="page-62-1"></span>q Klicka på **Nästa**. Inställningarna skickas till din maskin. Om du klickar på **Avbryt** ändras inte inställningarna.

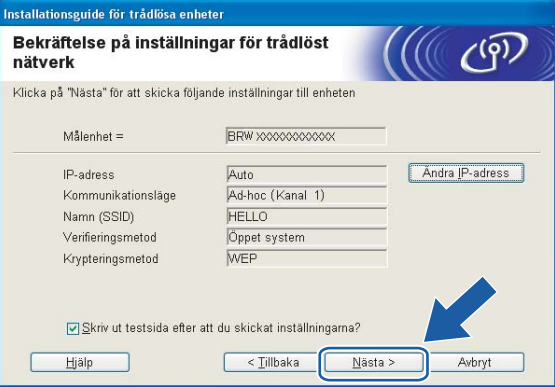

### **Obs**

Om du vill ställa in maskinens IP-adress manuellt, klickar du på **Ändra IP-adress** och gör de IPadressinställningar som krävs för ditt nätverk. Klicka på **Nästa** när du har gjort ditt val. Guiden söker då efter tillgängliga trådlösa nätverk.

18 För att din dator ska kunna kommunicera med den konfigurerade trådlösa enheten så måste datorn konfigureras med samma trådlösa inställningar. Ändra datorns trådlösa inställningar manuellt så att de överensstämmer med maskinens trådlösa inställningar, vilka visas på den här skärmen. Klicka på **Nästa**. (De inställningar som visas på den här skärmen är endast ett exempel. Dina inställningar kommer att vara annorlunda.)

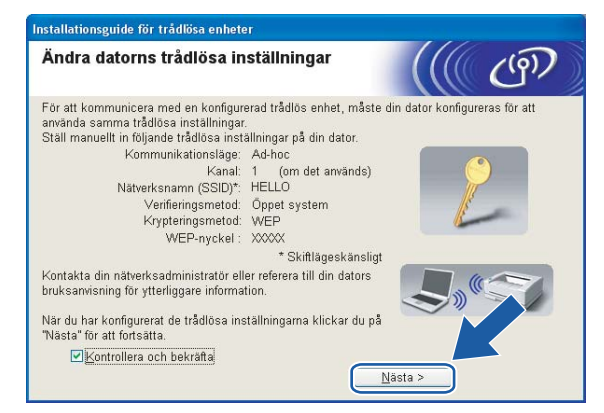

s Du har nu slutfört den trådlösa installationen. Klicka på **Slutför**. Välj **Installera programsviten MFL-Pro** i menyn på cd-skivan om du vill fortsätta installera de drivrutiner och den programvara som krävs för att använda enheten.

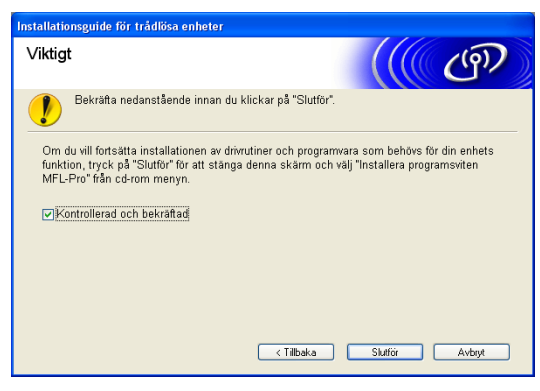

**5**

# **Trådlös konfiguration för Macintosh® 5**

## **Konfiguration i infrastrukturläget <sup>5</sup>**

## **För Mac OS® X 10.2.4 eller senare <sup>5</sup>**

#### **VIKTIGT**

Om du har konfigurerat maskinens trådlösa inställningar tidigare, måste du återställa inställningarna för det lokala nätverket innan du kan konfigurera de trådlösa inställningarna på nytt. Tryck på **Menu**, **a** eller **b** för att välja LAN, Fabriksinst. och Ja för att acceptera ändringen. Maskinen startas om automatiskt.

Starta maskinen genom att sätta i nätkabeln i ett eluttag.

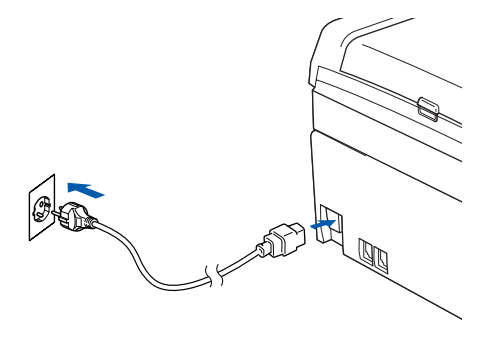

**2** Starta Macintosh<sup>®</sup>-datorn.

Sätt i den medföljande cd-skivan i cd-läsaren.

d Dubbelklicka på symbolen **Utilities** och sedan på **Installationsguide för trådlösa enheter**.

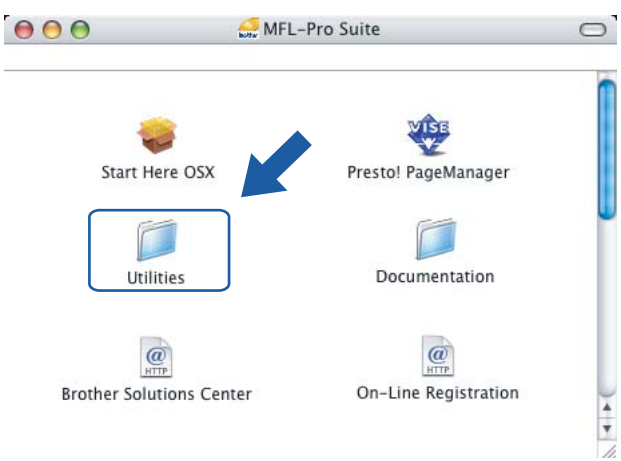

e Välj **Manuellt** och klicka sedan på **Nästa**.

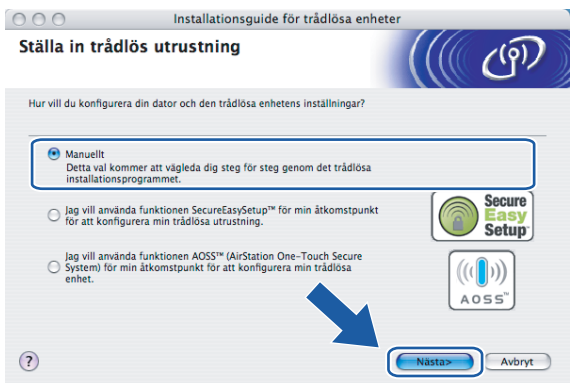

f Då du ska konfigurera maskinen rekommenderar vi att du tillfälligt ansluter din trådlösa Brother-enhet direkt till en ledig port på din åtkomstpunkt, hubb eller router med hjälp av en nätverkskabel.

Om du har möjlighet att ansluta enheten tillfälligt via en nätverkskabel:

Välj **Jag kan temporärt ansluta min enhet till min åtkomstpunkt med en nätverkskabel** och klicka sedan på **Nästa**.

Gå till  $\bullet$ .

 Om du inte har någon nätverkskabel eller inte kan ansluta den trådlösa Brother-enheten till åtkomstpunkten tillfälligt:

Välj **Jag kan inte koppla min utrustning till min åtkomstpunkt med en nätverkskabel** och klicka sedan på **Nästa**.

Gå t[i](#page-68-0)ll **.** 

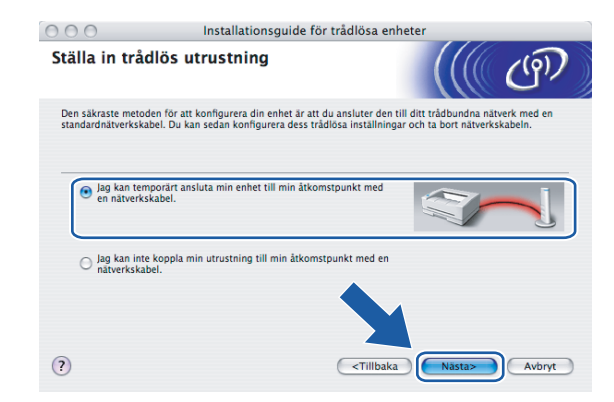

<span id="page-66-0"></span>g Läs informationen under **Viktigt** och klicka på **Nästa**.

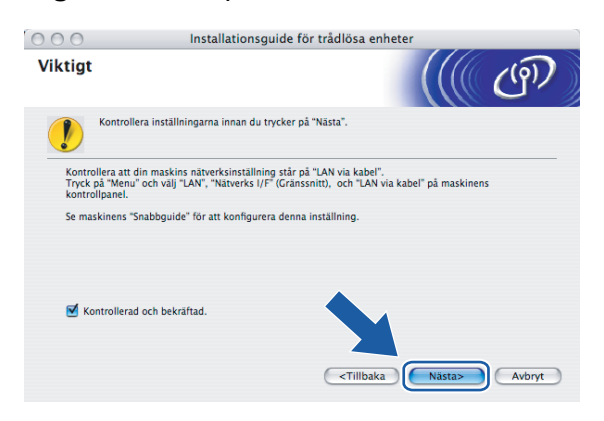

8 Anslut den trådlösa Brother-enheten till åtkomstpunkten med hjälp av en nätverkskabel och klicka på **Nästa**. Gå till  $\circledR$ .

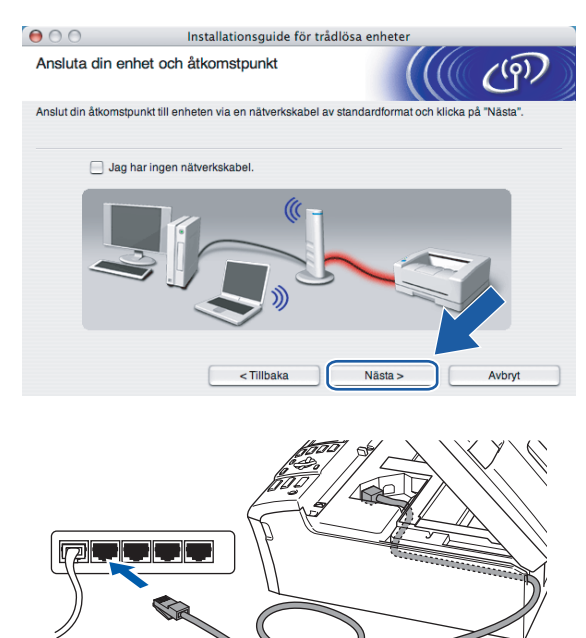

**5**

<span id="page-68-0"></span>i Om du väljer **Denna dator har en trådlös funktion**, ska du markera **Jag använder en åtkomstpunkt i infrastrukturläge** och sedan klicka på Nästa. Gå till  $\textcircled{1}$ .

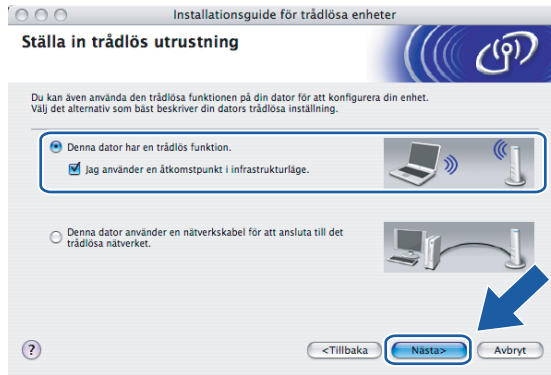

Om du använder en trådbunden dator väljer du **Denna dator använder en nätverkskabel för att ansluta till det trådlösa nätverket**, och du måste då konfigurera de trådlösa inställningarna från kontrollpanelen. Klicka på **Nästa** och följ anvisningarna på skärmen för att slutföra installationen. Se *[Använda inställningsguiden på kontrollpanelen](#page-29-0)* på sidan 22.

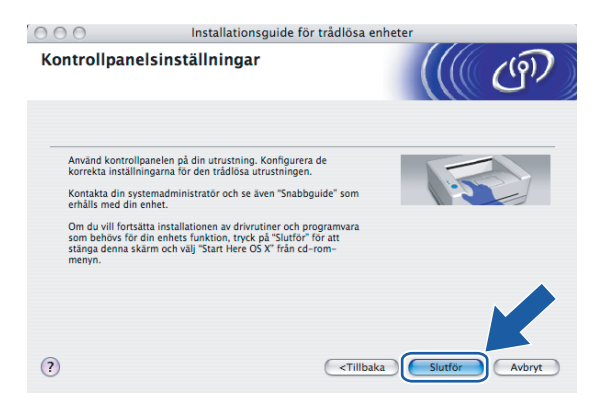

<span id="page-68-1"></span>j Läs informationen under **Viktigt** och klicka på **Nästa**.

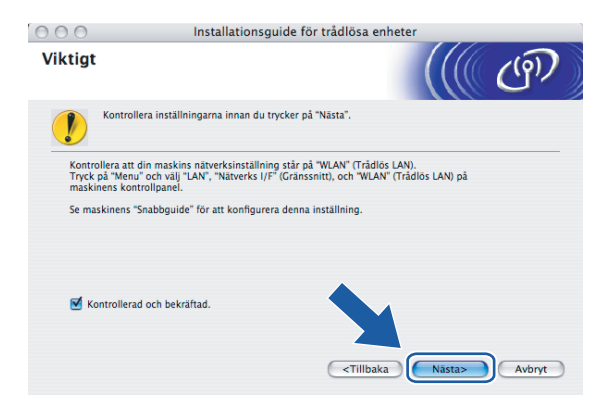

k Du måste ändra datorns trådlösa inställningar tillfälligt. Följ anvisningarna på skärmen och glöm inte att anteckna alla inställningar, som t.ex. SSID och datorns kanal. Du kommer att behöva dessa uppgifter för att återställa datorns ursprungliga trådlösa inställningar.

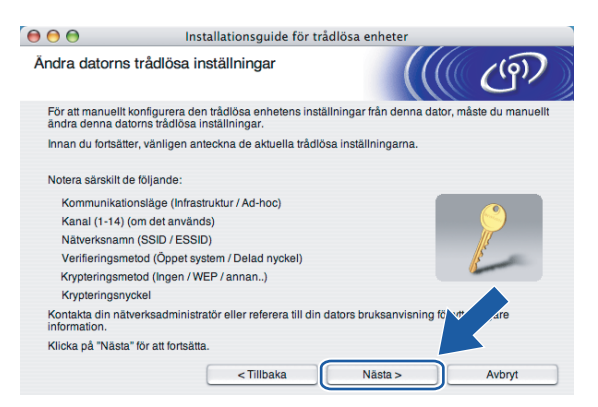

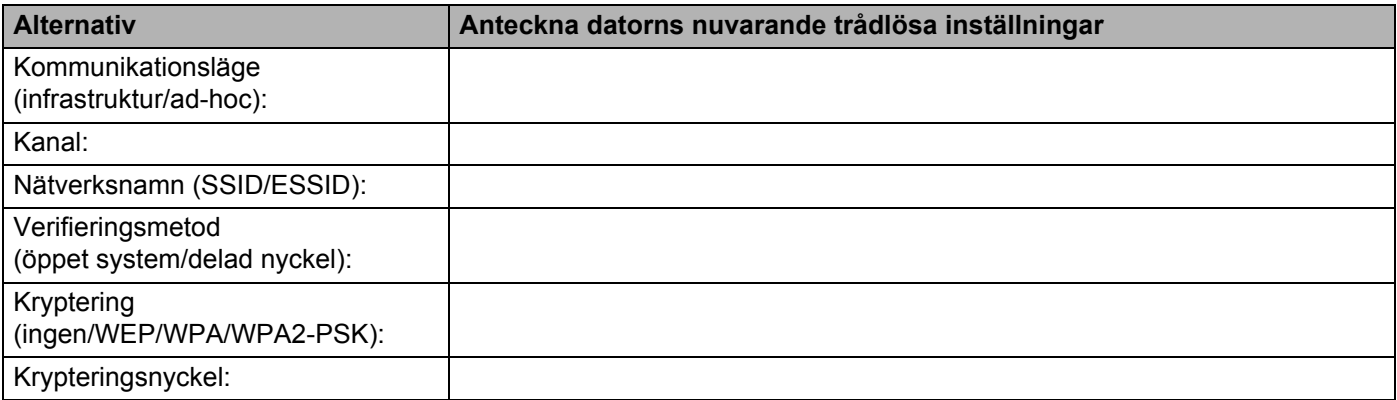

12 För att datorn ska kunna kommunicera med den okonfigurerade trådlösa maskinen måste du tillfälligt ändra datorns trådlösa inställningar till maskinens standardinställningar, vilka visas på skärmen. Klicka på **Nästa**.

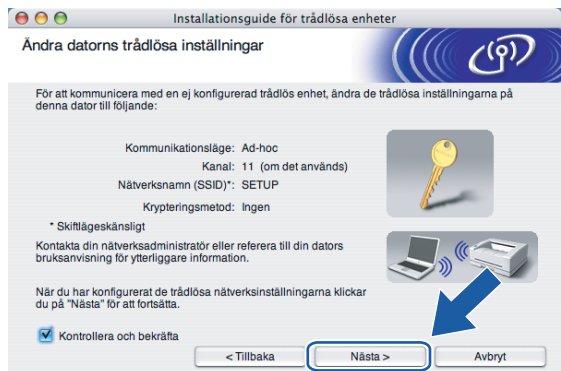

<span id="page-70-0"></span>13 Följande lista visas. Om listan är tom ska du kontrollera att åtkomstpunkten och maskinen har slagits på och sedan klicka på **Uppdatera**. Välj den maskin som du vill konfigurera och klicka på **Nästa**.

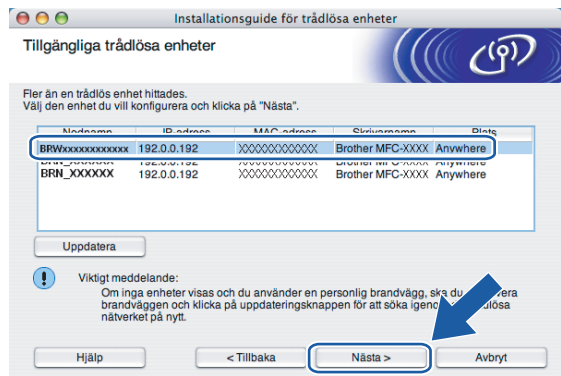

### **Obs**

Standardnodnamnet för NC-xxxx (där "xxxx" är ditt modellnamn) är "BRNxxxxxxxxxxxx" eller "BRWxxxxxxxxxxxx" (där "xxxxxxxxxxxx" är Ethernet-adressen).

n Guiden söker efter trådlösa nätverk som är tillgängliga från din maskin. Välj den åtkomstpunkt som du vill ansluta maskinen till, och klicka sedan på **Nästa**.

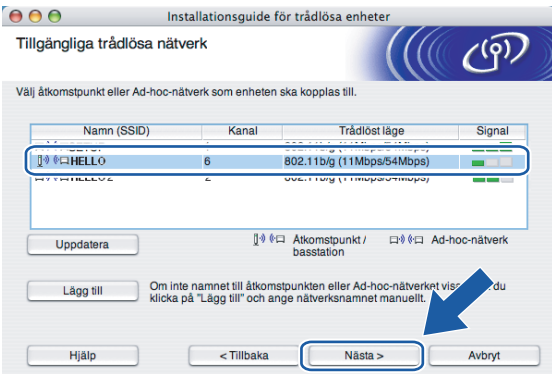

## **Obs**

- Om åtkomstpunkten är inställd på att inte sända ett SSID kan du lägga till det manuellt genom att klicka på **Lägg till**. Följ anvisningarna på skärmen för att ange **Namn (SSID)** och Kanal.
- Om listan är tom bör du kontrollera strömförsörjningen till åtkomstpunkten samt att den sänder SSIDinformationen. Kontrollera även att maskinen och åtkomstpunkten står tillräckligt nära varandra för att kunna kommunicera trådlöst. Klicka sedan på **Uppdatera**.
- Maskinens standard-SSID är "SETUP". Välj inte detta SSID.

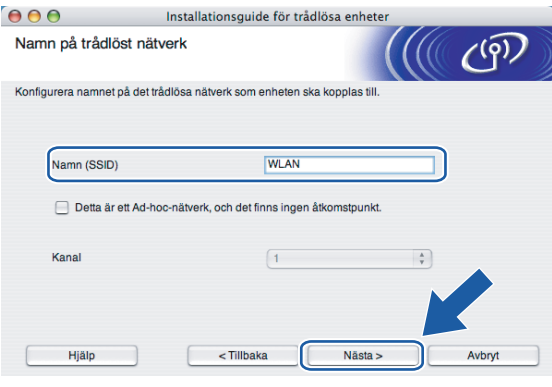

<sup>15</sup> Om nätverket inte är konfigurerat för verifiering och kryptering kommer följande skärmbild att visas. Om du vill fortsätta installationen ska du klicka på OK och gå till  $\circled{r}$ .

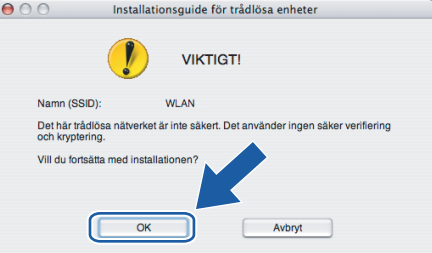
16 Om nätverket har konfigurerats för verifiering och kryptering kommer följande skärmbild att visas. När du konfigurerar din trådlösa Brother-maskin måste du se till att den är konfigurerad så att den överensstämmer med verifierings- och krypteringsinställningarna för det befintliga trådlösa nätverket. Välj **Verifieringsmetod** och **Krypteringsmetod** i rullgardinsmenyerna i inställningsrutorna. Ange sedan din **Nätverksnyckel** och klicka på **Nästa**.

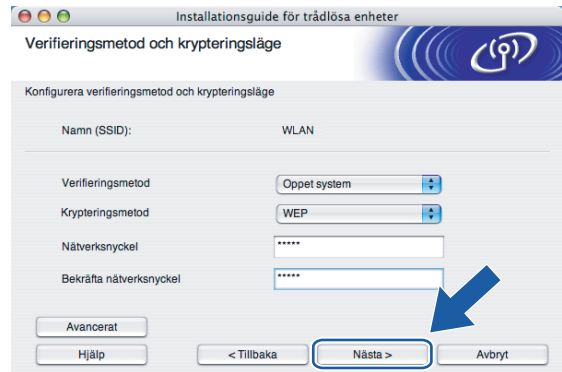

## **Obs**

- Klicka på **Avancerat** om du vill ställa in mer än en WEP-nyckel.
- Kontakta din nätverksadministratör om du inte känner till verifierings- eller krypteringsinställningarna för nätverket.

q Klicka på **Nästa**. Inställningarna skickas till din maskin. Om du klickar på **Avbryt** ändras inte inställningarna.

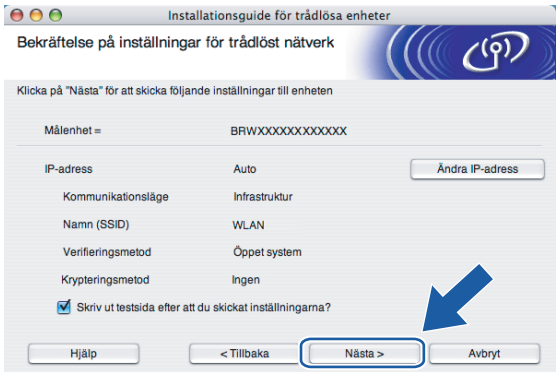

## **Obs**

- Om du vill ställa in maskinens IP-adress manuellt, klickar du på **Ändra IP-adress** och gör de IPadressinställningar som krävs för ditt nätverk.
- Kontrollpanelsinställningarna ändras automatiskt till WLAN när de trådlösa inställningarna skickas till maskinen.

Trådlös konfiguration för Macintosh®

**18** Om du valde Jag kan temporärt ansluta min enhet till min åtkomstpunkt med en nätverkskabel i steg  $\odot$  ska du göra på [f](#page-66-0)öljande vis:

Koppla bort nätverkskabeln mellan åtkomstpunkten (hubben eller routern) och maskinen, och klicka sedan på Näs[t](#page-74-0)a. Gå till **@**.

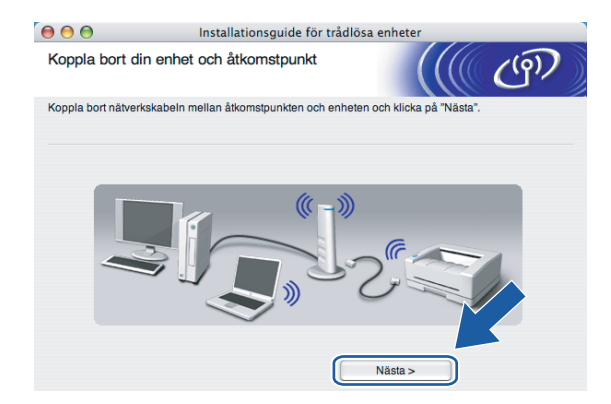

**S** Om du valde Denna dator har en trådlös funkt[i](#page-68-0)on i steg **@** ska du göra på följande vis: Använd den information du antec[k](#page-69-0)nade i steg  $\oplus$  för att återställa datorns ursprungliga trådlösa inställningar. Klicka på **Nästa**.

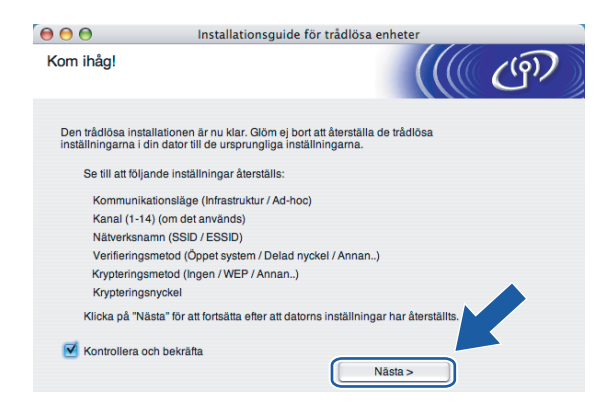

<span id="page-74-0"></span>t Du har nu slutfört den trådlösa installationen. Klicka på **Slutför**. Välj **Start Here OSX** i menyn på cd-skivan om du vill fortsätta installera de drivrutiner och den programvara som krävs för att använda enheten.

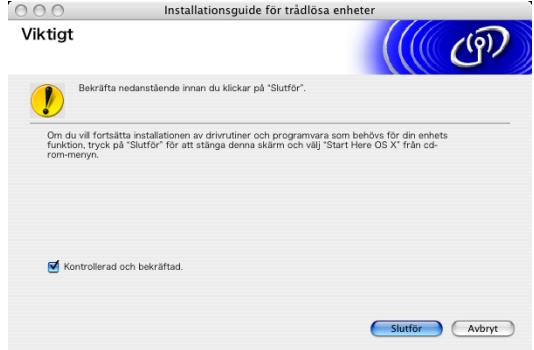

# **Konfiguration med en åtkomstpunkt som stöder SecureEasySetup™ eller AOSS™ <sup>5</sup>**

# **För Mac OS® X 10.2.4 eller senare <sup>5</sup>**

#### **VIKTIGT**

Om du har konfigurerat maskinens trådlösa inställningar tidigare, måste du återställa inställningarna för det lokala nätverket innan du kan konfigurera de trådlösa inställningarna på nytt. Tryck på **Menu**, **a** eller ▼ för att välja LAN, Fabriksinst. och Ja för att acceptera ändringen. Maskinen startas om automatiskt.

Starta maskinen genom att sätta i nätkabeln i ett eluttag.

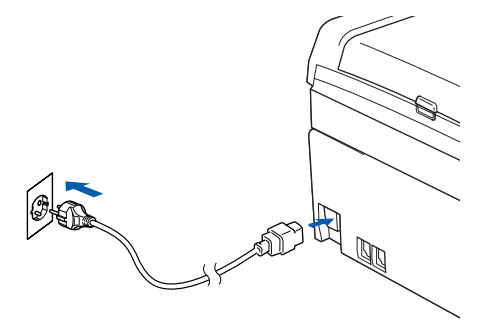

Starta Macintosh<sup>®</sup>-datorn.

Sätt i den medföljande cd-skivan i cd-läsaren.

## d Dubbelklicka på symbolen **Utilities** och sedan på **Installationsguide för trådlösa enheter**.

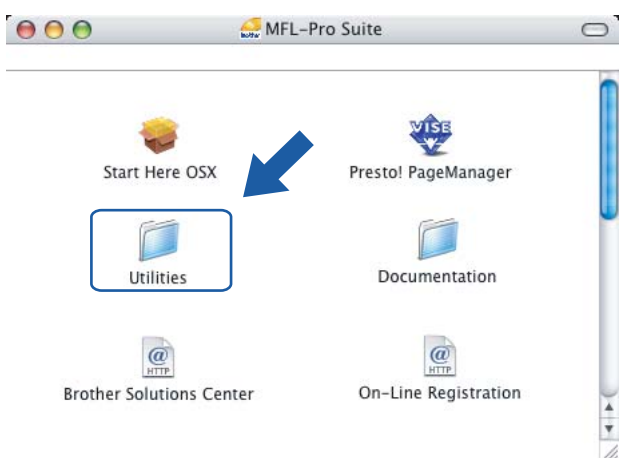

e Gör följande val och klicka på **Nästa**.

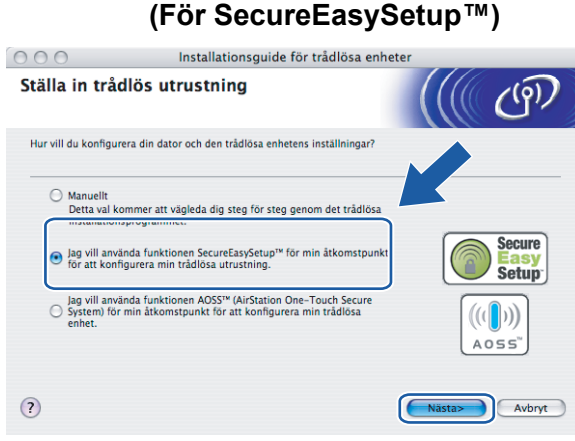

**(För AOSS™) <sup>5</sup>**

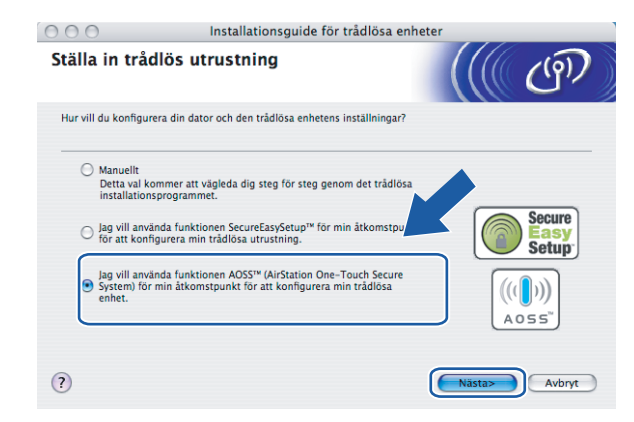

f Läs informationen under **Viktigt** och klicka på **Nästa**.

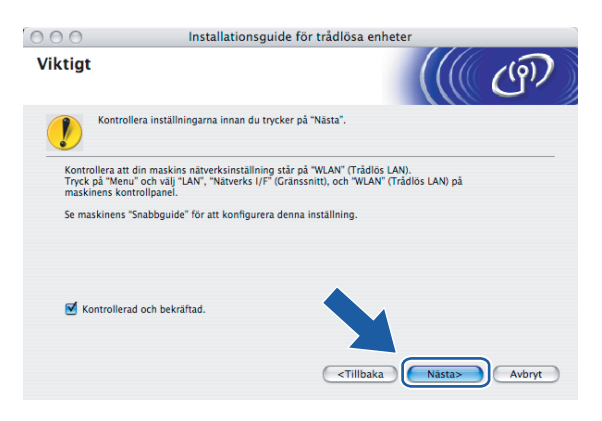

Trådlös konfiguration för Macintosh®

g Kontrollera meddelandet på skärmen och klicka på **Nästa**.

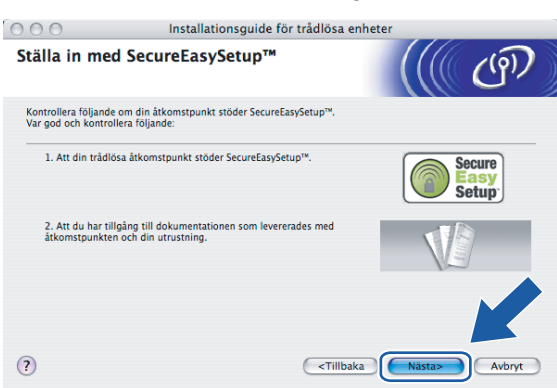

**(För SecureEasySetup™) <sup>5</sup>**

## **(För AOSS™) <sup>5</sup>**

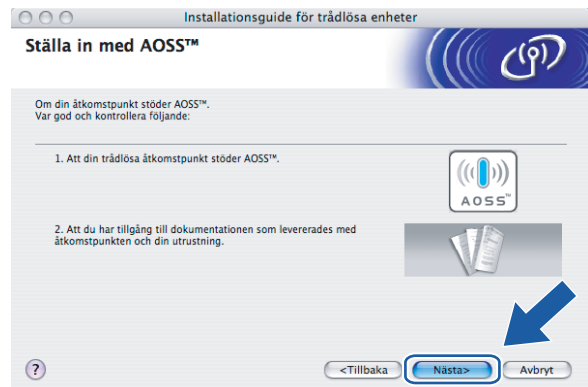

- 8 Läs i den bruksanvisning som levererades med åtkomstpunkten för information om hur du ställer in åtkomstpunktens SecureEasySetup™- eller AOSS™-läge.
- <sup>9</sup> Ställ maskinen i SecureEasySetup™- eller AOSS™-läget. Tryck på **Menu**, **a** eller **b** för att välja LAN och tryck sedan på **OK**. Tryck på **a** eller **b** för att välja WLAN och tryck på **OK**. Tryck på **a** eller **b** för att välja SecureEasySetup eller AOSS och tryck på **OK**.

## **Obs**

Försök igen om Kopplingsfel (Anslutningsfel) visas på LCD-displayen.

## j Klicka på **Slutför**.

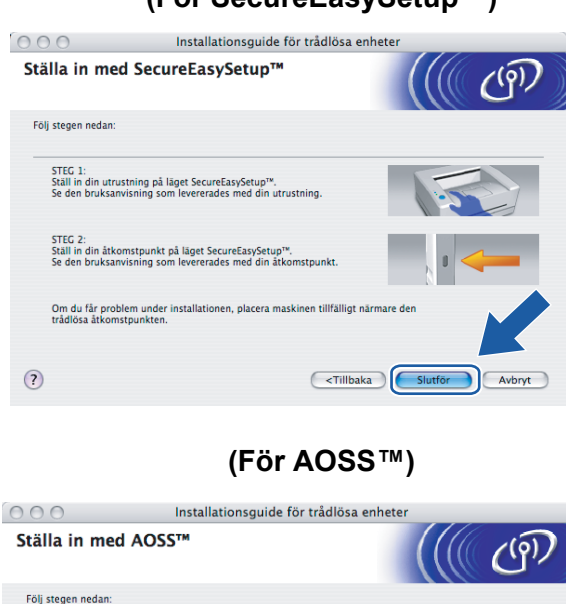

**(För SecureEasySetup™) <sup>5</sup>**

k Konfigurationen har slutförts. Flytta maskinen till en plats där den står inom räckhåll för åtkomstpunkten. Du har nu slutfört den trådlösa installationen. Välj **Start Here OSX** i menyn på cd-skivan om du vill fortsätta installera de drivrutiner och den programvara som krävs för att använda enheten.

tällningen, placera maskinen tillfälligt

 $nom 1<sub>n</sub>$ 

<Tillbaka Slutför Avbryt

STEG 1:<br>Ställ in din maskin på läget AOSS™. Se den<br>bruksanvisning som levererades med din maskin.

Om det uppstår problem<br>din trådlösa åtkomstpuni

 $\odot$ 

STEG 2:<br>Ställ din åtkomstpunkt på läget AOSS™. Se den<br>bruksanvisning som levererades med din åtkomstpunkt.

# **Konfiguration i ad-hoc-läget <sup>5</sup>**

## **För Mac OS® X 10.2.4 eller senare <sup>5</sup>**

#### **VIKTIGT**

Om du har konfigurerat maskinens trådlösa inställningar tidigare, måste du återställa inställningarna för det lokala nätverket innan du kan konfigurera de trådlösa inställningarna på nytt. Tryck på **Menu**, **a** eller ▼ för att välja LAN, Fabriksinst. och Ja för att acceptera ändringen. Maskinen startas om automatiskt.

Starta maskinen genom att sätta i nätkabeln i ett eluttag.

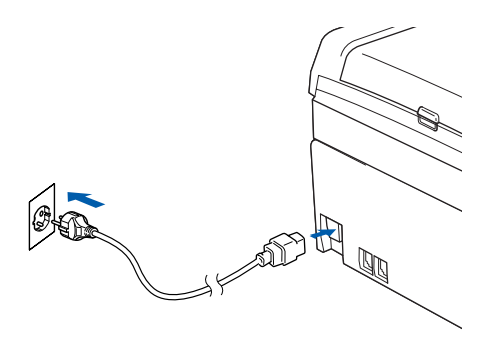

Starta Macintosh<sup>®</sup>-datorn.

Sätt i den medföljande cd-skivan i cd-läsaren.

d Dubbelklicka på symbolen **Utilities** och sedan på **Installationsguide för trådlösa enheter**.

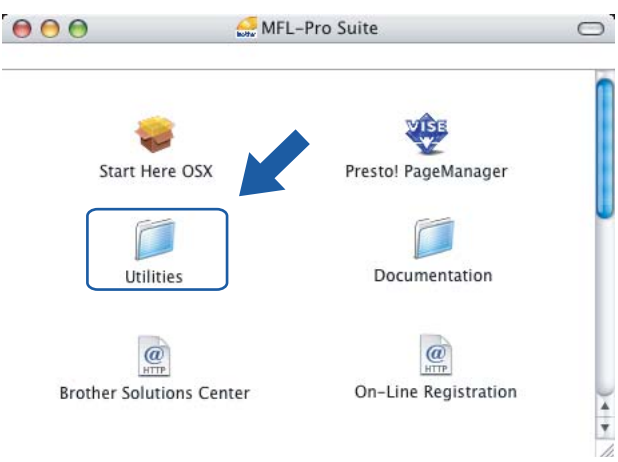

e Välj **Manuellt** och klicka sedan på **Nästa**.

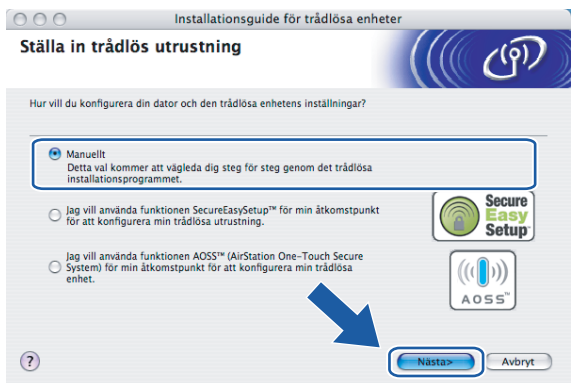

**6** Välj Jag kan inte koppla min utrustning till min åtkomstpunkt med en nätverkskabel. Klicka på Nästa.

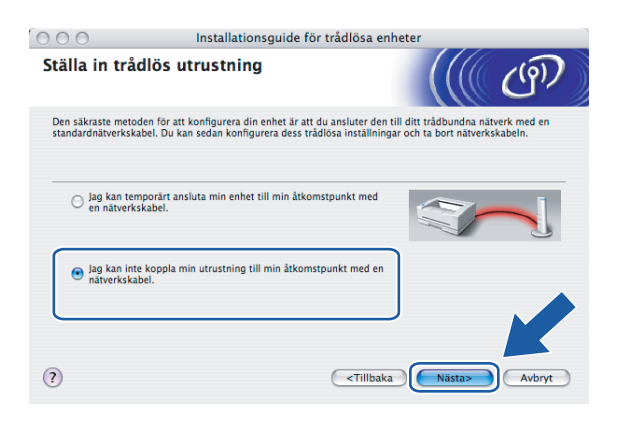

g Markera **Denna dator har en trådlös funktion**, och försäkra dig om att **Jag använder en åtkomstpunkt i infrastrukturläge** inte har markerats. Klicka på **Nästa**.

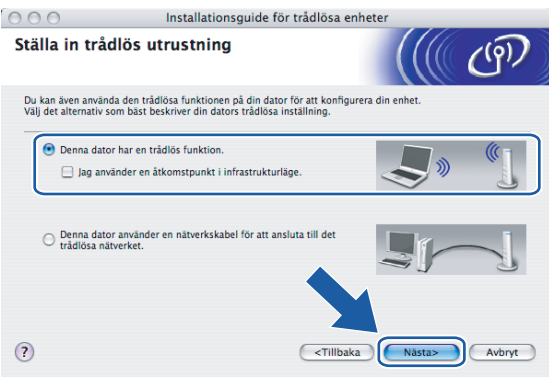

h Läs informationen under **Viktigt** och klicka på **Nästa**.

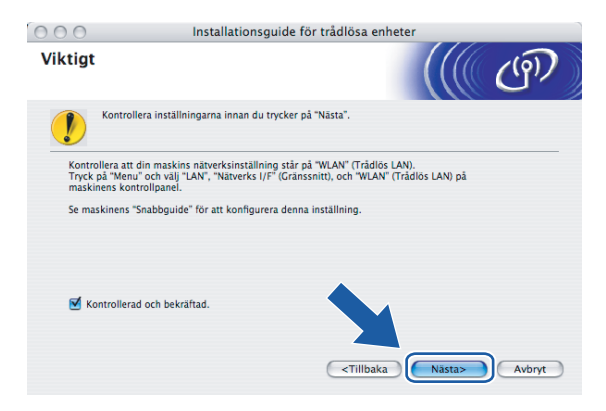

i Du måste ändra datorns trådlösa inställningar tillfälligt. Följ anvisningarna på skärmen och glöm inte att anteckna alla inställningar, som t.ex. SSID och datorns kanal. Du kommer att behöva dessa uppgifter för att återställa datorns ursprungliga trådlösa inställningar.

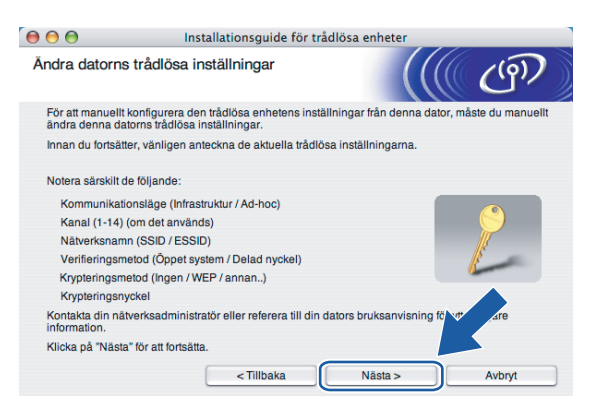

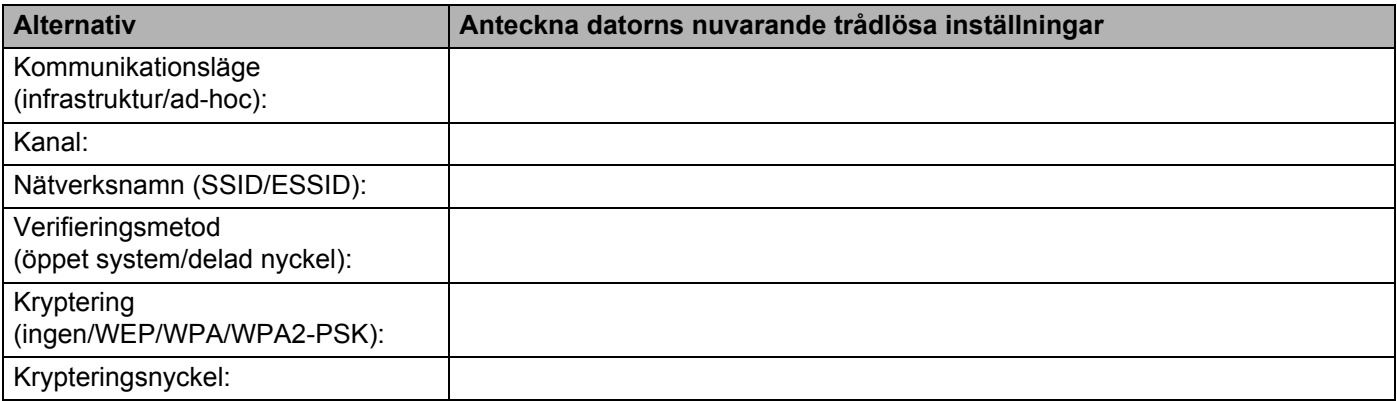

10 För att datorn ska kunna kommunicera med den okonfigurerade trådlösa maskinen måste du tillfälligt ändra datorns trådlösa inställningar till maskinens standardinställningar, vilka visas på skärmen. Klicka på **Nästa**.

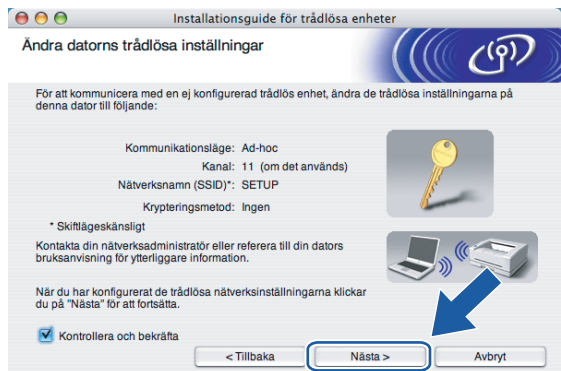

k Följande lista visas. Om listan är tom ska du kontrollera att maskinen har slagits på och sedan klicka på **Uppdatera**. Välj den maskin som du vill konfigurera och klicka på **Nästa**.

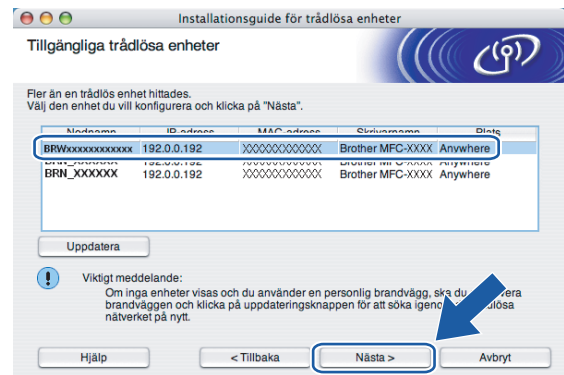

## **Obs**

Standardnodnamnet för NC-xxxx (där "xxxx" är ditt modellnamn) är "BRWxxxxxxxxxxxx" (där "xxxxxxxxxxxx" är Ethernet-adressen).

12 Guiden söker efter trådlösa nätverk som är tillgängliga från din maskin. Välj det ad-hoc-nätverk som du vill koppla maskinen till, och klicka sedan på **Nästa**.

Om det inte finns några tillgängliga trådlösa ad-h[o](#page-86-0)c-nätverk får du skapa ett nytt trådlöst nätverk. Gå till  $\bigcirc$ .

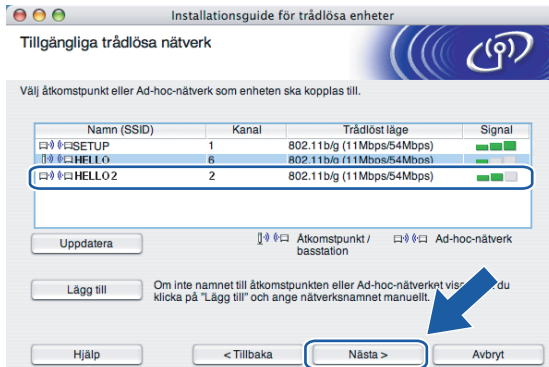

## **Obs**

- Om det önskade ad-hoc-nätverket inte sänder SSID-namnet och inte visas i listan, kan du lägga till det manuellt genom att klicka på **Lägg till**. Följ anvisningarna på skärmen för att ange **Namn (SSID)** och **Kanal**.
- Om listan är tom bör du kontrollera att maskinen står inom räckhåll för att kunna kommunicera trådlöst. Klicka sedan på **Uppdatera**.

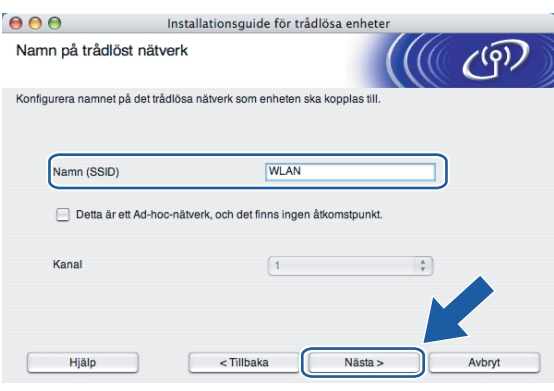

13 Om nätverket inte har konfigurerats för verifiering och kryptering kommer följande skärmbild att visas. Om du vill fortsätta installationen ska du klicka [p](#page-87-0)å OK och gå till **@**.

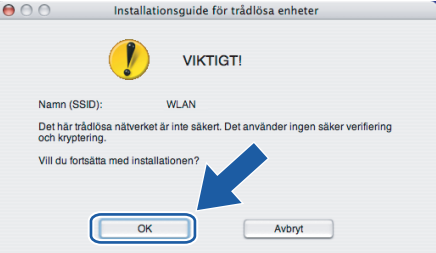

14 Om nätverket har konfigurerats för verifiering och kryptering kommer följande skärmbild att visas. När du konfigurerar din trådlösa Brother-maskin måste du se till att den är konfigurerad så att den överensstämmer med verifierings- och krypteringsinställningarna för det befintliga trådlösa nätverket. Välj **Verifieringsmetod** och **Krypteringsmetod** i rullgardinsmenyerna i inställningsrutorna. Ange sedan din Nätverksnyckel och klicka [p](#page-87-0)å Nästa. Gå till steg **(0**.

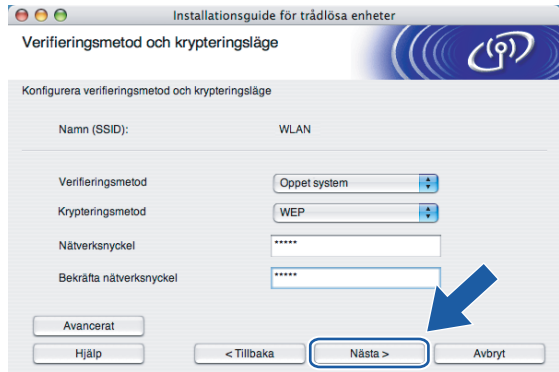

## **Obs**

- Klicka på **Avancerat** om du vill ställa in mer än en WEP-nyckel.
- Kontakta din nätverksadministratör om du inte känner till verifierings- eller krypteringsinställningarna för nätverket.

<span id="page-86-0"></span>**(5)** Ange ett nytt SSID-namn och välj **Verifieringsmetod** och **Krypteringsmetod** i rullgardinsmenyerna i inställningsrutorna. Ange sedan din **Nätverksnyckel** och klicka på **Nästa**.

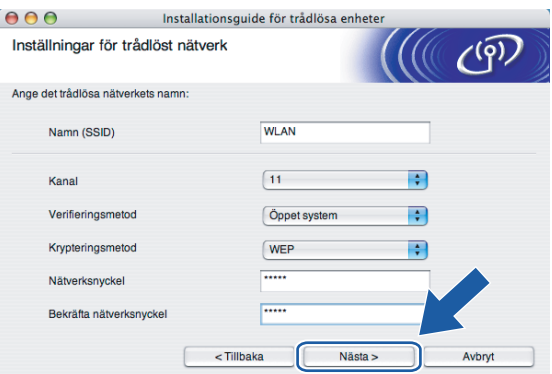

#### **Obs**

Kontakta din nätverksadministratör om du inte känner till verifierings- eller krypteringsinställningarna för nätverket.

<span id="page-87-0"></span>p Klicka på **Nästa**. Inställningarna skickas till din maskin. Om du klickar på **Avbryt** ändras inte inställningarna.

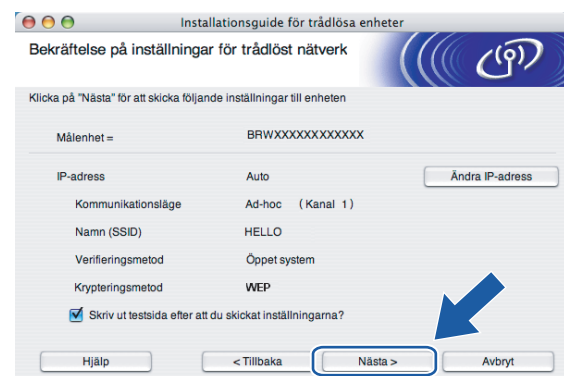

## **Obs**

Om du vill ställa in maskinens IP-adress manuellt, klickar du på **Ändra IP-adress** och gör de IPadressinställningar som krävs för ditt nätverk.

**17** För att din dator ska kunna kommunicera med den konfigurerade trådlösa enheten så måste datorn konfigureras med samma trådlösa inställningar. Ändra datorns trådlösa inställningar manuellt så att de överensstämmer med maskinens trådlösa inställningar, vilka visas på den här skärmen. Klicka på **Nästa**. (De inställningar som visas på den här skärmen är endast ett exempel. Dina inställningar kommer att vara annorlunda.)

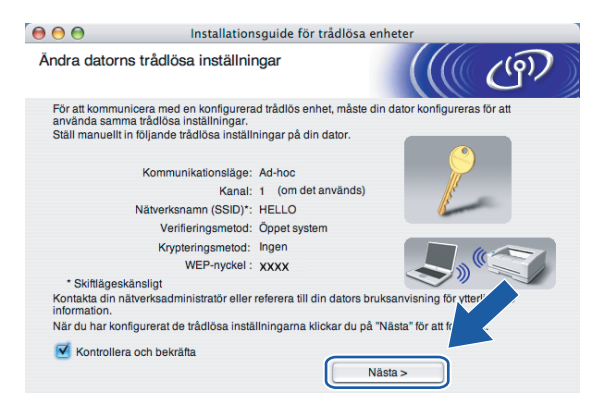

r Du har nu slutfört den trådlösa installationen. Klicka på **Slutför**. Välj **Start Here OSX** i menyn på cd-skivan om du vill fortsätta installera de drivrutiner och den programvara som krävs för att använda enheten.

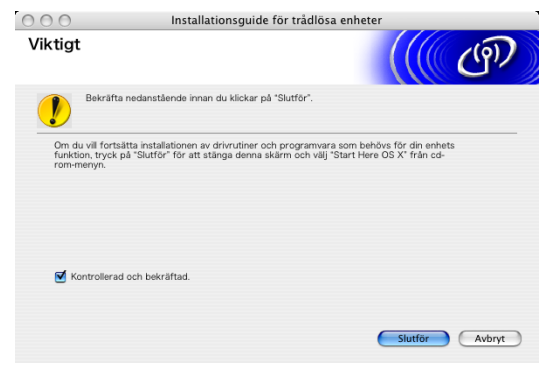

**6**

# **Inställningar från kontrollpanelen <sup>6</sup>**

# **LAN-menyn <sup>6</sup>**

Innan du kan använda Brother-produkten i en nätverksmiljö måste du konfigurera TCP/IP-inställningarna korrekt.

I det här kapitlet får du information om hur du konfigurerar nätverksinställningarna med hjälp av kontrollpanelen på maskinens framsida.

Med alternativen i kontrollpanelens LAN-meny kan du ställa in din Brother-maskin för din nätverkskonfiguration. Tryck på **Menu** och **a** eller **b** för att välja LAN. Välj därefter det menyalternativ som du vill konfigurera. Se *[Funktionstabell och fabriksinställningar](#page-129-0)* på sidan 122.

Observera att maskinen levereras med Windows®-programvaran BRAdmin Light och

fjärrinställningsprogram för Windows® och Macintosh<sup>®</sup> som även kan användas för att konfigurera många inställningar i nätverket. Se *[Använda fjärrinställningsprogramvaran till att ändra skrivarserverns inställningar](#page-23-0)  [\(ej tillgängligt för DCP-modeller\)](#page-23-0)* på sidan 16 för trådbunden anslutning eller *[Ändra skrivarserverns](#page-33-0)  [inställningar](#page-33-0)* på sidan 26 för trådlös anslutning.

## **LAN via kabel med TCP/IP eller WLAN med TCP/IP <sup>6</sup>**

Använd menyalternativet LAN via kabel om du ansluter maskinen till nätverket med en Ethernet-kabel. Använd menyalternativet WLAN om du ansluter maskinen till ett trådlöst Ethernet-nätverk.

På den här menyn finns nio alternativ: BOOT metod, IP-adress, Nätmask, Gateway, Nodnamn, WINSkonfig, WINS server, DNS server och APIPA.

## <span id="page-89-0"></span>**BOOT metod <sup>6</sup>**

Detta alternativ styr hur maskinen hämtar en IP-adress. Standardinställningen är Auto.

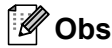

Om du inte vill konfigurera din skrivarserver via DHCP, BOOTP eller RARP måste du ställa in BOOT metod på Statisk så att skrivarservern får en statisk IP-adress. På så vis hindras skrivarservern från att få en IP-adress från något av dessa system. Du kan ändra inställningen för BOOT metod med hjälp av maskinens kontrollpanel, verktyget BRAdmin Light eller fjärrinställningsprogramvaran.

**1** Tryck på **Menu**.

- b Tryck på **a** eller **b** för att välja LAN. Tryck på **OK**.
- **3** (Trådbundna enheter) Tryck på ▲ eller ▼ för att välja LAN via kabel. (Trådlösa enheter) Tryck på **a** eller **b** för att välja WLAN. Tryck på **OK**.
- d Tryck på **a** eller **b** för att välja TCP/IP. Tryck på **OK**.
- **6** Tryck på ▲ eller ▼ för att välja BOOT metod. Tryck på **OK**.
- **6** Tryck på  $\triangleleft$  eller  $\triangleright$  för att välja Auto, Statisk, RARP, BOOTP eller DHCP. Tryck på **OK**.

**7** Tryck på **Stop/Exit**.

#### **Auto-läge <sup>6</sup>**

I det här läget kommer maskinen att genomsöka nätverket för att finna en DHCP-server. Om en DHCP-server upptäcks, och om den har konfigurerats för att tilldela en IP-adress till maskinen, så kommer den IP-adress som tillhandahålls av DHCP-servern att användas. Om ingen DHCP-server är tillgänglig kommer maskinen att söka efter en BOOTP-server. Om en BOOTP-server är tillgänglig, och är rätt konfigurerad, kommer maskinen att ta sin IP-adress från BOOTP-servern. Om det inte finns någon BOOTP-server tillgänglig kommer maskinen att söka efter en RARP-server. Om ingen RARP-server heller svarar görs en sökning efter IP-adressen med hjälp av APIPA-funktionen; se *[Använda APIPA för att konfigurera IP](#page-121-0)adressen* [på sidan 114](#page-121-0). Det kan ta några minuter för maskinen att genomsöka nätverket för att finna en server efter det att maskinen har startats.

#### **Statiskt läge <sup>6</sup>**

I det här läget måste maskinens IP-adress tilldelas manuellt. När en IP-adress har angivits låses den till den tilldelade adressen.

#### **RARP-läge <sup>6</sup>**

Du kan konfigurera Brother-skrivarserverns IP-adress med tjänsten Reverse ARP (RARP) på din värddator. Detta gör du genom att redigera filen /etc/ethers (om den filen inte finns kan du skapa den) med en post som ser ut ungefär så här:

00:80:77:31:01:07 BRN008077310107 (eller BRW008077310107 för ett trådlöst nätverk)

Den första posten är skrivarserverns Ethernet-adress och den andra posten är skrivarserverns namn (som måste vara detsamma som det som du skrev in i filen /etc/hosts).

Om demonen RARP inte redan körs ska du starta den. Beroende på vilket system du använder kan kommandot vara rarpd, rarpd -a, in.rarpd -a eller något annat. Skriv in "man rarpd" eller läs i dokumentationen till ditt system om du behöver mer information. För att kontrollera att demonen RARP körs på ett Berkeley UNIX®-baserat system anger du följande kommando:

ps -ax | grep -v grep | grep rarpd För AT&T UNIX<sup>®</sup>-baserade system skriver du:

ps -ef | grep -v grep | grep rarpd Brother-skrivarservern får sin IP-adress från demonen RARP när den slås på.

#### **BOOTP-läge <sup>6</sup>**

BOOTP är ett alternativ till RARP som ger dig möjlighet att konfigurera din nätmask och gateway. För att du ska kunna använda BOOTP till att konfigurera IP-adressen måste du kontrollera att BOOTP har installerats och körs på din värddator. Det ska visas i filen /etc/services på din värd som en riktig tjänst. Skriv in "man bootpd" eller läs i dokumentationen för ditt system om du behöver mer information. BOOTP startas normalt

via filen /etc/inetd.conf, så du kan behöva aktivera den genom att ta bort "#" framför bootp-posten i den filen. En bootp-post i filen /etc/inetd.conf kan t.ex. se ut så här:

#bootp dgram udp wait /usr/etc/bootpd bootpd -i

**Obs**

I vissa system kan denna post heta "bootps" i stället för "bootp".

För att aktivera BOOTP använder du helt enkelt en redigerare för att ta bort "#". (Om det inte finns något "#" har BOOTP redan aktiverats.) Redigera sedan BOOTP-konfigurationsfilen (vanligen /etc/bootptab) och skriv in skrivarserverns namn, nätverkstyp (1 för Ethernet), Ethernet- och IP-adress samt nätmask och gateway. Tyvärr är det exakta formatet för detta inte standardiserat, så du måste läsa i dokumentationen för ditt system för att se hur du skriver in denna information. Många UNIX®-system har också exempel på mallar i filen bootptab som kan användas som referens. Exempel på poster som ofta förekommer i /etc/bootptab är: ("BRN" nedan är "BRW" i trådlösa nätverk.)

BRN008077310107 1 00:80:77:31:01:07 192.189.207.3

och:

BRN008077310107:ht=ethernet:ha=008077310107:\

ip=192.189.207.3:

Vissa värdimplementeringar av BOOTP reagerar inte på BOOTP-förfrågningar om du inte har inkluderat ett filnamn för nedladdning i konfigurationsfilen. Om detta inträffar kan du skapa en nollfil på värden och ange namn och sökväg för den filen i konfigurationsfilen.

Precis som med RARP hämtar skrivarservern sin IP-adress från BOOTP-servern när skrivaren startas.

#### **DHCP-läge <sup>6</sup>**

DHCP (Dynamic Host Configuration Protocol) är en av flera automatiska mekanismer för tilldelning av IPadress. Om du har en DHCP-server i ditt nätverk (normalt ett UNIX<sup>®</sup>-, Windows<sup>®</sup> 2000/XP- eller Windows Vista™-nätverk), får skrivarservern automatiskt sin IP-adress från en DHCP-server och registrerar sitt namn med vilka dynamiska namntjänster baserade på RFC 1001 och 1002 som helst.

#### **IP-adress <sup>6</sup>**

I det här fältet visas maskinens aktuella IP-adress. Om du har valt Statisk BOOT metod ska du ange den IPadress som du vill tilldela maskinen. (Fråga din nätverksadministratör om vilken IP-adress som ska användas.) Om du har valt någon annan metod än Statisk kommer maskinen att försöka bestämma IPadressen med protokollet DHCP eller BOOTP. Standard-IP-adressen för din maskin är förmodligen inte kompatibel med IP-adressnumreringen för ditt nätverk. Vi rekommenderar att du kontaktar din nätverksadministratör för att få en IP-adress för det nätverk som enheten kommer att anslutas till.

**a Tryck på Menu.** 

**2** Tryck på ▲ eller ▼ för att välja LAN. Tryck på **OK**.

**3)** (Trådbundna enheter) Tryck på ▲ eller ▼ för att välja LAN via kabel. (Trådlösa enheter) Tryck på **a** eller **b** för att välja WLAN. Tryck på **OK**.

- **4** Tryck på ▲ eller ▼ för att välja TCP/IP. Tryck på **OK**.
- **5** Tryck på ▲ eller ▼ för att välja IP-adress. Tryck på **OK**.
- **6** Ange IP-adressen. Tryck på **OK**.

### **Obs**

Om du har en DCP-modell ska du trycka på **a** eller **b** flera gånger för att ange det första tresiffriga numret i IP-adressen. Tryck på  $\blacktriangleright$  för att ange det andra tresiffriga numret. Upprepa det här steget tills du har angivit det fjärde tresiffriga numret, så att IP-adressen är komplett. Tryck på **OK**.

g Tryck på **Stop/Exit**.

#### **Nätmask <sup>6</sup>**

I det här fältet visas maskinens aktuella nätmask. Om du inte använder DHCP eller BOOTP för att få nätmasken ska du ange önskad nätmask. Fråga din nätverksadministratör vilken nätmask du ska använda.

- a Tryck på **Menu**.
- b Tryck på **a** eller **b** för att välja LAN. Tryck på **OK**.
- **3)** (Trådbundna enheter) Tryck på ▲ eller ▼ för att välja LAN via kabel. (Trådlösa enheter) Tryck på **a** eller **b** för att välja WLAN. Tryck på **OK**.
- **4** Tryck på ▲ eller ▼ för att välja TCP/IP. Tryck på **OK**.
- **5** Tryck på ▲ eller ▼ för att välja Nätmask. Tryck på **OK**.
- 6 Ange nätmaskadressen. Tryck på **OK**.

## **Obs**

Om du har en DCP-modell ska du trycka på **a eller b** flera gånger för att ange det första tresiffriga numret i nätmasken. Tryck på ▶ för att ange det andra tresiffriga numret. Upprepa det här steget tills du har angivit det fjärde tresiffriga numret, så att nätmasken är komplett. Tryck på **OK**.

g Tryck på **Stop/Exit**.

#### **Gateway <sup>6</sup>**

I det här fältet visas den aktuella gateway- eller routeradress som maskinen använder. Ange den adress du vill tilldela om du inte använder DHCP eller BOOTP för att hämta gateway-/routeradressen. Lämna fältet tomt om du inte har någon gateway eller router. Fråga din nätverksadministratör om du är osäker.

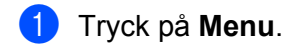

- b Tryck på **a** eller **b** för att välja LAN. Tryck på **OK**.
- **3** (Trådbundna enheter) Tryck på ▲ eller ▼ för att välja LAN via kabel. (Trådlösa enheter) Tryck på **a** eller **b** för att välja WLAN. Tryck på **OK**.
- **4** Tryck på ▲ eller ▼ för att välja TCP/IP. Tryck på **OK**.
- **5** Tryck på ▲ eller ▼ för att välja Gateway. Tryck på **OK**.
- **6** Ange gateway-adressen. Tryck på **OK**.

## **Obs**

Om du har en DCP-modell ska du trycka på **a** eller **b** flera gånger för att ange det första tresiffriga numret i gateway-adressen. Tryck på  $\blacktriangleright$  för att ange det andra tresiffriga numret. Upprepa det här steget tills du har angivit det fjärde tresiffriga numret, så att gateway-adressen är komplett. Tryck på **OK**.

**7** Tryck på **Stop/Exit**.

#### **Nodnamn <sup>6</sup>**

Du kan registrera maskinens namn i nätverket. Det här namnet kallas ofta för NetBIOS-namn, och det kommer att vara det namn som registreras av WINS-servern i ditt nätverk. Brother rekommenderar namnet BRNxxxxxxxxxxxx för trådbundna nätverk och BRWxxxxxxxxxxxx för trådlösa nätverk (där xxxxxxxxxxx är de sex sista siffrorna i maskinens Ethernet-adress) (upp till 15 tecken).

- **1** Tryck på Menu.
- **2** Tryck på ▲ eller ▼ för att välja LAN. Tryck på **OK**.
- **3** (Trådbundna enheter) Tryck på ▲ eller ▼ för att välja LAN via kabel. (Trådlösa enheter) Tryck på **a** eller **b** för att välja WLAN. Tryck på **OK**.
- **4** Tryck på ▲ eller ▼ för att välja TCP/IP. Tryck på **OK**.
- **5** Tryck på ▲ eller ▼ för att välja Nodnamn. Tryck på **OK**.

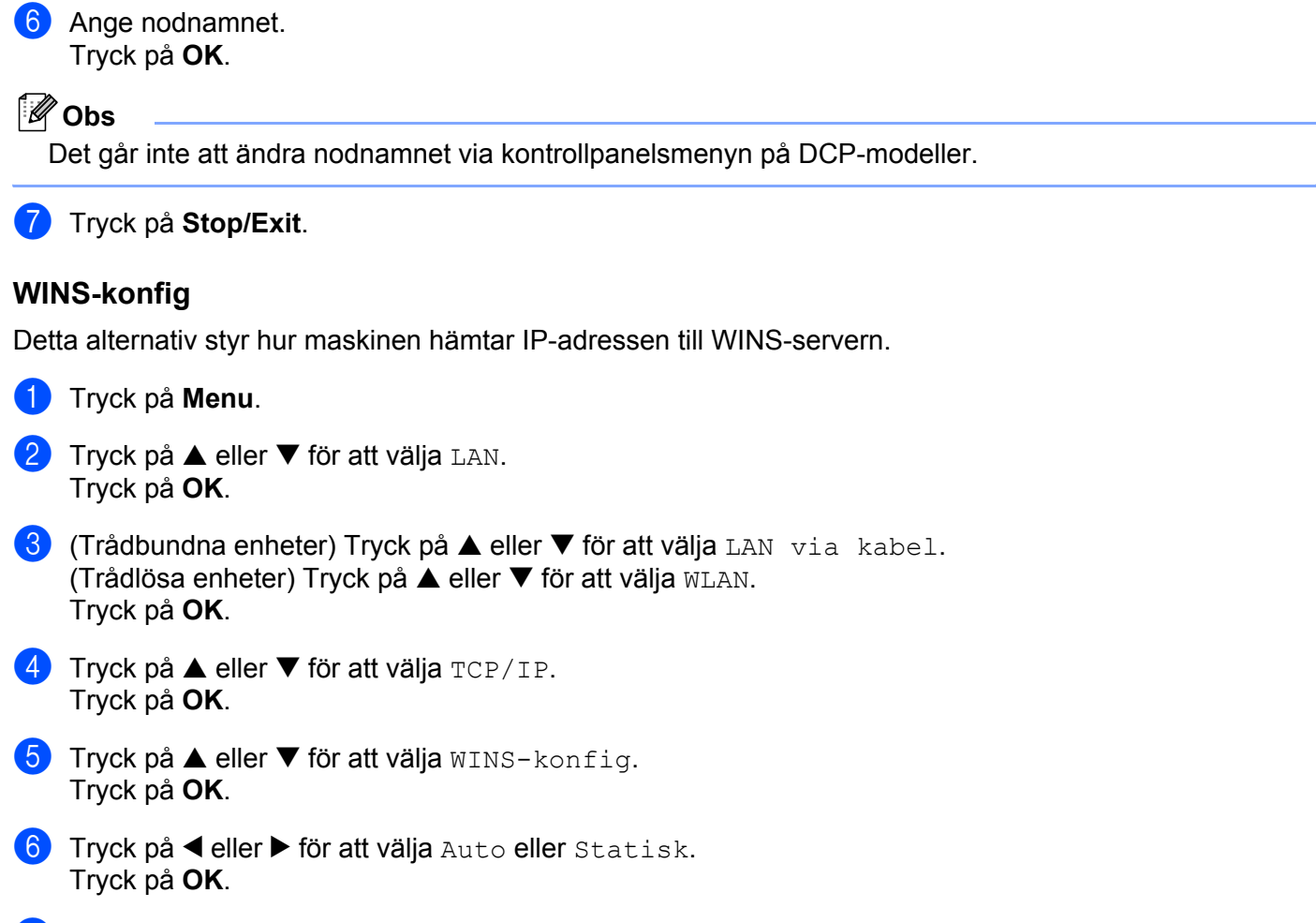

**7** Tryck på **Stop/Exit**.

#### **Auto <sup>6</sup>**

Om det här alternativet har valts används automatiskt en DHCP-begäran till att bestämma IP-adresser till den primära och sekundära WINS-servern. Du måste ställa in BOOT metod på Auto eller DHCP för att den här funktionen ska fungera.

#### **Statisk <sup>6</sup>**

Om det här alternativet har valts används en angiven IP-adress till den primära och sekundära WINSservern.

## **WINS server <sup>6</sup>**

#### **IP-adress för primär WINS-server <sup>6</sup>**

I det här fältet anges IP-adressen till den primära WINS-servern (Windows® Internet Naming Service). Om värdet är något annat än noll kommer maskinen att kontakta denna server för att registrera sitt namn hos Windows® Internet Name Service.

#### **IP-adress för sekundär WINS-server <sup>6</sup>**

I det här fältet anges IP-adressen till den sekundära WINS-servern. Den används som backup till den primära WINS-serveradressen. Även om den primära servern inte är tillgänglig, kan maskinen ändå registrera sig med hjälp av en sekundär server. Om värdet är något annat än noll kommer maskinen att kontakta denna server för att registrera sitt namn hos Windows® Internet Name Service. Lämna det här fältet tomt om du har en primär WINS-server men ingen sekundär WINS-server.

### **and Tryck på Menu.**

- **2** Tryck på ▲ eller ▼ för att välja LAN. Tryck på **OK**.
- **3)** (Trådbundna enheter) Tryck på ▲ eller ▼ för att välja LAN via kabel. (Trådlösa enheter) Tryck på **a** eller **b** för att välja WLAN. Tryck på **OK**.
- **4** Tryck på ▲ eller ▼ för att välja TCP/IP. Tryck på **OK**.
- **5** Tryck på ▲ eller ▼ för att välja WINS server. Tryck på **OK**.
- **6** Tryck på  $\triangle$  eller  $\nabla$  för att välja Primär eller Sekundär. Tryck på **OK**.
- **Z** Ange WINS-serveradressen. Tryck på **OK**.

## **Obs**

Om du har en DCP-modell ska du trycka på **a** eller **b** flera gånger för att ange det första tresiffriga numret i WINS-serveradressen. Tryck på  $\blacktriangleright$  för att ange det andra tresiffriga numret. Upprepa det här steget tills du har angivit det fjärde tresiffriga numret, så att WINS-serveradressen är komplett. Tryck på **OK**.

**8** Tryck på **Stop/Exit**.

#### **DNS server <sup>6</sup>**

#### **IP-adress för primär DNS-server <sup>6</sup>**

I det här fältet anges IP-adressen till den primära DNS-servern (Domain Name System).

#### **IP-adress för sekundär DNS-server <sup>6</sup>**

I det här fältet anges IP-adressen till den sekundära DNS-servern. Den används som backup till den primära DNS-serveradressen. Om den primära servern inte är tillgänglig kommer maskinen att kontakta den sekundära DNS-servern.

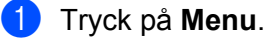

- 
- **2** Tryck på ▲ eller ▼ för att välja LAN. Tryck på **OK**.
- **3** (Trådbundna enheter) Tryck på ▲ eller ▼ för att välja LAN via kabel. (Trådlösa enheter) Tryck på **a** eller **b** för att välja WLAN. Tryck på **OK**.
- **4** Tryck på ▲ eller ▼ för att välja TCP/IP. Tryck på **OK**.
- **5** Tryck på ▲ eller ▼ för att välja DNS server. Tryck på **OK**.
- **6** Tryck på ▲ eller ▼ för att välja Primär eller Sekundär. Tryck på **OK**.
- 7 Ange DNS-serveradressen. Tryck på **OK**.

### **Obs**

Om du har en DCP-modell ska du trycka på **a** eller **b** flera gånger för att ange det första tresiffriga numret i DNS-serveradressen. Tryck på  $\blacktriangleright$  för att ange det andra tresiffriga numret. Upprepa det här steget tills du har angivit det fjärde tresiffriga numret, så att DNS-serveradressen är komplett. Tryck på **OK**.

**8** Tryck på **Stop/Exit**.

### **APIPA <sup>6</sup>**

Om På har ställts in kommer skrivarservern automatiskt att tilldela en länk-lokal IP-adress i intervallet 169.254.1.0–169.254.254.255 när skrivarservern inte kan få en IP-adress via den BOOT metod du har ställt in (se *[BOOT metod](#page-89-0)* på sidan 82). Väljer du Av ändras inte IP-adressen om skrivarservern inte kan få en IPadress genom den BOOT metod du har ställt in.

- **a Tryck på Menu.**
- **2** Tryck på ▲ eller ▼ för att välja LAN. Tryck på **OK**.
- **3)** (Trådbundna enheter) Tryck på ▲ eller ▼ för att välja LAN via kabel. (Trådlösa enheter) Tryck på **a** eller **b** för att välja WLAN. Tryck på **OK**.
- **4** Tryck på ▲ eller ▼ för att välja TCP/IP. Tryck på **OK**.
- **5** Tryck på ▲ eller ▼ för att välja APIPA. Tryck på **OK**.
- **6** Tryck på  $\triangleleft$  eller  $\triangleright$  för att välja På eller Av. Tryck på **OK**.

**7** Tryck på **Stop/Exit**.

## **Inställn.guide (endast för trådlösa nätverk) <sup>6</sup>**

Funktionen **Inställn.guide** leder dig genom konfigurationen av ett trådlöst nätverk. Mer information finns i *[Använda inställningsguiden på kontrollpanelen](#page-29-0)* på sidan 22.

## **SecureEasySetup (endast för trådlösa nätverk) <sup>6</sup>**

Det är lättare att konfigurera det trådlösa nätverket med hjälp av programvaran SecureEasySetup™ än att göra det manuellt. Genom att trycka på en knapp på den trådlösa routern eller åtkomstpunkten kan du slutföra inställningarna av ditt trådlösa nätverk och göra det säkert. Din router eller åtkomstpunkt måste även stödja SecureEasySetup™. Se *[Använda programvaran SecureEasySetup™ eller AOSS™ till att konfigurera](#page-31-0)  [maskinen för ett trådlöst nätverk](#page-31-0)* på sidan 24.

## **AOSS (endast för trådlösa nätverk) <sup>6</sup>**

Det är lättare att konfigurera ett trådlöst nätverk med hjälp av programvaran AOSS™ än att göra det manuellt. Genom att trycka på en knapp på den trådlösa routern eller åtkomstpunkten kan du slutföra inställningarna av ditt trådlösa nätverk och göra det säkert. Din router eller åtkomstpunkt måste även stödja AOSS™. Se *[Använda programvaran SecureEasySetup™ eller AOSS™ till att konfigurera maskinen för ett trådlöst](#page-31-0)  nätverk* [på sidan 24.](#page-31-0)

## **WLAN-status (endast för trådlösa nätverk) <sup>6</sup>**

#### **Status <sup>6</sup>**

I det här fältet visas det trådlösa nätverkets aktuella status som  $\text{Attivt}(11b)$ ,  $\text{Attivt}(11q)$ , Anslutningsfel (för USA) eller Kopplingsfel (för Storbritannien).

- a Tryck på **Menu**.
- **2** Tryck på ▲ eller ▼ för att välja LAN. Tryck på **OK**.
- **3** Tryck på ▲ eller ▼ för att välja WLAN. Tryck på **OK**.
- **4** Tryck på ▲ eller ▼ för att välja WLAN-status. Tryck på **OK**.
- **b** Tryck på ▲ eller ▼ för att välja Status. Tryck på **OK**.
- **6** Det trådlösa nätverkets aktuella status visas som Aktivt (11b), Aktivt (11q), Anslutningsfel (för USA) eller Kopplingsfel (för Storbritannien).

**7** Tryck på **Stop/Exit**.

### **Signal <sup>6</sup>**

I det här fältet visas det trådlösa nätverkets aktuella signalstyrka som Stark, Mellannivå, Svag eller Ingen.

- **a** Tryck på Menu. **2** Tryck på ▲ eller ▼ för att välja LAN. Tryck på **OK**.
	- **3** Tryck på ▲ eller ▼ för att välja WLAN. Tryck på **OK**.
	- **4** Tryck på ▲ eller ▼ för att välja WLAN-status. Tryck på **OK**.
	- **5** Tryck på ▲ eller ▼ för att välja Signal. Tryck på **OK**.
	- 6 Det trådlösa nätverkets aktuella signalstyrka visas som Stark, Mellannivå, Svag eller Ingen.

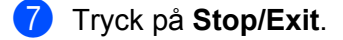

### **SSID <sup>6</sup>**

I det här fältet visas det trådlösa nätverkets aktuella SSID. På displayen visas upp till 32 tecken av detta SSID.

- **a Tryck på Menu.**
- **2** Tryck på ▲ eller ▼ för att välja LAN. Tryck på **OK**.
- **3** Tryck på ▲ eller ▼ för att välja WLAN. Tryck på **OK**.
- **4** Tryck på ▲ eller ▼ för att välja WLAN-status. Tryck på **OK**.
- **b** Tryck på ▲ eller ▼ för att välja SSID. Tryck på **OK**.
- 6 Det trådlösa nätverkets aktuella SSID visas.

g Tryck på **Stop/Exit**.

#### **Komm. läge <sup>6</sup>**

I det här fältet visas det trådlösa nätverkets aktuella kommunikationsläge som Ad-hoc eller Infrastructure.

- **a Tryck på Menu.**
- **2** Tryck på ▲ eller ▼ för att välja LAN. Tryck på **OK**.

- **3** Tryck på ▲ eller ▼ för att välja WLAN. Tryck på **OK**.
- **4** Tryck på ▲ eller ▼ för att välja WLAN-status. Tryck på **OK**.
- **5** Tryck på ▲ eller ▼ för att välja Komm. läge. Tryck på **OK**.
- 6 Det trådlösa nätverkets aktuella kommunikationsläge visas som Ad-hoc eller Infrastructure.
- g Tryck på **Stop/Exit**.

## **Ethernet (endast för trådbundna nätverk) <sup>6</sup>**

Ethernet-uppkopplingsläge. Om du väljer Auto arbetar skrivarservern med 100BaseTX full eller halv duplex, eller med 10BaseT full eller halv duplex, genom automatisk förhandling.

Du kan låsa serverns uppkopplingsläge till 100BASE-TX full duplex (100B-FD) eller halv duplex (100B-HD) samt 10BASE-T full duplex (10B-FD) eller halv duplex (10B-HD). Ändringen verkställs när skrivarservern har återställts. (Standardinställningen är Auto.)

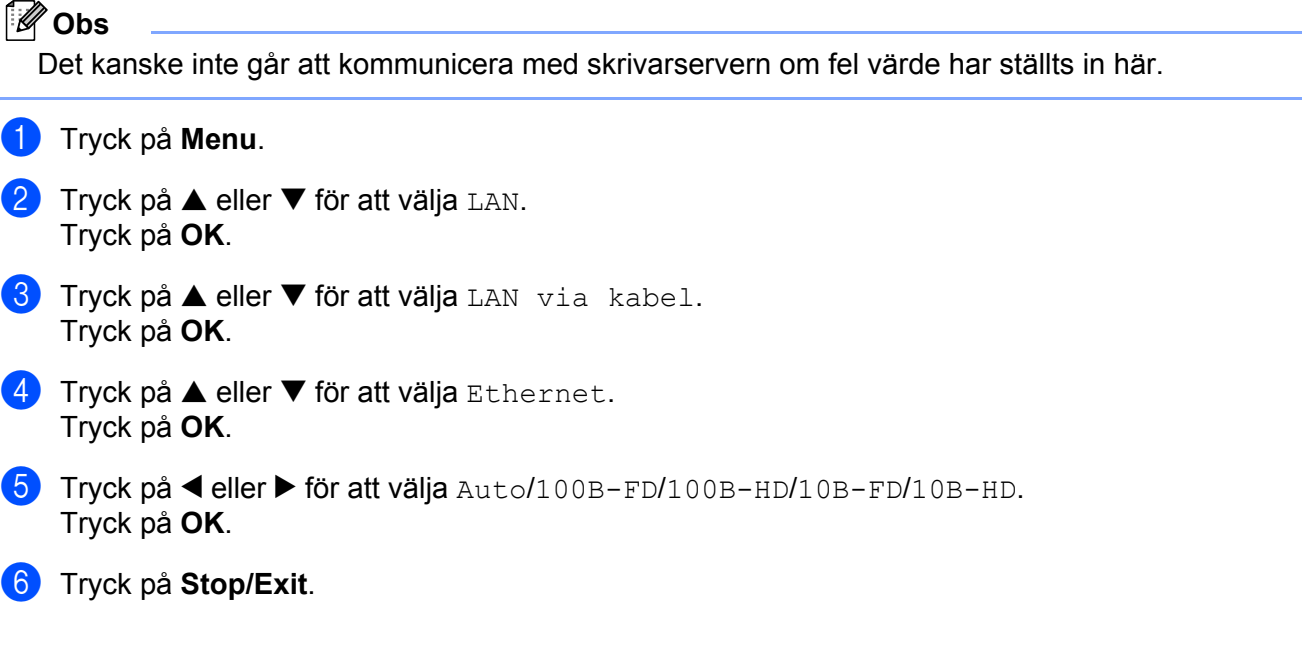

## **Nätverks I/F <sup>6</sup>**

Du kan välja trådbunden eller trådlös nätverksanslutning som anslutningstyp för nätverket. Om du vill använda den trådbundna nätverksanslutningen ska du välja LAN via kabel, och om du vill använda den trådlösa nätverksanslutningen ska du välja WLAN. Du kan bara aktivera en anslutningstyp för nätverket åt gången.

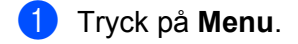

- **2** Tryck på ▲ eller ▼ för att välja LAN. Tryck på **OK**.
- **63** Tryck på ▲ eller ▼ för att välja Nätverks I/F. Tryck på **OK**.
- **4) Tryck på ▲ eller ▼ för att välja** LAN via kabel eller WLAN. Tryck på **OK**.

**6** Tryck på **Stop/Exit**.

# **Skriva ut nätverkskonfigurationslistan**

## **Obs**

Nodnamn: Nodnamnet visas i nätverkskonfigurationslistan. Standardnodnamnet är "BRNxxxxxxxxxxxx" för ett trådbundet nätverk eller "BRWxxxxxxxxxxxx" för ett trådlöst nätverk (där "xxxxxxxxxxxx" är maskinens Ethernet-adress).

Nätverkskonfigurationslistan skriver ut en rapport med alla aktuella nätverkskonfigurationer, inklusive skrivarserverns nätverksinställningar.

- **a** Tryck på Menu.
- **2** Tryck på ▲ eller ▼ för att välja Skriv rapport. Tryck på **OK**.
- **6** Tryck på ▲ eller ▼ för att välja Nätverksinst.. Tryck på **OK**.
- d Tryck på **Mono Start** eller **Colour Start**.

# **Återställa de fabriksinställda nätverksinställningarna <sup>6</sup>**

Följ anvisningarna nedan om du vill återställa skrivarserverns ursprungliga fabriksinställningar (varvid all information som t.ex. lösenord och IP-adress återställs):

## **Obs**

Med den här funktionen återställs alla inställningar för trådbundna och trådlösa nätverk till de ursprungliga fabriksinställningarna.

- **a** Tryck på Menu. b Tryck på **a** eller **b** för att välja LAN. Tryck på **OK**. **6** Tryck på ▲ eller ▼ för att välja Fabriksinst..
	- Tryck på **OK**.
	- 4 Tryck på 1 för att välja Fabriksinst..
	- e Tryck på **1** för att starta om maskinen.

## **Obs**

Om du har en DCP-modell ska du trycka på **+** för Fabriksinst. och sedan trycka på **+** för att starta om maskinen.

6) Maskinen startas om. Därefter kan du sätta i nätverkskabeln och konfigurera nätverksinställningarna för ditt nätverk.

# **Distributionsguiden för drivrutiner (endast för Windows®) <sup>7</sup>**

# **Översikt <sup>7</sup>**

**7**

Distributionsguiden för drivrutiner kan användas för att underlätta eller till och med automatisera installationen av skrivare som är anslutna till nätverk. Distributionsguiden för drivrutiner kan också användas för att skapa körbara filer som gör installationen av skrivardrivrutinen helt automatiserad då filerna körs på en fjärransluten dator. Den fjärranslutna datorn behöver inte vara ansluten till ett nätverk.

# **Anslutningsmetoder**

Distributionsguiden för drivrutiner har stöd för två anslutningsmetoder.

## **Peer-to-peer <sup>7</sup>**

Skrivaren är ansluten till nätverket men alla användare skriver ut direkt till skrivaren UTAN att gå genom en central utskriftskö.

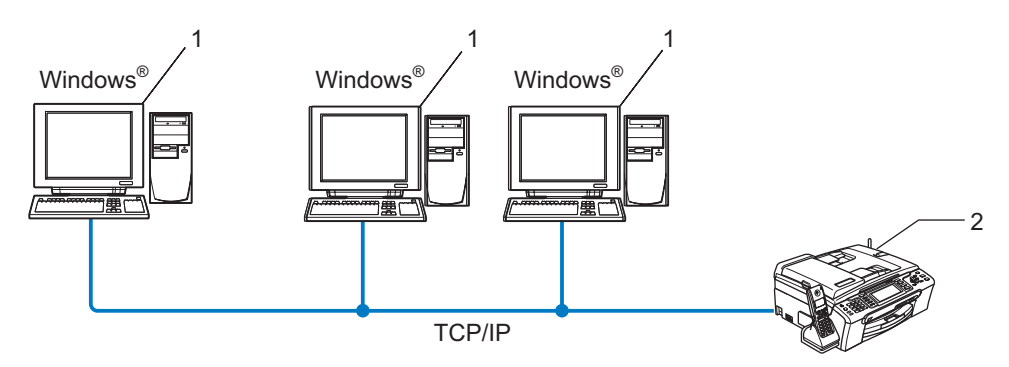

- **1 Klientdator**
- **2 Nätverksskrivare (din maskin)**

## **Delad nätverksskrivare <sup>7</sup>**

Skrivaren är ansluten till ett nätverk och en central utskriftskö används för att sköta alla utskriftsjobb.

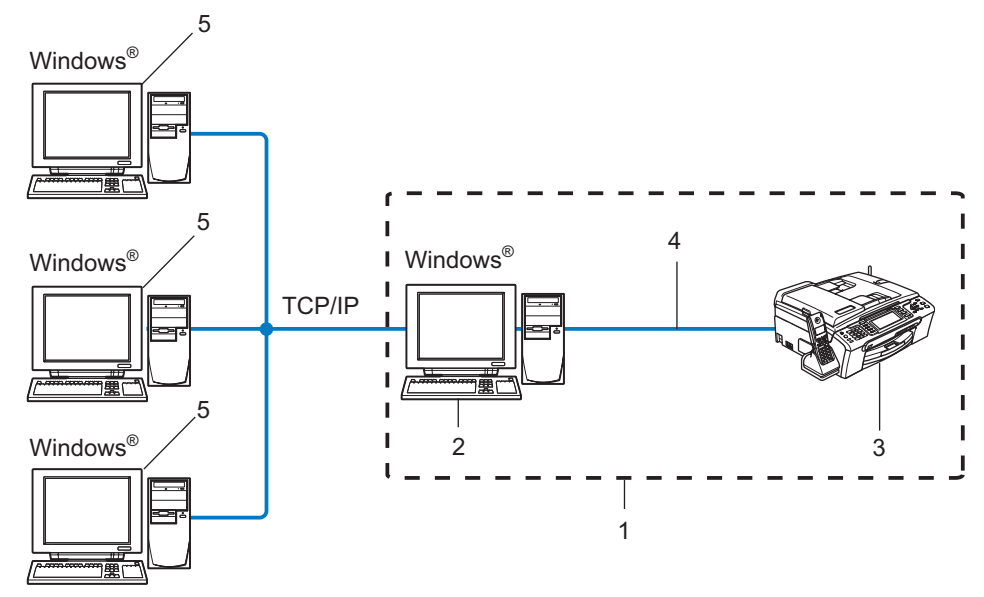

- **1 Delat nätverk**
- **2 Skrivarserver**
- **3 Skrivare (din maskin)**
- **4 TCP/IP eller USB (i förekommande fall)**
- **5 Klientdator**

# **Så här installerar du Distributionsguiden för drivrutiner <sup>7</sup>**

<sup>1</sup> Sätt i den medföljande cd-skivan i cd-läsaren. Välj din maskin om skärmen med modellnamn visas. Välj ditt språk om skärmen för språkval visas.

- b Cd-skivans huvudmeny visas. Klicka på **Installera andra drivrutiner/verktyg**.
- **3** Välj installationsprogrammet **Distributionsguiden för drivrutiner**.

## **Obs**

Klicka på **Fortsätt** när skärmen **Kontroll av användarkonto** visas i Windows Vista™.

- **4** Klicka på Nästa som svar på välkomstmeddelandet.
- 5) Läs noga igenom licensavtalet och följ sedan anvisningarna på skärmen.
- **6** Klicka på **Slutför**. Därmed har Distributionsguiden för drivrutiner installerats.

# **Använda Distributionsguiden för drivrutiner <sup>7</sup>**

- a När du kör guiden för första gången visas en välkomstskärm. Klicka på **Nästa**.
- b Välj **Skrivare** och klicka sedan på **Nästa**.
- **3** Välj anslutningstyp för den skrivare som du vill skriva ut till.

**4** Välj det alternativ du behöver och följ anvisningarna på skärmen. Om du väljer **Brother peer-to-peer nätverksskrivare** visas följande skärmbild.

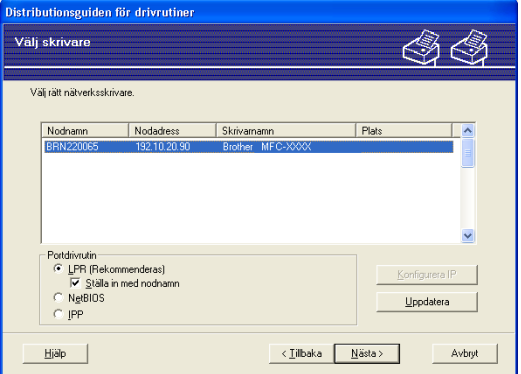

## **Ställa in IP-adressen**

Om skrivaren saknar IP-adress kan du använda guiden för att ändra IP-adress genom att välja skrivaren i listan och klicka på **Konfigurera IP**. Därefter visas en dialogruta där du kan ange information om IP-adressen, nätmasken och gateway-adressen.

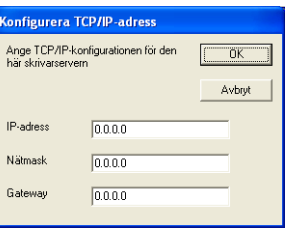

e Välj den skrivare som du vill installera och klicka på **Nästa**. Om den skrivardrivrutin som du vill använda inte har installerats i din dator ska du klicka på **Diskett finns** och sedan ange sökvägen till skrivardrivrutinen.

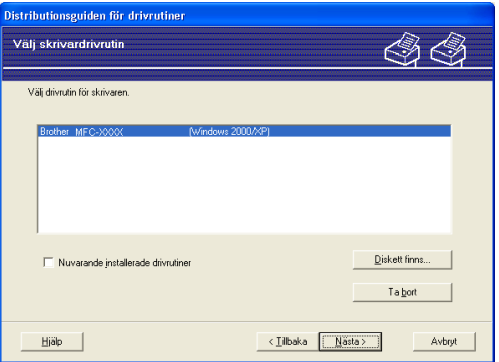

6) Klicka på **Nästa** när du har valt rätt drivrutin.

 $7$  En skärm med en sammanfattning visas. Bekräfta drivrutinsinställningarna.

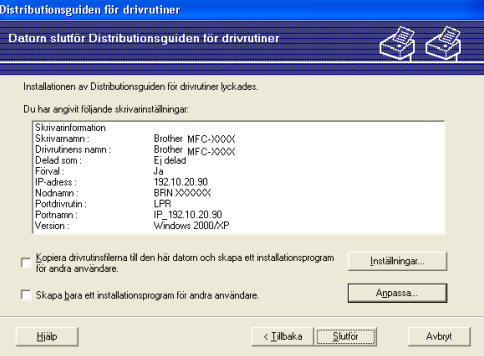

#### **Skapa en körbar fil**

Distributionsguiden för drivrutiner kan också användas till att skapa körbara filer (.exe-filer). Dessa körbara .exe-filer kan sparas i nätverket, kopieras till en cd-skiva eller diskett, eller till och med skickas till en annan användare via e-post. När en sådan körbar fil körs installeras drivrutinen och inställningarna görs automatiskt, utan att användaren behöver göra något.

• **Kopiera drivrutinsfilerna till den här datorn och skapa ett installationsprogram för andra användare.**

Välj det här alternativet om du vill installera drivrutinen i din dator och skapa en körbar fil som kan användas på en annan dator som körs med samma operativsystem som används i din dator.

#### • **Skapa bara ett installationsprogram för andra användare.**

Välj det här alternativet om drivrutinen redan har installerats i din dator och du vill skapa en körbar fil utan att installera drivrutinen en gång till i datorn.

## **Obs**

Om du arbetar i ett köbaserat nätverk och skapar en körbar fil för en annan användare som inte har tillgång till samma utskriftskö som du anger i den körbara filen, blir standardinställningarna för drivrutinen på den fjärranslutna datorn att den skriver ut via LPT1.

8) Klicka på **Slutför**. Drivrutinen installeras automatiskt i datorn.

# **Nätverksutskrift från Windows®: grundläggande peer-to-peer-utskrift med TCP/IP <sup>8</sup>**

# **Översikt <sup>8</sup>**

**8**

Följ anvisningarna i det här kapitlet om du använder Windows® och vill skriva ut med hjälp av TCP/IPprotokollet i en peer-to-peer-miljö. I det här kapitlet får du information om hur du ska installera den nätverksprogramvara och skrivardrivrutin som du behöver för att kunna skriva ut med din nätverksskrivare.

## **Obs**

- Innan du går vidare i kapitlet måste du ha konfigurerat maskinens IP-adress. Läs *[Ställa in IP-adress och](#page-19-0)  nätmask* [på sidan 12](#page-19-0) först om du inte har konfigurerat IP-adressen.
- Kontrollera att värddatorn och skrivarservern är på samma undernät, eller att routern är rätt konfigurerad för att kunna sända data mellan de båda enheterna.
- Läs *[Installation med en nätverksskrivarkö eller resurs \(endast skrivardrivrutin\)](#page-123-0)* på sidan 116 för att få information om hur installationen görs, om du vill ansluta till en nätverksskrivarkö eller resurs (endast för utskrift).

# **För användare av Windows® 2000/XP och Windows Vista™**

Som standard installeras Windows® 2000/XP- och Windows Vista™-system med alla utskriftsprogram som du behöver för att kunna skriva ut. I det här avsnittet beskrivs den vanligaste konfigurationen, nämligen utskrift med TCP/IP-port av standardtyp.

Om du redan har installerat skrivardrivrutinen kan du gå vidare till *[Skrivardrivrutin redan](#page-108-0)  installerad* [på sidan 101.](#page-108-0)

## **Konfigurera TCP/IP-porten av standardtyp <sup>8</sup>**

## **Skrivardrivrutin ännu ej installerad <sup>8</sup>**

- **1)** Sätt i den medföljande cd-skivan i cd-läsaren. Välj din maskin om skärmen med modellnamn visas. Välj ditt språk om skärmen för språkval visas.
- b Cd-skivans huvudmeny visas. Klicka på **Installera andra drivrutiner/verktyg**.
- **3** Klicka på **Endast skrivardrivrutin (för nätverkanslutning).**
- d Klicka på **Nästa** som svar på välkomstmeddelandet. Följ anvisningarna på skärmen.
- e Välj **Standardinstallation** och klicka på **Nästa**.
- f Välj **Brother peer-to-peer nätverksskrivare** och klicka sedan på **Nästa**.
Nätverksutskrift från Windows®: grundläggande peer-to-peer-utskrift med TCP/IP

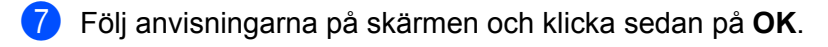

**Obs**

Kontakta din administratör om du inte känner till skrivarens placering och namn i nätverket.

h Fortsätt genom guiden och klicka på **Slutför** när du är klar.

#### **Skrivardrivrutin redan installerad <sup>8</sup>**

Om du redan har installerat skrivardrivrutinen och vill konfigurera den för nätverksutskrifter gör du så här:

1 För Windows Vista™: Klicka på **Start**-knappen, **Kontrollpanelen**, **Maskinvara och ljud** samt **Skrivare**. För Windows® XP: Klicka på **Start**-knappen och välj **Skrivare och fax**. För Windows® 2000: Klicka på **Start**-knappen och välj **Inställningar** samt **Skrivare**.

- b Högerklicka på den skrivardrivrutin som du vill konfigurera och välj **Egenskaper**.
- c Klicka på fliken **Portar** och sedan på **Lägg till port**.
- d Välj den port du vill använda. Normalt är det **Standard TCP/IP-port**. Klicka sedan på **Ny Port...**
- e Då startar **guiden för Standard TCP/IP-skrivarport**.
- f Ange nätverksskrivarens IP-adress. Klicka på **Nästa**.
- g Klicka på **Slutför**.
- **8** Stäng dialogrutan Skrivarportar och Egenskaper.

# **Andra informationskällor**

Läs *[Konfigurera maskinen för ett nätverk med en Ethernet-kabelanslutning](#page-17-0)* på sidan 10 och *[Konfigurera](#page-24-0)  [maskinen för ett trådlöst nätverk](#page-24-0)* på sidan 17 för att få reda på hur du konfigurerar skrivarens IP-adress.

**9**

# <span id="page-109-0"></span>**Nätverksutskrift från Macintosh® 9**

# **Översikt <sup>9</sup>**

I det här kapitlet får du information om hur du skriver ut från en Macintosh®-dator i ett nätverk med hjälp av funktionerna för enkel nätverkskonfiguration i Mac OS® X 10.2.4 eller senare.

Uppdaterad information om hur man skriver ut från en Macintosh®-dator finns på Brother Solutions Center, på: http://solutions.brother.com.

# **Välja skrivarserver (TCP/IP) <sup>9</sup>**

- **a** Starta maskinen.
- b Välj **Program** i **Gå**-menyn.
- **3** Öppna mappen Verktygsprogram.
- 4. Dubbelklicka på symbolen **Skrivarinställning**. (Användare av Mac OS<sup>®</sup> X 10.2.x ska klicka på symbolen **Skrivarkontroll**.)
- **6** Klicka på Lägg till. (För Mac OS $^{\circledR}$  X 10.2.4 till 10.3.x) Gå till  $\bullet$ . (För Mac OS $^{\circ}$  X 10.4) Gå till  $\bullet$ .

<span id="page-110-0"></span> $6$  (För Mac OS<sup>®</sup> X 10.2.4 till 10.3.x) Välj följande.

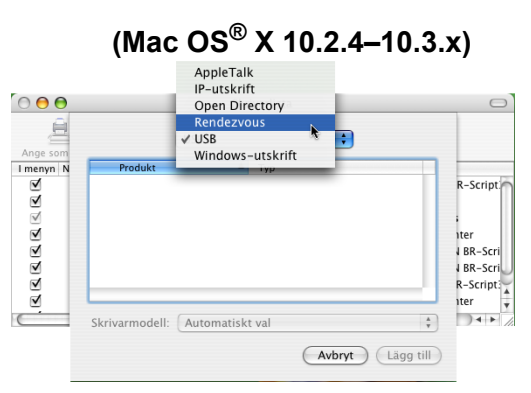

<span id="page-110-1"></span>g Välj **Brother MFC-XXXX** (XXXX är namnet på din modell), och klicka på **Lägg till**.

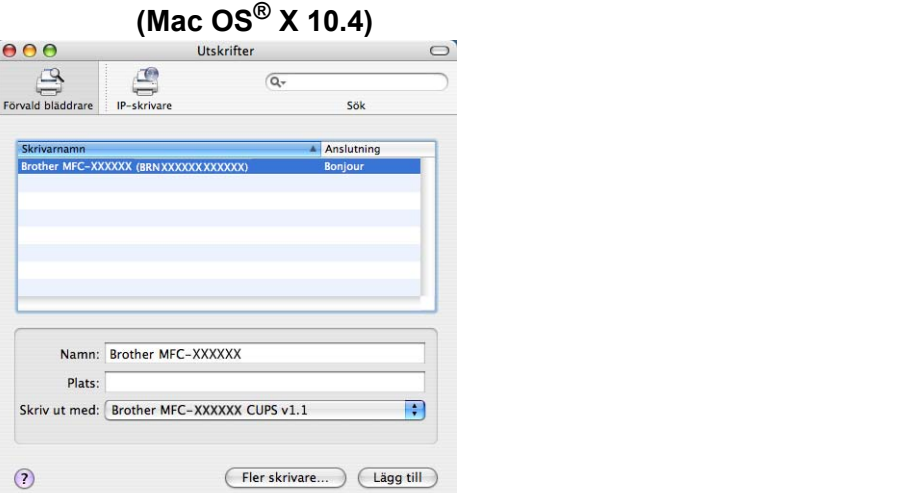

8 Klicka på skrivaren och därefter på Ange som förval för att ställa in skrivaren som standardskrivare. Skrivaren är nu klar för utskrift.

# **Ändra skrivarserverns inställningar <sup>9</sup>**

# **Ändra konfigurationen med hjälp av fjärrinställningsprogramvaran (ej tillgänglig för DCP-modeller) <sup>9</sup>**

Från en Macintosh<sup>®</sup>-dator kan du ändra parametrarna för skrivaren eller skrivarservern med hjälp av fjärrinställningsprogramvaran. Se *[Använda fjärrinställningsprogramvaran till att ändra skrivarserverns](#page-23-0)  [inställningar \(ej tillgängligt för DCP-modeller\)](#page-23-0)* på sidan 16.

# **Använda verktyget BRAdmin Light till att ändra skrivarserverns inställningar <sup>9</sup>**

Brothers BRAdmin Light-verktyg är ett Java-program som har utformats för Mac OS X 10.2.4 eller senare. Med BRAdmin Light kan du ändra nätverksinställningarna på nätverksförberedda Brother-maskiner.

#### **Obs**

- <span id="page-111-0"></span>• Använd verktyget BRAdmin Light som finns på den cd-skiva som följde med din Brother-produkt. Du kan även hämta den senaste versionen av verktyget BRAdmin Light från <http://solutions.brother.com>.
- Nodnamn: Nodnamnet visas i det aktuella BRAdmin Light. Standardnodnamnet är "BRNxxxxxxxxxxxx" för ett trådbundet nätverk eller "BRWxxxxxxxxxxxxx" för ett trådlöst nätverk (där "xxxxxxxxxxxx" är maskinens Ethernet-adress).
- **1)** Starta verktyget BRAdmin Light genom att dubbelklicka på **Macintosh HD**-symbolen på skrivbordet och klicka på **Bibliotek**/**Printers**/**Brother**/**Utilities**. Dubbelklicka sedan på filen **BRAdmin Light.jar**.
- 2 Välj den skrivarserver som du vill ändra inställningar för.
- c Välj **Konfigurera skrivarserver** i menyn **Kontroll**.
- Om du har angivit ett lösenord ska du skriva in det. Därefter kan du ändra skrivarserverns inställningar.

# **Andra informationskällor**

- a Besök<http://solutions.brother.com>för att få mer information om nätverksutskrifter.
- b Läs *[Ställa in IP-adress och nätmask](#page-19-0)* på sidan 12 för att få reda på hur du konfigurerar skrivarens IP-adress.

# **10 Felsökning <sup>10</sup>**

# **Översikt <sup>10</sup>**

I det här kapitlet får du information om hur du löser typiska nätverksproblem som du kan stöta på när du använder maskinen. Om du fortfarande inte kan lösa ett visst problem efter att ha läst det här kapitlet är du välkommen att besöka Brother Solutions Center på: [http://solutions.brother.com.](http://solutions.brother.com)

Kapitlet är indelat i följande avsnitt:

- Allmänna problem
- Problem vid installationen av programvaran för nätverksutskrift
- Utskriftsproblem
- Problem med skanning och PC-fax
- **Protokollspecifik felsökning**
- Felsökning som är specifik för trådlösa nätverk

# <span id="page-112-0"></span>**Allmänna problem**

#### **Cd-skivan är isatt men den startar inte automatiskt <sup>10</sup>**

Om din dator inte stöder funktionen för Spela upp automatiskt visas inte menyn automatiskt efter det att cd-skivan har satts i. I så fall ska du köra filen **setup.exe** i rotkatalogen på cd-skivan.

#### **Återställa Brother-skrivarserverns ursprungliga fabriksinställningar <sup>10</sup>**

Du kan återställa skrivarserverns ursprungliga fabriksinställningar (varvid all information som t.ex. lösenord och IP-adress återställs). Se *[Återställa de fabriksinställda nätverksinställningarna](#page-101-0)* på sidan 94.

#### **Datorn hittar inte maskinen/skrivarservern**

**Maskinen/skrivarservern visas inte i fjärrinställningsprogramvaran, BRAdmin Light eller BRAdmin Professional <sup>10</sup>**

■ För Windows<sup>®</sup>

<span id="page-112-1"></span>Datorns brandvägg kanske hindrar den nätverksanslutning som krävs till maskinen. Om så är fallet måste du avaktivera datorns brandvägg och installera om drivrutinerna.

#### **Användare av Windows® XP SP2: <sup>10</sup>**

a Klicka på **Start**, **Kontrollpanelen** och **Nätverks- och Internet-anslutningar**.

- **2** Dubbelklicka på **Windows-brandväggen**.
- c Klicka på fliken **Allmänt**. Kontrollera att **Av (rekommenderas inte)** har valts.
- d Klicka på **OK**.

# **Obs** Aktivera brandväggen på nytt när du har installerat Brother-programvarupaketet. **Användare av Windows Vista™: <sup>10</sup>** a Klicka på **Start**, **Kontrollpanelen**, **Nätverk och Internet**, **Windows-brandväggen** och **Ändra inställningar**. b Följ anvisningarna nedan när skärmen **Kontroll av användarkonto** visas. Användare med administratörsrättigheter: Klicka på **Fortsätt**. Användare som saknar administratörsrättigheter: Ange administratörslösenordet och klicka på **OK**. **<sup>3</sup>** Klicka på fliken **Allmänt**. Kontrollera att **Av (rekommenderas inte)** har valts. d Klicka på **OK**. **Obs** Aktivera brandväggen på nytt när du har installerat Brother-programvarupaketet.

■ För Macintosh $^{\circledR}$ 

Välj din maskin på nytt i Device Selector-programvaran som finns i **Macintosh HD**/**Bibliotek**/**Printers**/ **Brother**/**Utilities** eller från rullgardinslistan med modeller i ControlCenter2.

#### **10 Problem vid installationen av programvaran för nätverksutskrift**

#### **Brother-skrivarservern hittas inte under installationen av programvaran för nätverksutskrift eller från skrivardrivrutinen till Brother-maskinen i Windows®**

#### <span id="page-113-0"></span>**Brother-skrivarservern hittas inte med hjälp av funktionerna för enkel nätverkskonfiguration i Mac OS® X10**

■ För ett nätverk med en Ethernet-kabelanslutning

Kontrollera att du har ställt in IP-adressen för Brother-skrivarservern i enlighet med instruktionerna i kapitel 2 i den här bruksanvisningen, innan du installerar programvaran för nätverksutskrift eller skrivardrivrutinen.

■ För ett trådlöst nätverk

Kontrollera att du har ställt in Brother-skrivarserverns IP-adress och konfigurerat inställningarna för trådlösa nätverk i enlighet med kapitel 3 i den här bruksanvisningen, innan du installerar programvaran för nätverksutskrift eller skrivardrivrutinen.

Kontrollera följande:

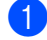

**1** Se till att maskinen är påslagen, online och klar för utskrift.

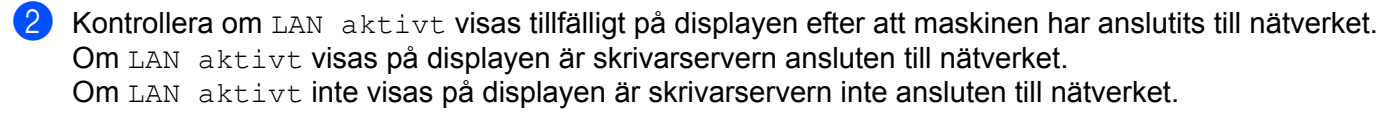

**3** Skriv ut nätverkskonfigurationslistan och kontrollera om inställningarna för exempelvis IP-adressen är korrekta för ditt nätverk. Problemet kan bero på att IP-adressen inte stämmer eller att det finns två likadana IP-adresser. Kontrollera att IP-adressen har laddats korrekt i skrivarservern och att inga andra noder i nätverket har denna specifika IP-adress. Läs *[Skriva ut nätverkskonfigurationslistan](#page-100-0)* på sidan 93 för mer information om att skriva ut nätverkskonfigurationslistan.

<span id="page-114-0"></span>d Kontrollera att skrivarservern finns i ditt nätverk på följande vis:

#### **För Windows®**

- **1** Klicka på **Start**, **Alla program** och **Tillbehör**, och välj sedan **Kommandotolken**.
- **2** Försök att "pinga" skrivarservern från värdoperativsystemets kommandoprompt med kommandot:

```
ping ip-adress
där ip-adress är skrivarserverns IP-adress. Observera att det i vissa fall kan ta upp till två
minuter (efter det att IP-adressen har ställts in) innan skrivarservern laddar sin IP-adress.
```
#### **För Mac OS® X 10.2.4 eller senare**

- **1** Välj **Program** i **Gå**-menyn.
- **2** Öppna mappen **Verktygsprogram**.
- **3** Dubbelklicka på symbolen **Terminal**.
- **4** Försök att "pinga" skrivarservern från Terminal-fönstret:
	- ping ip-adress

där ip-adress är skrivarserverns IP-adress. Observera att det i vissa fall kan ta upp till två minuter (efter det att IP-adressen har ställts in) innan skrivarservern laddar sin IP-adress.

**(5)** Om du h[a](#page-118-0)r provat steg  $\bigcirc$  till  $\bigcirc$  ovan och [d](#page-114-0)etta inte har fungerat, ska du återställa skrivarserverns ursprungliga fabriksinställningar och börja om igen från den inledande installationen. Läs *[Återställa de](#page-101-0)  [fabriksinställda nätverksinställningarna](#page-101-0)* på sidan 94 för att få information om att återställa de ursprungliga fabriksinställningarna.

#### 6 Kontrollera följande:

<span id="page-114-1"></span>Om installationen misslyckas kan det bero på att den nätverksanslutning som krävs till maskinen hindras av datorns brandväggsinställningar. Om så är fallet måste du avaktivera datorns brandvägg och installera om drivrutinerna. Mer information finns i *[Allmänna problem](#page-112-0)* på sidan 105. Läs i bruksanvisningen till din brandväggsprogramvara eller kontakta programvarutillverkaren om du använder en personlig brandvägg.

# **Utskriftsproblem <sup>10</sup>**

#### **Utskriftsjobbet skrivs inte ut**

Kontrollera skrivarserverns status och konfiguration. Kontrollera följande:

<span id="page-115-1"></span>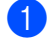

**4** Se till att maskinen är påslagen, online och klar för utskrift.

- <sup>2</sup> Skriv ut maskinens nätverkskonfigurationslista och kontrollera om inställningarna för exempelvis IPadressen är korrekta för ditt nätverk. Problemet kan bero på att IP-adressen inte stämmer eller att det finns två likadana IP-adresser. Kontrollera att IP-adressen har laddats korrekt i skrivarservern och att
- <span id="page-115-2"></span>**3** Kontrollera att skrivarservern finns i ditt nätverk på följande vis:

inga andra noder i nätverket har denna specifika IP-adress.

#### **För Windows®**

**1** Försök att "pinga" skrivarservern från värdoperativsystemets kommandoprompt med kommandot:

```
ping ip-adress
```
där ip-adress är skrivarserverns IP-adress. Observera att det i vissa fall kan ta upp till två minuter (efter det att IP-adressen har ställts in) innan skrivarservern laddar sin IP-adress.

**2** Om det lyckas ska du fortsätta med avsnittet om felsökning för peer-to-peer-utskrift (LPR) i Win[d](#page-115-0)ows $^{\circledR}$ . I annat fall går du till  $\bullet$ .

#### **För Mac OS® X 10.2.4 eller senare**

- **1** Välj **Program** i **Gå**-menyn.
- **2** Öppna mappen **Verktygsprogram**.
- **3** Dubbelklicka på symbolen **Terminal**.
- **4** Försök att "pinga" skrivarservern från Terminal-fönstret: ping ip-adress där ip-adress är skrivarserverns IP-adress. Observera att det i vissa fall kan ta upp till två minuter (efter det att IP-adressen har ställts in) innan skrivarservern laddar sin IP-adress.
- <span id="page-115-0"></span> $\overline{4}$  Om du h[a](#page-115-1)r provat steg  $\overline{0}$  till  $\overline{0}$  ovan o[c](#page-115-2)h detta inte har fungerat, ska du återställa skrivarserverns ursprungliga fabriksinställningar och börja om igen från den inledande installationen. Läs *[Återställa de](#page-101-0)  [fabriksinställda nätverksinställningarna](#page-101-0)* på sidan 94 för att få information om att återställa de ursprungliga fabriksinställningarna.

#### **Fel under utskrift**

Om du försöker att skriva ut samtidigt som andra användare skriver ut stora mängder data (t.ex. många sidor eller färgsidor med hög upplösning), kan inte skrivaren acceptera ditt utskriftsjobb förrän den pågående utskriften har avslutats. Om väntetiden för ditt utskriftsjobb överstiger en viss tidsgräns uppstår en timeoutsituation som orsakar ett felmeddelande. I sådana situationer ska du försöka skriva ut ditt utskriftsjobb igen efter att de andra jobben är klara.

# **Problem med skanning och PC-fax**

#### **Funktionen för nätverksskanning fungerar inte i Windows® Funktionen för PC-fax i nätverk fungerar inte i Windows® <sup>10</sup>**

<span id="page-116-1"></span>Datorns brandväggsinställningar kan förhindra den nätverksanslutning som krävs för nätverksutskrift, nätverksskanning och PC-fax. Om du använder Windows®-brandväggen och har installerat MFL-Pro Suite från cd-skivan har de brandväggsinställningar som krävs redan gjorts. Om du inte har installerat från cd-skivan ska du följa anvisningarna nedan för att konfigurera Windows-brandväggen. Läs i bruksanvisningen till din brandväggsprogramvara eller kontakta programvarutillverkaren om du använder någon annan personlig brandvägg.

#### **Information om UDP-portnummer för brandväggskonfiguration <sup>10</sup>**

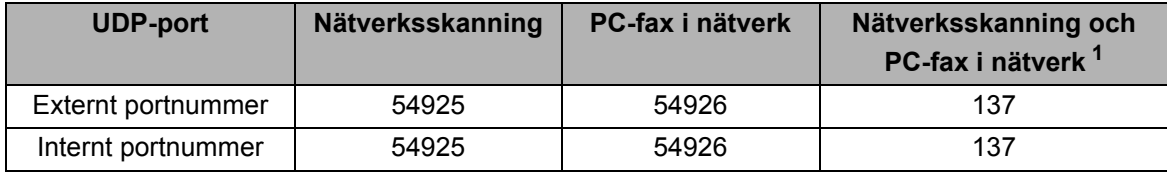

<span id="page-116-0"></span><sup>1</sup> Lägg till portnummer 137 om du fortfarande har problem med nätverksanslutningen efter det att du har lagt till port 54925 och 54926. Portnummer 137 har även stöd för utskrift, PhotoCapture Center™ och fjärrinställning via nätverk.

#### **Användare av Windows® XP SP2: <sup>10</sup>**

- **(1)** Klicka på Start, Kontrollpanelen och Nätverks- och Internetanslutningar samt Windows**brandväggen**. Kontrollera att **Windows-brandväggen** på fliken **Allmänt** är inställd på "På".
- b Klicka på fliken **Avancerat** och på **Inställningar...**
- **3** Klicka på **Lägg till**.
- d Skriv in informationen nedan för att lägga till port **54925** för nätverksskanning:
	- 1. Under **Tjänstens beskrivning**: Skriv in en beskrivning som t.ex. "Brother-skanner".

2. Under **Namn eller IP-adress (t.ex. 192.168.0.12) för den dator som är värd för tjänsten på ditt nätverk**: Skriv in "Localhost".

- 3. Under **Externt portnummer för den här tjänsten**: Skriv in "**54925**".
- 4. Under **Internt portnummer för den här tjänsten**: Skriv in "**54925**".
- 5. Markera **UDP**.
- 6. Klicka på **OK**.
- **6** Klicka på Lägg till.
- f Skriv in informationen nedan för att lägga till port **54926** för PC-fax i nätverk:

1. Under **Tjänstens beskrivning**: Skriv in en beskrivning som t.ex. "Brother PC-fax".

2. Under **Namn eller IP-adress (t.ex. 192.168.0.12) för den dator som är värd för tjänsten på ditt nätverk**: Skriv in "Localhost".

- 3. Under **Externt portnummer för den här tjänsten**: Skriv in "**54926**".
- 4. Under **Internt portnummer för den här tjänsten**: Skriv in "**54926**".
- 5. Markera **UDP**.
- 6. Klicka på **OK**.
- **(7)** Klicka på Lägg till om nätverksanslutningen fortfarande inte fungerar.
- **8** Skriv in informationen nedan för att lägga till port 137 för både nätverksskanning och mottagning av PC-fax i nätverk:
	- 1. Under **Tjänstens beskrivning**: Skriv in en beskrivning som t.ex. "Mottagande av Brother PC-fax".
	- 2. Under **Namn eller IP-adress (t.ex. 192.168.0.12) för den dator som är värd för tjänsten på ditt nätverk**: Skriv in "Localhost".
	- 3. Under **Externt portnummer för den här tjänsten**: Skriv in "**137**".
	- 4. Under **Internt portnummer för den här tjänsten**: Skriv in "**137**".
	- 5. Markera **UDP**.
	- 6. Klicka på **OK**.
- i Kontrollera att den nya inställningen har lagts till och är markerad, och klicka sedan på **OK**.

#### **Användare av Windows Vista™: <sup>10</sup>**

- a Klicka på **Start**, **Kontrollpanelen**, **Nätverk och Internet**, **Windows-brandväggen** och **Ändra inställningar**.
- b Följ anvisningarna nedan när skärmen **Kontroll av användarkonto** visas.
	- Användare med administratörsrättigheter: Klicka på **Fortsätt**.
	- Användare som saknar administratörsrättigheter: Ange administratörslösenordet och klicka på **OK**.
- **<sup>8</sup>** Kontrollera att **Windows-brandväggen** på fliken **Allmänt** är inställd på "På".
- d Klicka på fliken **Undantag**.
- **b** Klicka på **Lägg till port...**
- f Skriv in informationen nedan för att lägga till port **54925** för nätverksskanning:
	- 1. Under **Namn**: Skriv in en beskrivning som t.ex. "Brother-skanner".
		- 2. Under **Portnummer**: Skriv in "**54925**".
		- 3. Markera **UDP**.
		- 4. Klicka på **OK**.
- g Klicka på **Lägg till port...**
- **(8)** Skriv in informationen nedan för att lägga till port 54926 för PC-fax i nätverk:
	- 1. Under **Namn**: Skriv in en beskrivning som t.ex. "Brother PC-fax".
	- 2. Under **Portnummer**: Skriv in "**54926**".
	- 3. Markera **UDP**.
	- 4. Klicka på **OK**.

i Kontrollera att den nya inställningen har lagts till och är markerad, och klicka sedan på **Verkställ**.

10 Om du fortfarande har problem med nätverksanslutningen vid nätverksskanning eller utskrift, ska du markera rutan **Fil- och skrivardelning** på fliken **Undantag** och sedan klicka på **Verkställ**.

**10**

# **Felsökning för trådlösa nätverk <sup>10</sup>**

### **Problem med trådlös installation**

#### **Installationsguiden för trådlösa enheter hittar inte Brother-skrivarservern under installationen <sup>10</sup>**

- <span id="page-118-0"></span>**4** Se till att maskinen är påslagen, online och klar för utskrift.
- 2) Flytta datorn närmare Brother-maskinen och försök på nytt.
- **3**) Återställ skrivarservern tillbaka till de ursprungliga fabriksinställningarna och försök på nytt. Läs *[Återställa de fabriksinställda nätverksinställningarna](#page-101-0)* på sidan 94 för information om att återställa de ursprungliga fabriksinställningarna.

#### **Varför måste jag ändra maskinens nätverksinställning till "LAN via kabel" under installationen fastän jag försöker installera trådlöst LAN? <sup>10</sup>**

Om du använder Windows® 2000 eller Mac® OS X 10.2.4 eller senare, eller om datorn har anslutits till det trådlösa nätverket via en nätverkskabel, rekommenderar vi att du tillfälligt ansluter maskinen till din åtkomstpunkt, hubb eller router via en nätverkskabel. Dessutom måste du tillfälligt ändra maskinens nätverksinställning till LAN via kabel. Maskinens nätverksinställning ändras till trådlöst LAN under installationen.

För Windows $^{\circledR}$ 

*[Trådlös konfiguration för Windows®](#page-36-0)* på sidan 29.

*[Använda inställningsguiden på kontrollpanelen](#page-29-0)* på sidan 22.

**■ För Macintosh<sup>®.</sup>** 

*[Trådlös konfiguration för Macintosh®](#page-64-0)* på sidan 57.

*[Använda inställningsguiden på kontrollpanelen](#page-29-0)* på sidan 22.

### **Problem med trådlös anslutning <sup>10</sup>**

#### **Ibland avaktiveras den trådlösa nätverksanslutningen <sup>10</sup>**

Det trådlösa nätverkets anslutningsstatus påverkas av den miljö som Brother-skrivaren och andra trådlösa enheter finns i. Följande faktorer kan medföra anslutningsproblem:

- En betongvägg eller vägg med metallram finns mellan Brother-maskinen och åtkomstpunkten.
- Elektriska apparater såsom tv-apparater, datortillbehör, mikrovågsugnar, snabbtelefoner, mobiltelefoner och batteriladdare samt nätadaptrar har installerats nära nätverket.
- Det finns en utsändningsstation eller högspänningsledning nära nätverket.
- Lysrörsbelysning slås på eller av i närheten.

# <span id="page-119-5"></span>**Använda tjänster <sup>A</sup>**

En tjänst är en resurs som datorer som vill skriva ut till Brother-skrivarservern kan få åtkomst till. Brotherskrivarservern tillhandahåller nedanstående fördefinierade tjänster (ge kommandot SHOW SERVICE på Brother-skrivarserverns fjärrkonsol för att se en lista över tillgängliga tjänster). Skriv in HELP vid kommandoprompten för att se en lista över de kommandon som stöds.

<span id="page-119-4"></span><span id="page-119-0"></span>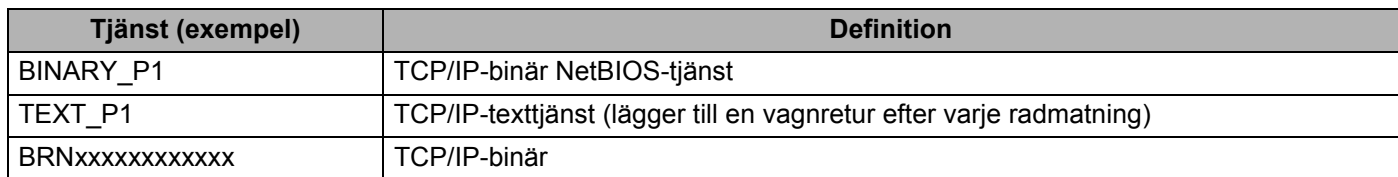

Där xxxxxxxxxxxx är maskinens Ethernet-adress.

# **Andra metoder för att ställa in IP-adressen (för avancerade användare och administratörer)**

Läs *[Ställa in IP-adress och nätmask](#page-19-0)* på sidan 12 för att få information om hur du konfigurerar maskinen för ett nätverk med hjälp av verktyget BRAdmin Light.

# <span id="page-119-2"></span>**Använda DHCP för att konfigurera IP-adressen <sup>A</sup>**

<span id="page-119-3"></span>DHCP (Dynamic Host Configuration Protocol) är en av flera automatiska mekanismer för tilldelning av IPadress. Om du har en DHCP-server i ditt nätverk får skrivarservern automatiskt sin IP-adress från DHCPservern och registrerar sitt namn med vilka dynamiska namntjänster som baseras på RFC 1001 och 1002 som helst.

### **Obs**

Om du inte vill konfigurera din skrivarserver via DHCP, BOOTP eller RARP måste du ställa in alternativet BOOT metod på "Statisk", så att skrivarservern får en statisk IP-adress. På så vis hindras skrivarservern från att få en IP-adress från något av dessa system. Använd verktyget BRAdmin Light för att ändra BOOT metod.

# <span id="page-119-1"></span>**Använda BOOTP för att konfigurera IP-adressen <sup>A</sup>**

BOOTP är ett alternativ till RARP som ger dig möjlighet att konfigurera din nätmask och gateway. För att du ska kunna använda BOOTP för att konfigurera IP-adressen måste du först kontrollera att BOOTP har installerats och körs på din värddator. (Det ska visas i filen /etc/services på din värd som en riktig tjänst. Ange man bootpd eller läs i dokumentationen för ditt system om du behöver mer information.) BOOTP startas normalt via filen /etc/inetd.conf, så du kan behöva aktivera den genom att ta bort "#" framför bootp-posten i den filen. En bootp-post i filen /etc/inetd.conf kan t.ex. se ut så här:

#bootp dgram udp wait /usr/etc/bootpd bootpd -i

I vissa system kan denna post heta "bootps" i stället för "bootp".

# **Obs**

För att aktivera BOOTP använder du helt enkelt en redigerare för att ta bort "#". (Om det inte finns något "#" har BOOTP redan aktiverats.) Redigera sedan BOOTP-konfigurationsfilen (vanligen /etc/bootptab) och skriv in skrivarserverns namn, nätverkstyp (1 för Ethernet), Ethernet- och IP-adress samt nätmask och gateway. Tyvärr är det exakta formatet för detta inte standardiserat, så du måste läsa i dokumentationen för ditt system för att se hur du skriver in denna information. (Många UNIX®-system har också exempel på mallar i filen bootptab som kan användas som referens.) Nedan ges exempel på poster som ofta förekommer i /etc/bootptab: ("BRN" nedan är "BRW" i trådlösa nätverk.)

BRN008077310107 1 00:80:77:31:01:07 192.189.207.3 och: BRN008077310107:ht=ethernet:ha=008077310107:\

ip=192.189.207.3:

Vissa värdimplementeringar av BOOTP reagerar inte på BOOTP-förfrågningar om du inte har inkluderat ett filnamn för nedladdning i konfigurationsfilen. Om detta inträffar kan du skapa en nollfil på värden och ange namn och sökväg för den filen i konfigurationsfilen.

Precis som med RARP hämtar skrivarservern sin IP-adress från BOOTP-servern när skrivaren startas.

### <span id="page-120-0"></span>**Använda RARP för att konfigurera IP-adressen <sup>A</sup>**

Du kan konfigurera IP-adressen för Brother-skrivarservern med funktionen Reverse ARP (RARP) på din värddator. Detta görs genom att filen /etc/ethers redigeras (om den filen inte finns kan du skapa den) med en post som ser ut ungefär så här:

00:80:77:31:01:07 BRN008077310107 (eller BRW008077310107 för ett trådlöst nätverk)

Den första posten är skrivarserverns Ethernet-adress och den andra posten är skrivarserverns namn (som måste vara detsamma som det som du skrev in i filen /etc/hosts).

Om demonen RARP inte redan körs ska du starta den. Beroende på vilket system du använder kan kommandot vara rarpd, rarpd -a, in.rarpd -a eller något annat. Skriv in man rarpd eller läs i dokumentationen till ditt system om du behöver mer information. För att kontrollera att demonen RARP körs på ett Berkeley UNIX<sup>®</sup>-baserat system anger du följande kommando:

ps -ax | grep -v grep | grep rarpd

För AT&T UNIX®-baserade system skriver du:

ps -ef | grep -v grep | grep rarpd

Brother-skrivarservern får sin IP-adress från demonen RARP när den startas.

# <span id="page-121-0"></span>**Använda APIPA för att konfigurera IP-adressen <sup>A</sup>**

Brother-skrivarservern stöder APIPA-protokollet (Automatic Private IP Addressing). Med APIPA konfigurerar DHCP-klienter automatiskt en IP-adress och nätmask när det inte finns någon tillgänglig DHCP-server. Enheten väljer en IP-adress i intervallet 169.254.1.0 till 169.254.254.255. Nätmasken ställs automatiskt in på 255.255.0.0 och gateway-adressen ställs in på 0.0.0.0.

APIPA-protokollet är aktiverat som standard, men kan avaktiveras via maskinens kontrollpanel. Mer information finns i *APIPA* [på sidan 89](#page-96-0).

Om APIPA-protokollet har avaktiverats blir standard-IP-adressen för en Brother-skrivarserver 192.0.0.192. Du kan dock enkelt ändra den här IP-adressen så att den stämmer överens med IP-adressuppgifterna i ditt nätverk.

# <span id="page-121-1"></span>**Använda ARP för att konfigurera IP-adressen <sup>A</sup>**

Om du inte kan använda BRAdmin-programmet och ditt nätverk inte använder en DHCP-server, kan du använda ARP-kommandot. ARP-kommandot finns på Windows®-system som har TCP/IP installerat och även på UNIX<sup>®</sup>-system. För att använda ARP skriver du in följande kommando vid kommandoprompten:

arp -s ip-adress ethernet-adress

där ethernet-adress är skrivarserverns Ethernet-adress (MAC-adressen) och ip-adress är skrivarserverns IP-adress. Till exempel:

#### **Windows®-system**

I Windows<sup>®</sup>-system krävs normalt ett tankstreck "–" mellan varje siffra i Ethernet-adressen.

arp -s 192.168.1.2 00-80-77-31-01-07

#### **UNIX®-/Linux-system**

I UNIX<sup>®</sup>- och Linux-system krävs normalt ett kolontecken ":" mellan varje siffra i Ethernet-adressen.

arp -s 192.168.1.2 00:80:77:31:01:07

#### **Obs**

Du måste vara i samma Ethernet-segment (d.v.s. det kan inte finnas en router mellan skrivarservern och operativsystemet) för att kunna använda kommandot arp -s.

Om det finns en router kan du använda BOOTP eller andra metoder som beskrivs i detta kapitel för att ange IP-adressen. Om din administratör har konfigurerat systemet så att det tilldelar IP-adresser med hjälp av BOOTP, DHCP eller RARP kan Brother-skrivarservern ta emot en IP-adress från vilket som helst av dessa system för tilldelning av IP-adresser. I så fall behöver du inte använda ARP-kommandot. ARPkommandot fungerar bara en gång. Av säkerhetsskäl kan du inte använda ARP-kommandot igen för att ändra adressen när du väl en gång har konfigurerat en Brother-skrivarservers IP-adress med kommandot. Skrivarservern ignorerar alla nya försök. Om du vill ändra IP-adressen igen måste du använda en webbläsare eller TELNET (med kommandot SET IP ADDRESS), eller återställa skrivarserverns fabriksinställningar (då kan du använda ARP-kommandot på nytt).

För att konfigurera skrivarservern och kontrollera anslutningen skriver du in kommandot  $ping$  ipadress där ip-adress är skrivarserverns IP-adress. Exempel: ping 192.189.207.2.

# <span id="page-122-0"></span>**Använda TELNET-konsolen för att konfigurera IP-adressen <sup>A</sup>**

Du kan också använda kommandot TELNET för att ändra IP-adressen.

TELNET är en effektiv metod för att ändra maskinens IP-adress. En giltig IP-adress måste dock redan ha programmerats in i skrivarservern.

Skriv in TELNET ip-adress vid kommandoprompten för systemprompten, där ip-adress är skrivarserverns IP-adress. Tryck på Return eller Enter när du är ansluten så visas "#"-prompten. Om du har angivit ett lösenord ska du skriva in det.

Du blir ombedd att skriva in ett användarnamn. Skriv in vad som helst vid denna prompt.

Då visas prompten Local>. Skriv in SET IP ADDRESS ip-adress, där ip-adress är den IP-adress som du vill tilldela skrivarservern. (Fråga din nätverksadministratör vilken IP-adress du ska använda.) Till exempel:

Local> SET IP ADDRESS 192.168.1.3

Du måste sedan ställa in nätmasken genom att skriva in SET IP SUBNET nätmask, där nätmask är den nätmask du vill tilldela skrivarservern. (Fråga din nätverksadministratör om vilken nätmask du ska använda.) Till exempel:

Local> SET IP SUBNET 255.255.255.0

Om du inte har några undernätverk kan du använda en av dessa standardnätmasker:

255.0.0.0 för nätverk av klass A

255.255.0.0 för nätverk av klass B

255.255.255.0 för nätverk av klass C

Du kan se i siffergruppen längst till vänster i din IP-adress vilken typ av nätverk du har. Värdet i den gruppen ligger mellan 1 och 127 för nätverk av klass A (t.ex. 13.27.7.1), 128 och 191 för nätverk av klass B (t.ex. 128.10.1.30), och 192 och 255 för nätverk av klass C (t.ex. 192.168.1.4).

Om du har en gateway (router), skriver du in adressen till den med kommandot SET IP ROUTER routeradress, där routeradress är IP-adressen till den gateway som du vill tilldela skrivarservern. Till exempel:

Local> SET IP ROUTER 192.168.1.4

Skriv in SET IP METHOD STATIC för att ställa in metoden för IP-åtkomstkonfiguration till statisk.

För att kontrollera att du har skrivit in rätt IP-information skriver du SHOW IP.

Skriv in EXIT eller Ctrl-D (d.v.s. håll ned Ctrl-tangenten och tryck på "D") för att avsluta fjärrkonsolsessionen.

# **Installation med en nätverksskrivarkö eller resurs (endast skrivardrivrutin) <sup>A</sup>**

### **Obs**

- Innan du går vidare i detta avsnitt måste du ha konfigurerat maskinens IP-adress. Läs *[Konfigurera](#page-17-0)  [maskinen för ett nätverk med en Ethernet-kabelanslutning](#page-17-0)* på sidan 10 först om du inte har konfigurerat IP-adressen.
- Kontrollera att värddatorn och skrivarservern är på samma undernät, eller att routern är rätt konfigurerad för att kunna sända data mellan de båda enheterna.
- Om du använder en personlig brandvägg (t.ex. den brandvägg för Internetanslutning som finns tillgänglig i Windows<sup>®</sup> XP), bör du stänga av den före installationen. Starta om din personliga brandvägg igen när du är säker på att du kan skriva ut.
- **1** Starta installationsmenyprogrammet från cd-skivan enligt anvisningarna i snabbguiden.
- b Välj modellnamn och språk (vid behov), och klicka sedan på **Installera andra drivrutiner/verktyg**.
- **<sup>6</sup>** Klicka på **Endast skrivardrivrutin**.
- d Klicka på **Nästa** som svar på välkomstmeddelandet. Följ anvisningarna på skärmen.
- e Välj **Standardinstallation** och klicka på **Nästa**.
- f Välj **Nätverksskrivare, delad**, och klicka sedan på **Nästa**.
- g Markera skrivarkön och klicka på **OK**.

#### **Obs**

Kontakta din administratör om du inte känner till skrivarens placering och namn i nätverket.

h Klicka på **Slutför**.

**A**

# <span id="page-124-0"></span>**Installation med hjälp av webbtjänster (för användare av Windows Vista™) <sup>A</sup>**

### **Obs**

- Innan du går vidare i detta avsnitt måste du ha konfigurerat maskinens IP-adress. Läs *[Konfigurera](#page-17-0)  [maskinen för ett nätverk med en Ethernet-kabelanslutning](#page-17-0)* på sidan 10 först om du inte har konfigurerat IP-adressen.
- Kontrollera att värddatorn och skrivarservern är på samma undernät, eller att routern är rätt konfigurerad för att kunna sända data mellan de båda enheterna.
- **19 Klicka på Start** och sedan på **Nätverk**.
- b Maskinens webbtjänstnamn visas med skrivarikonen. Högerklicka på den maskin som du vill installera.

#### **Obs**

Brother-maskinens webbtjänstnamn är modellnamnet och maskinens Ethernet-adress (t.ex. Brother MFC-XXXX [XXXXXXXXXXXX]).

- **3** Klicka på **Installera** i rullgardinsmenyn.
- d Följ anvisningarna nedan när skärmen **Kontroll av användarkonto** visas.
	- Användare med administratörsrättigheter: Klicka på **Fortsätt**.
	- Användare som saknar administratörsrättigheter: Ange administratörslösenordet och klicka på **OK**.
- **6** Välj Sök efter och installera drivrutiner.
- 6 Sätt i cd-skivan från Brother.
- g Välj **Sök inte online** och **Välj drivrutinsprogramvara som redan finns på datorn**.
- h Välj cd-läsaren och **drivrutinen**, och sedan mappen **win2kxpvista**.
- i Välj ditt språk och klicka på **OK** för att starta installationen.

# <span id="page-125-0"></span>**Specifikationer för skrivarservern <sup>B</sup>**

# **Trådbundet Ethernet-nätverk <sup>B</sup>**

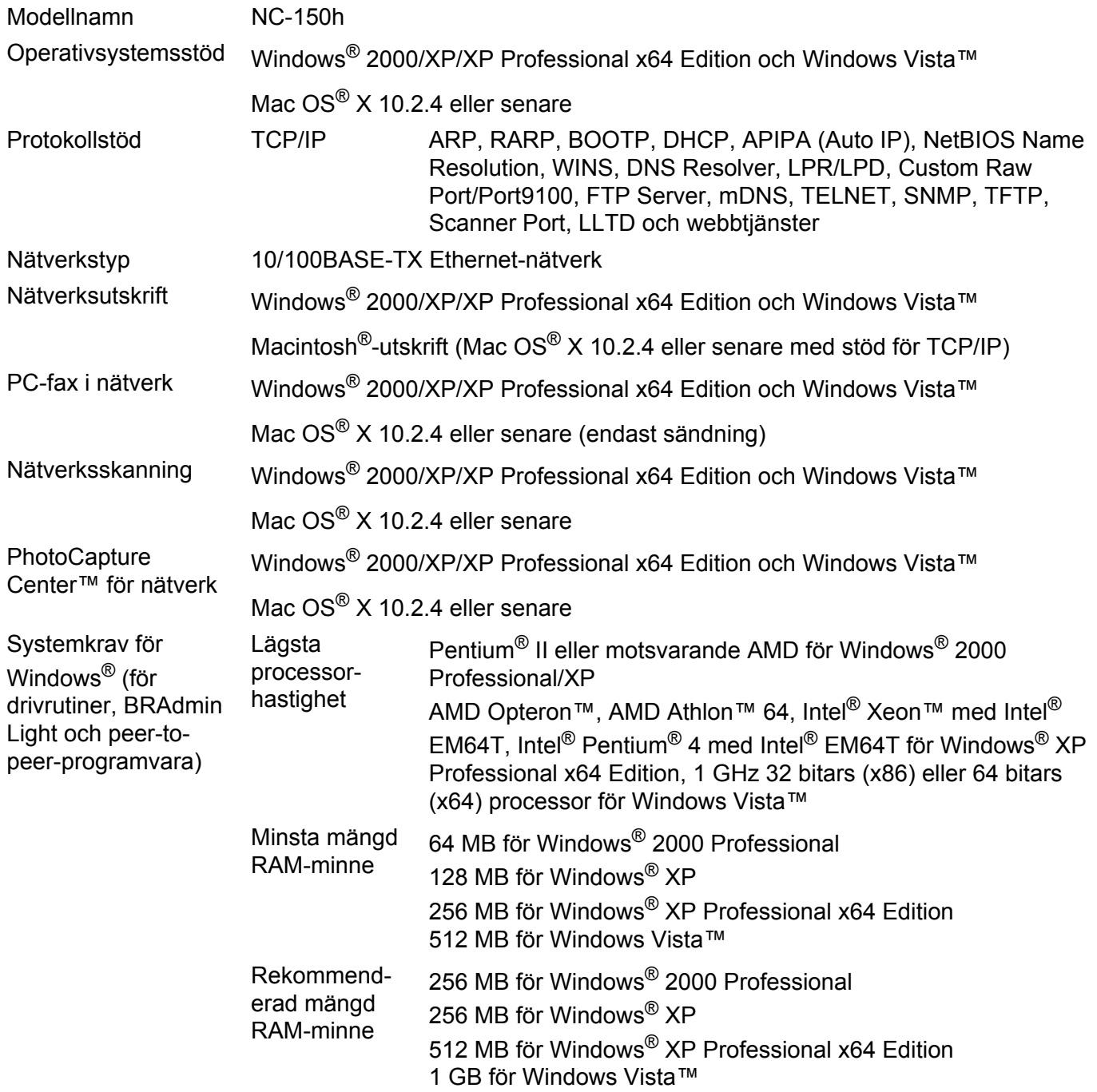

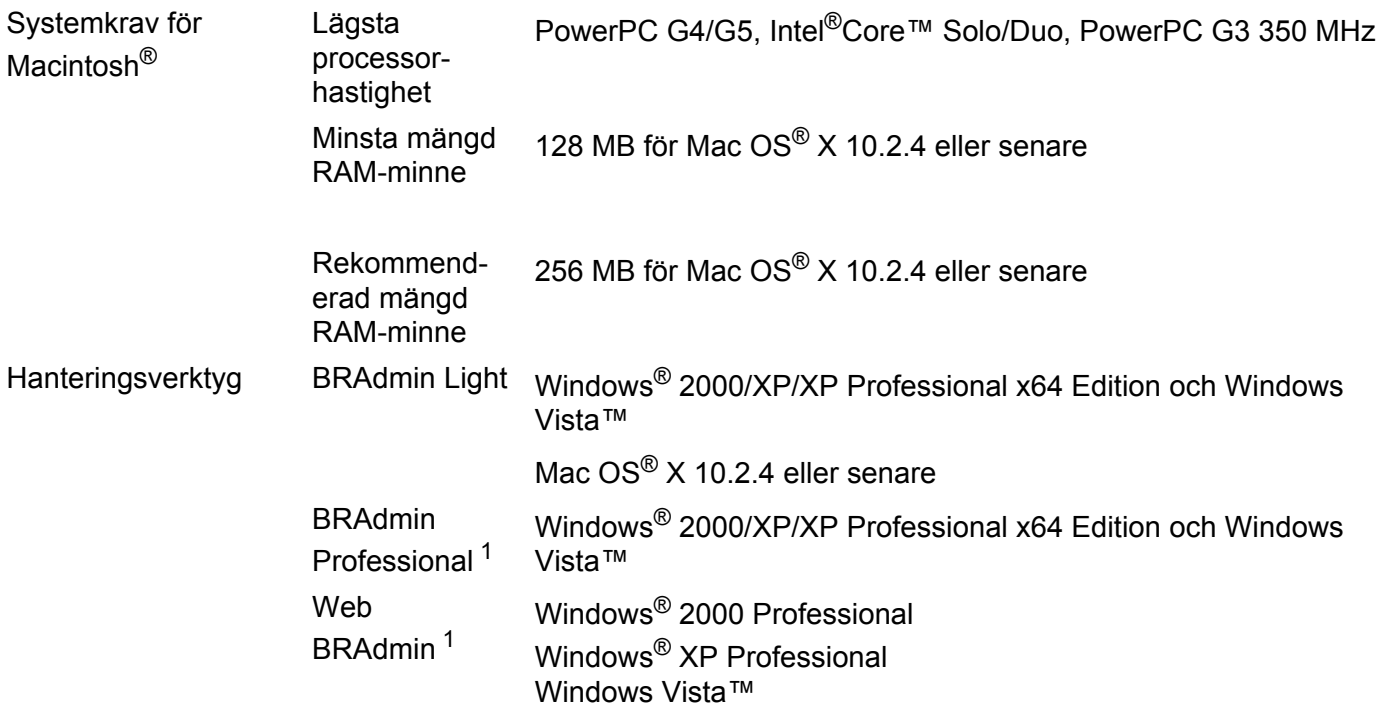

<span id="page-126-0"></span><sup>1</sup> Web BRAdmin och BRAdmin Professional kan hämtas från <http://solutions.brother.com>.

**B**

# **Trådlöst Ethernet-nätverk <sup>B</sup>**

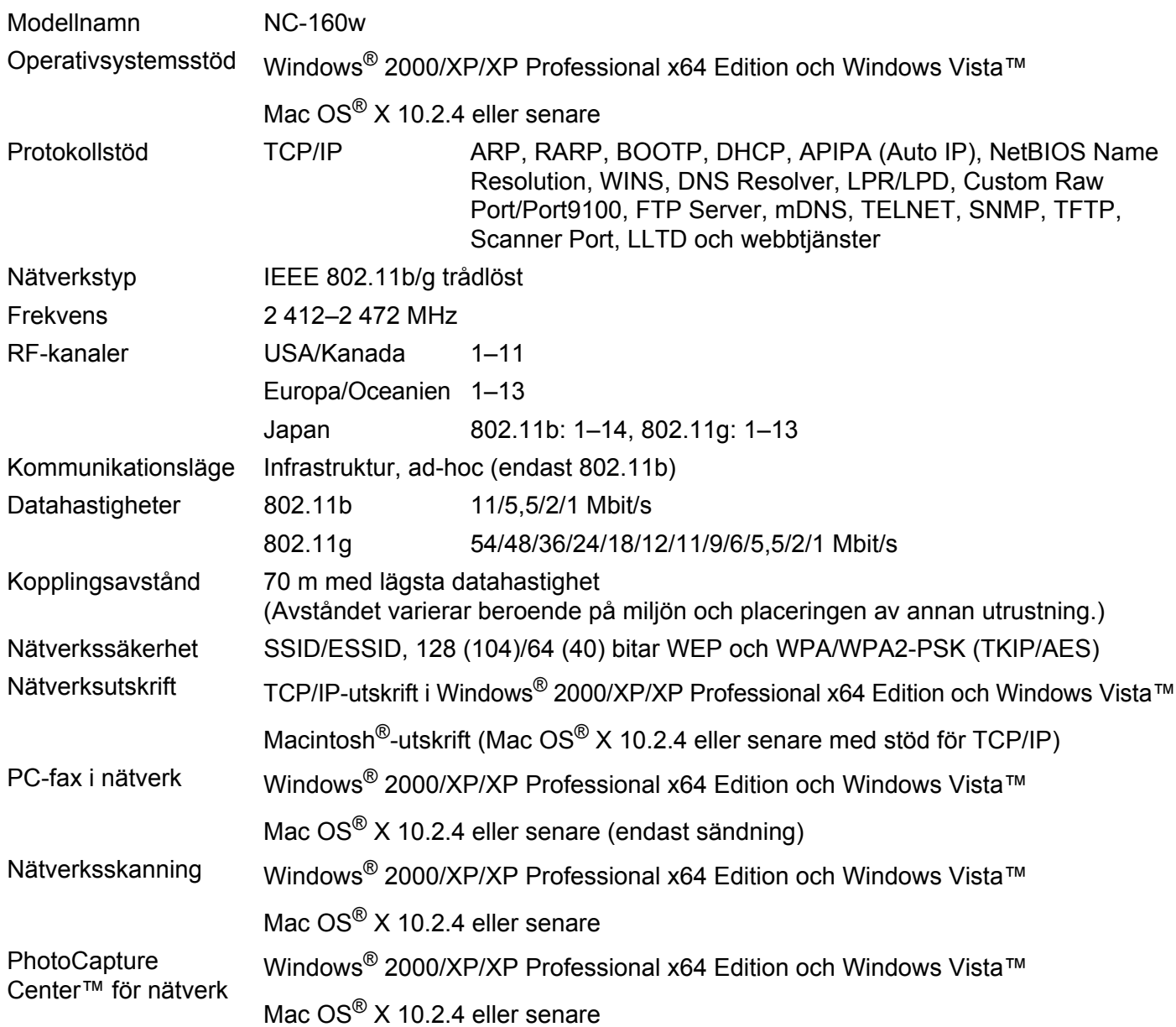

**B**

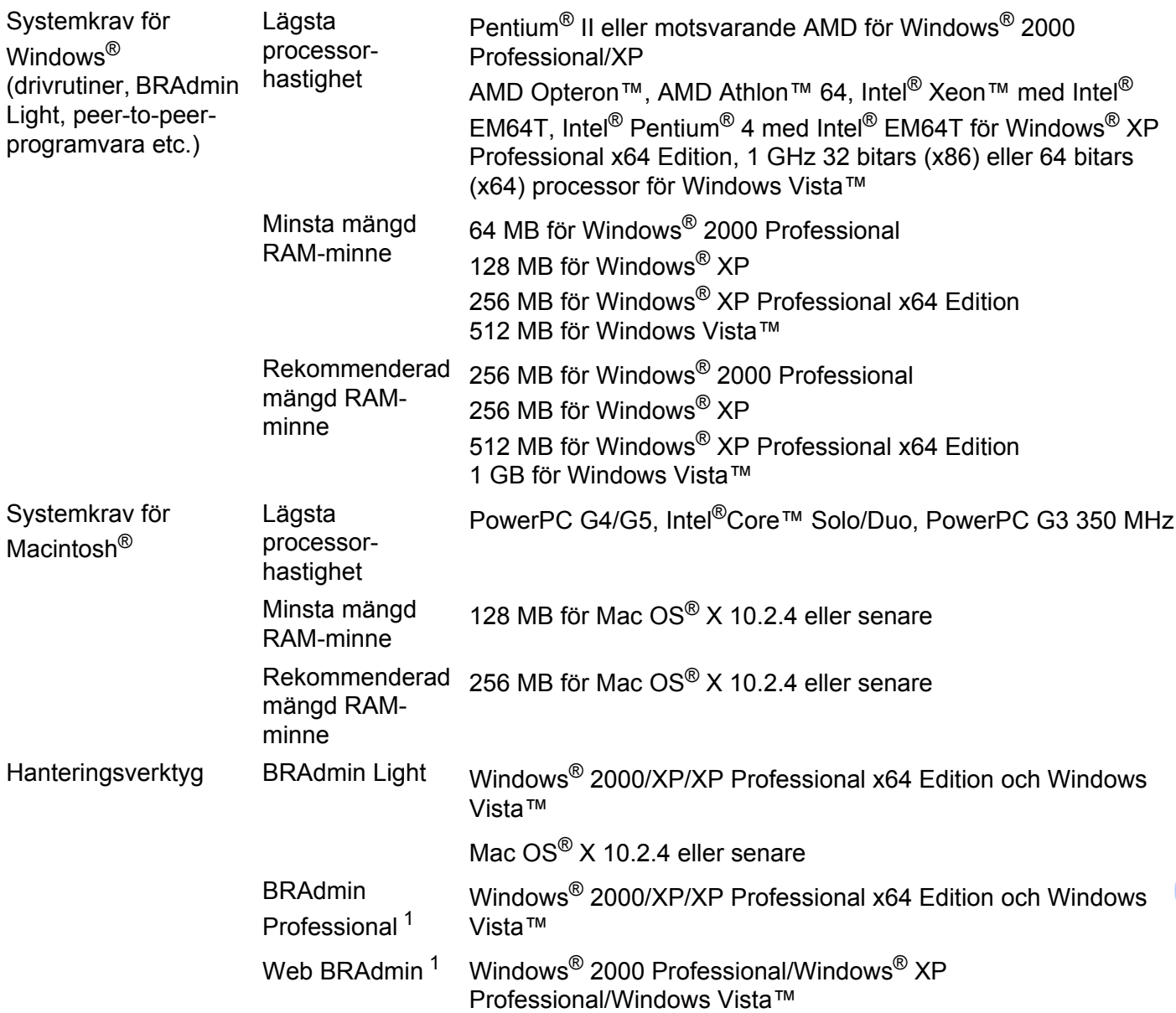

<span id="page-128-0"></span><sup>1</sup> Web BRAdmin och BRAdmin Professional kan hämtas från <http://solutions.brother.com>.

# **Funktionstabell och fabriksinställningar**

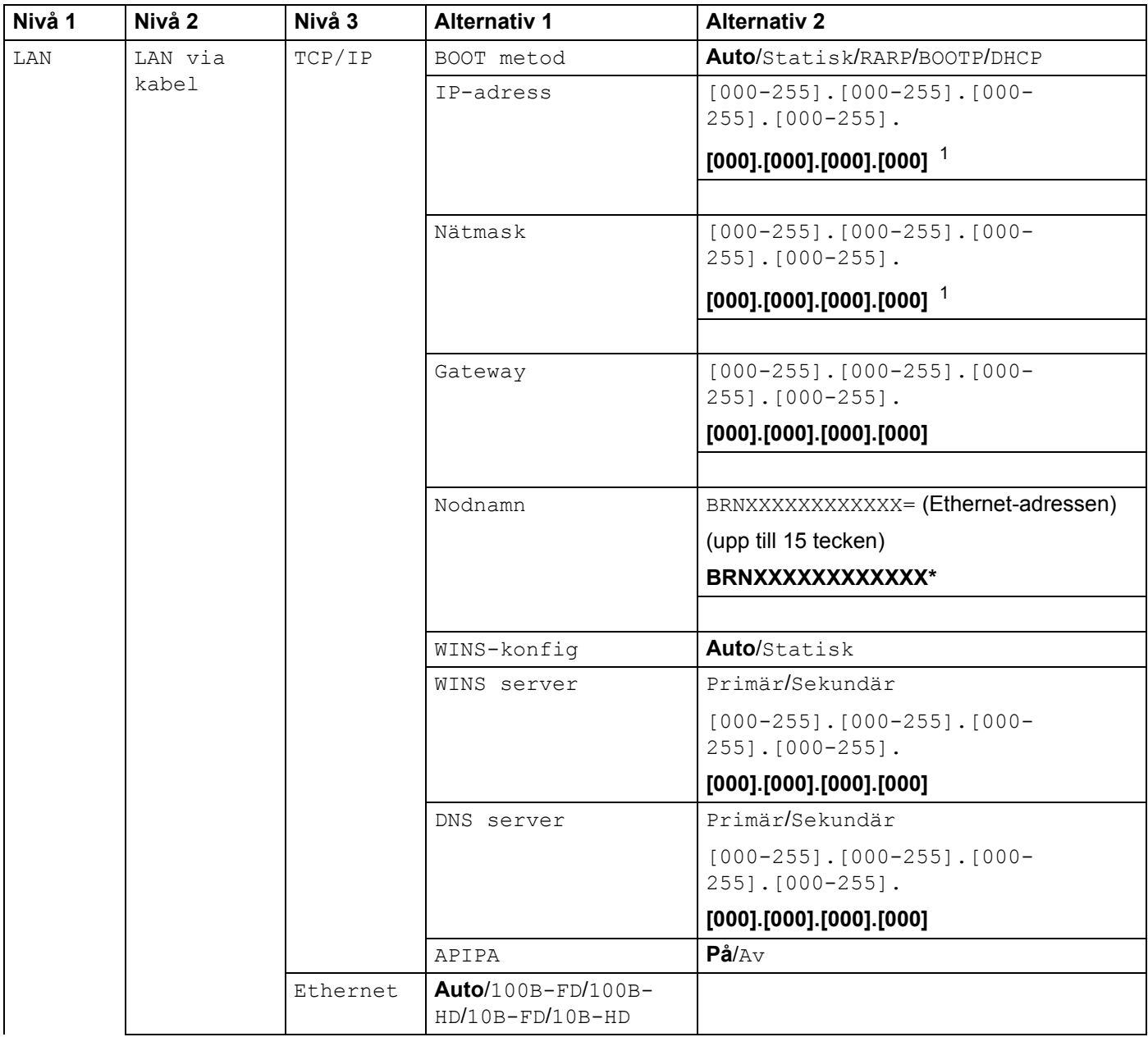

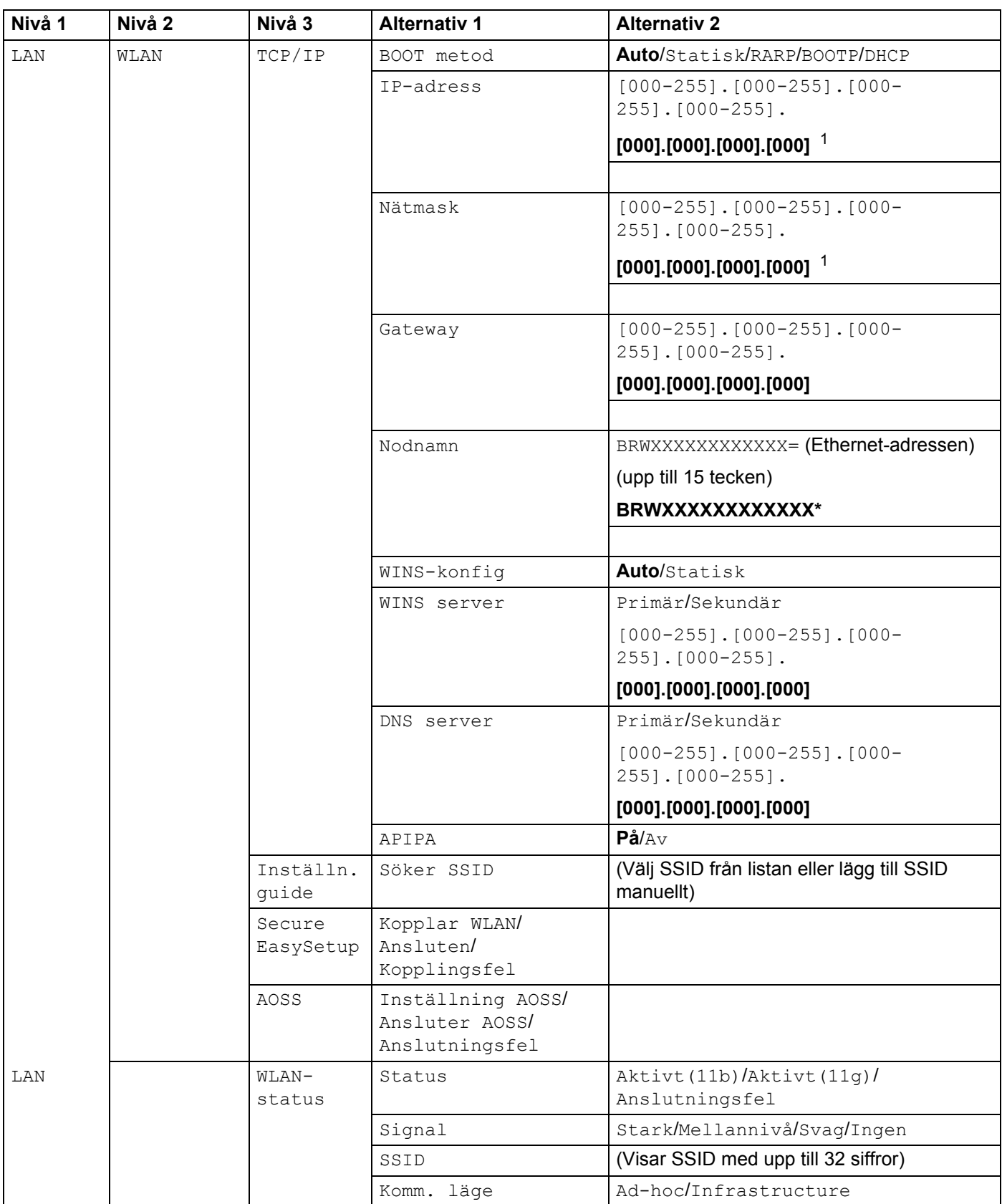

**B**

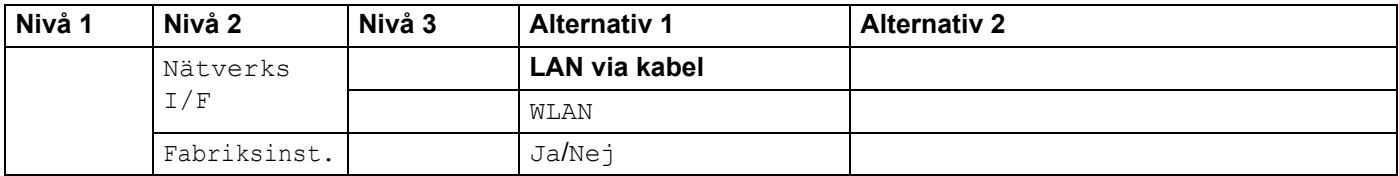

Fabriksinställningarna visas med fet stil.

<span id="page-131-0"></span><sup>1</sup> När maskinen ansluts till ett nätverk ställs den IP-adress och nätmask som är lämplig för nätverket in automatiskt.

### <span id="page-132-0"></span>**För MFC-modeller <sup>B</sup>**

Du kan behöva skriva in text manuellt i maskinen medan du gör vissa inställningar av menyval. Tre eller fyra bokstäver har tryckts på de flesta siffertangenterna. På tangenterna **0**, **#** och **l** har inga bokstäver tryckts eftersom de används för specialtecken.

Genom att trycka på aktuell siffertangent flera gånger får du fram det önskade tecknet.

#### **För att ställa in ett trådlöst nätverk <sup>B</sup>**

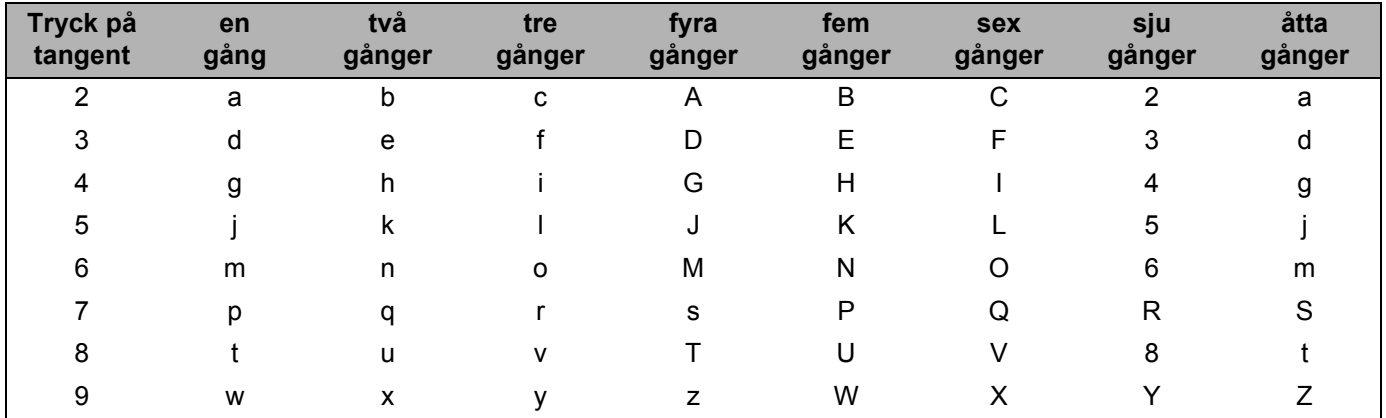

#### **För att ställa in andra menyval <sup>B</sup>**

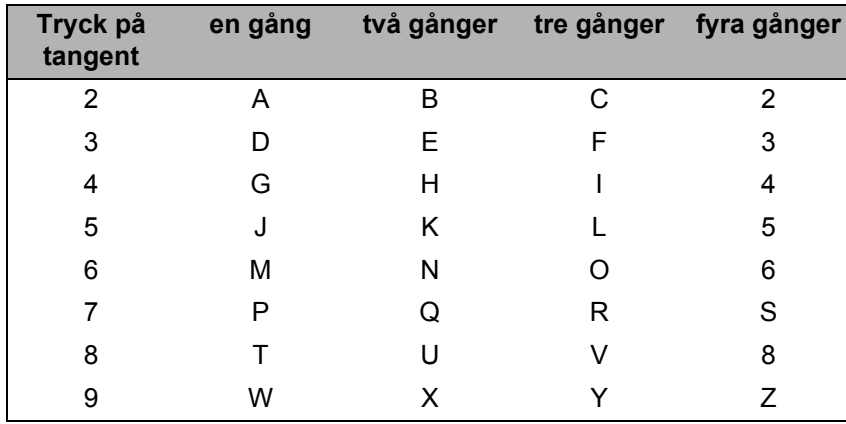

#### **Infoga blanksteg**

Tryck på ▶ en gång mellan siffrorna om du vill infoga ett mellanrum i ett faxnummer. Tryck på ▶ två gånger mellan tecknen om du vill infoga ett mellanrum i ett namn.

#### **Göra rättelser <sup>B</sup>**

Om du har skrivit in fel bokstav och vill ändra den ska du trycka på < för att ställa markören under den bokstav som är felaktig. Tryck sedan på **Clear/Back**. Skriv in rätt tecken. Du kan också backa och infoga bokstäver.

#### **Upprepa tecken <sup>B</sup>**

Om du behöver skriva in en bokstav som finns på samma tangent som den bokstav du nyss skrivit in, ska du trycka på ▶ för att flytta markören åt höger innan du trycker på tangenten igen.

#### <span id="page-133-0"></span>**Specialtecken och symboler**

Tryck på  $\star$ , **#** eller 0, och tryck sedan på ◀ eller ▶ för att ställa markören under det specialtecken eller den symbol som du vill infoga. Tryck därefter på **OK** för att välja tecknet eller symbolen. Beroende på vad du väljer i menyn visas de symboler och tecken som anges nedan.

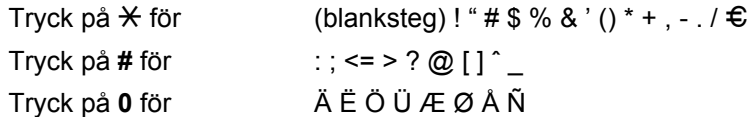

### **För DCP-modeller**

Tryck på **a** eller **b** flera gånger för att skriva in texten och tryck sedan på **OK**.

Tryck på **d** eller **c** flera gånger för att flytta markören.

Tryck på ▲ eller ▼ för att infoga tecknen nedan.

abcdefghijklmnopqrstuvwxyzABCDEFGHIJKLMNOPQRSTUVWXYZ0123456789(blanksteg)!"#\$%&'()\*l+,-./:;<=>?@[\]\_ˆ`{|}˜

#### **Göra rättelser <sup>B</sup>**

Om du har skrivit in fel bokstav och vill ändra den ska du trycka på ◀ eller ▶ för att ställa markören under den bokstav som är felaktig. Tryck på  $\triangle$  och  $\nabla$  för att ändra den felaktiga bokstaven, och tryck sedan flera gånger på ▶ för att flytta tillbaka markören till slutet av texten.

Tryck på **Stop**. Alla tecken över och till höger om markören tas bort. Skriv in rätt bokstav.

# $\mathbf{C}$ Register

### A

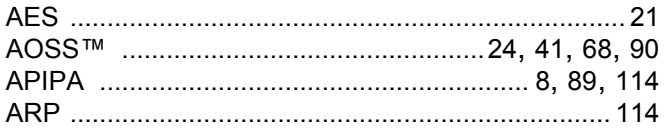

# $\overline{\mathbf{B}}$

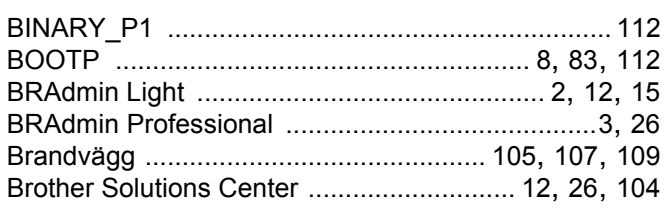

### D

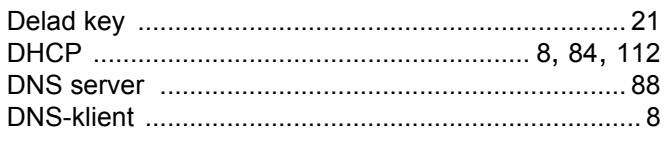

# E

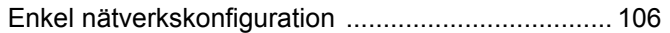

### F

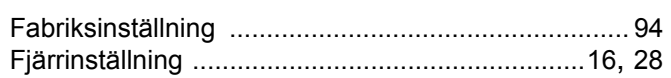

# 

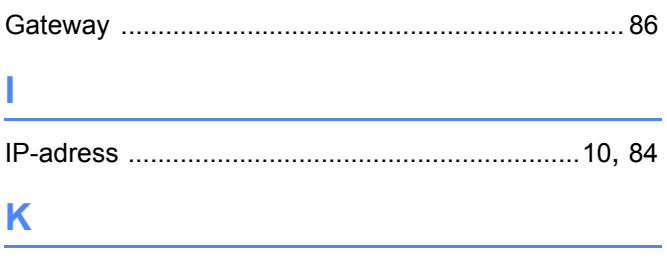

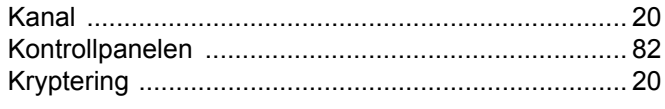

# $\mathbf{L} = \mathbf{L}$

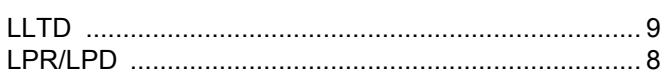

### $\mathbf M$

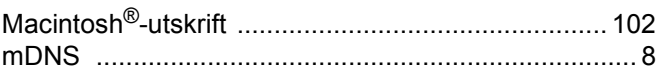

### N

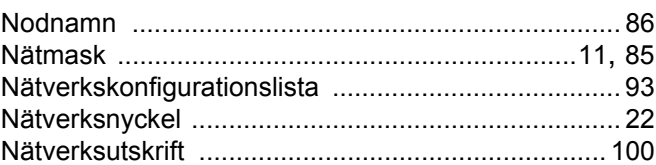

### P

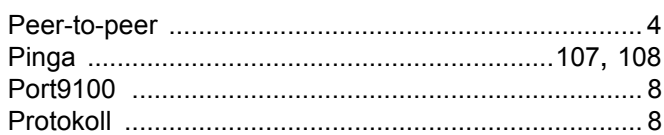

# R

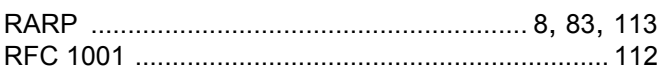

# $\begin{array}{ccc} \text{S} & \text{S} & \text{S} \end{array}$

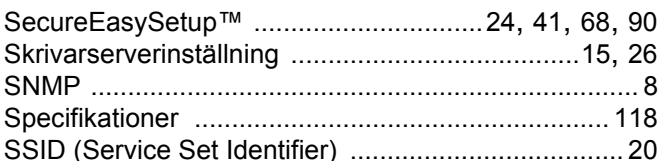

### Т

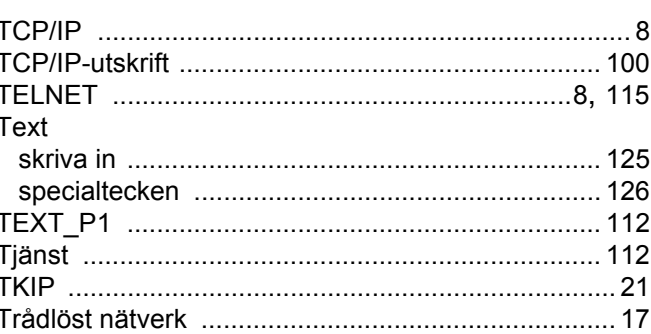

### Ù

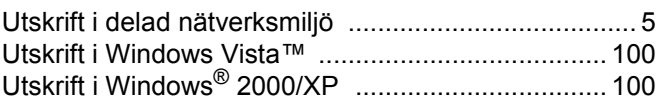

# $\overline{\mathsf{V}}$

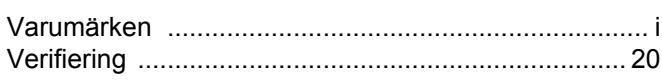

<u> 1980 - Jan Stein Berlin, amerikan berlin besteht als der stadt andere som besteht als der stadt andere som b</u>

<u> 1980 - Johann Barbara, martxa a</u>

### W

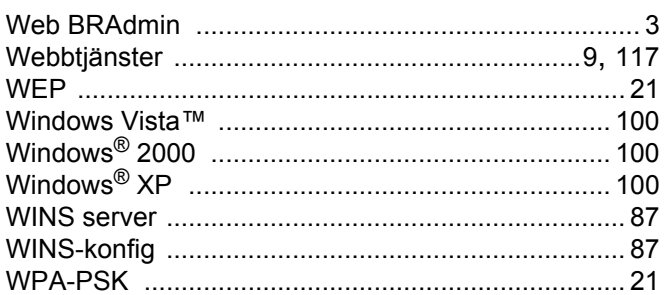

# Å

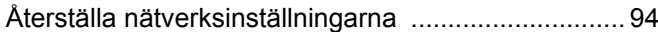

# Ö

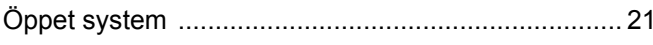

<u> 1980 - Jan Stein Berlin, amerikan b</u>

 $\overline{\mathbf{C}}$